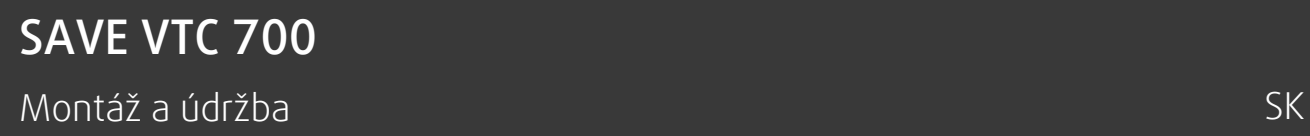

Dokument preložený z anglického jazyka | 21146715 · A003

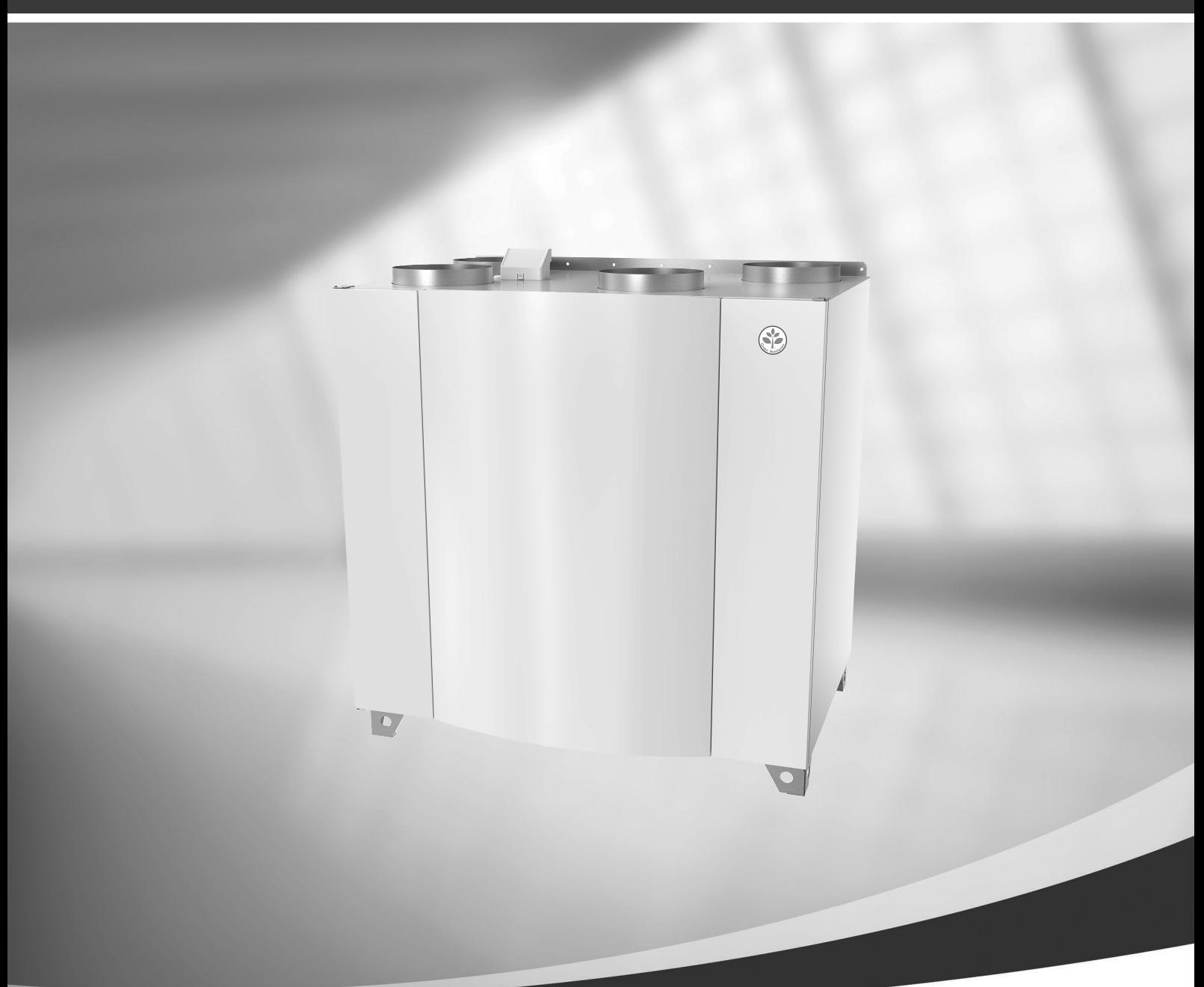

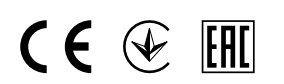

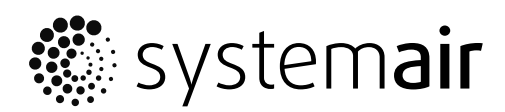

© Copyright Systemair a.s. Všetky práva vyhradené S výnimkou chýb a opomenutí

Systemair UAB si vyhradzuje právo zmeniť svoje výrobky bez predchádzajúceho upozornenia.

Týka sa to tiež už objednaných výrobkov, pokiaľ to neovplyvňuje predtým dohodnuté špecifikácie.

Systemair nezodpovedá ani nie je viazaný zárukou ak sa tieto inštrukcie počas inštalácie alebo servisu nedodržia.

# Obsah

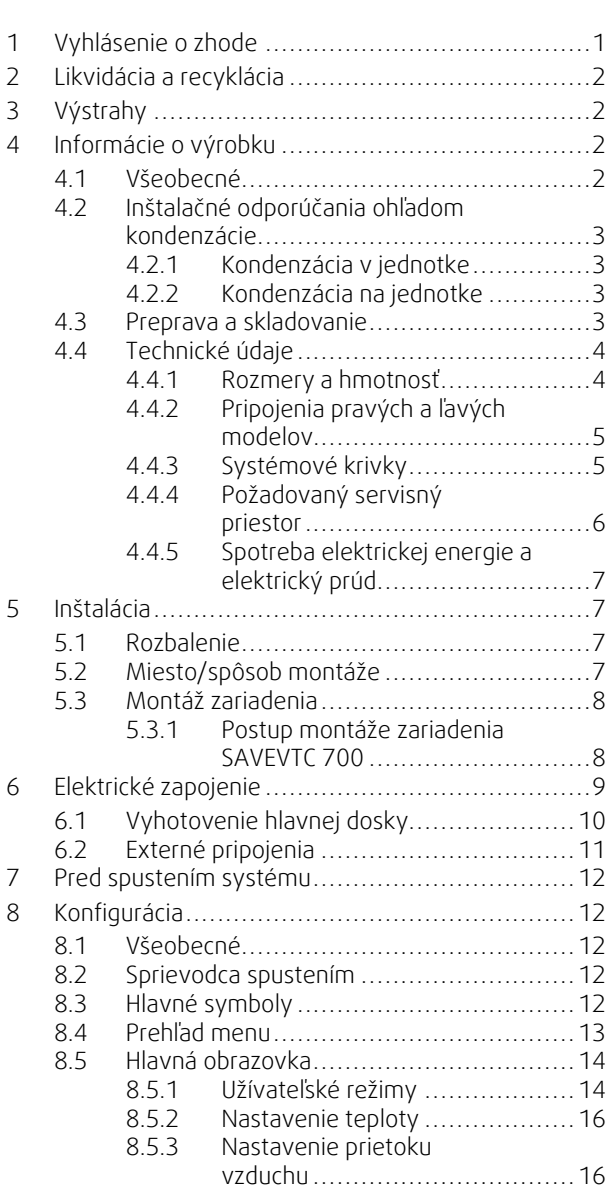

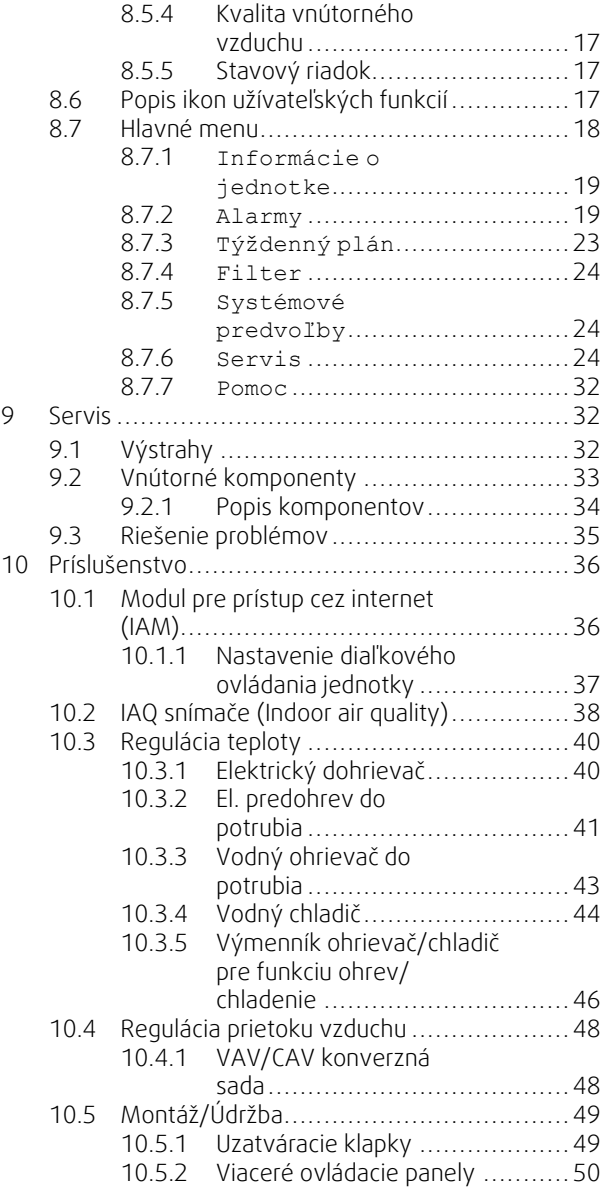

### Obsah

10.6 [Filtre..................................................](#page-54-0) 51

# <span id="page-4-0"></span>**1 Vyhlásenie o zhode**

#### Výrobca

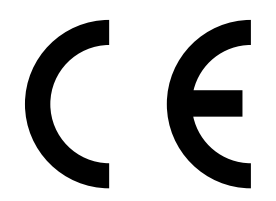

Systemair UAB Linų st. 101 LT–20174 Ukmergė, LITVA Tel. č.: +370 340 60165 Fax: +370 340 60166 www.systemair.com

#### týmto potvrdzuje, že nasledujúci produkt:

Vetracia jednotka s rekuperáciou tepla: SAVE VTC 700

(Vyhlásenie sa vzťahuje len na produkt v stave, v ktorom bol dodaný a nainštalovaný v danej prevádzke v súlade s pokynmi na inštaláciu uvedenými v tejto príručke. Vyhlásenie sa nevzťahuje na komponenty, ktoré sa k produktu pridajú, alebo na činnosti, ktoré sa na produkte následne vykonajú).

#### Sú v súlade so všetkými platnými požiadavkami nasledujúcich smerníc:

- Smernica 2006/42/ES o strojových zariadeniach
- Smernica 2014/35/EÚ o nízkonapäťových zariadeniach
- Smernica 2014/30/EÚ o EMK
- Smernica o ekodizajne č. 2009/125/ES
- Smernica RoHS 2011/65/EÚ

#### Boli aplikované nasledujúce nariadenia :

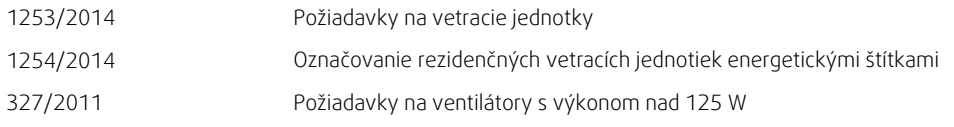

#### Na produkty sa vzťahujú príslušné časti nasledovných harmonizovaných noriem:

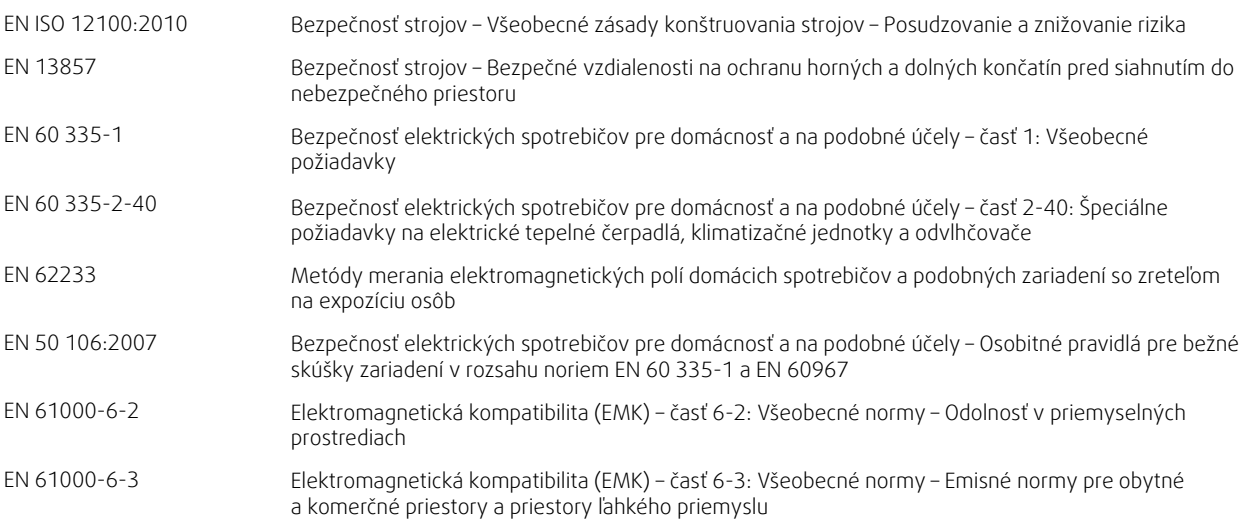

#### Skinnskatteberg, 05–07–2017

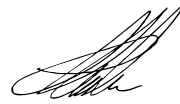

Mats Sándor Technický riaditeľ

# <span id="page-5-0"></span>**2 Likvidácia a recyklácia**

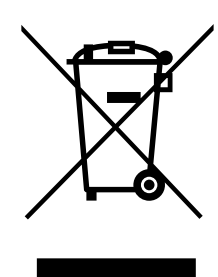

Tento výrobok je v súlade so smernicou WEEE. Pri likvidácii jednotky dodržiavajte platnú lokálnu legislatívu.

Obalový materiál je recyklovateľný a je možné ho opakovane použiť. Nevyhadzujte ho do domového odpadu.

### **3 Výstrahy**

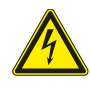

### <span id="page-5-1"></span>**Nebezpečenstvo**

- Pred vykonávaním údržbových a elektrikárskych prác sa uistite, že hlavné napájanie jednotky je odpojené!
- Všetky elektrické pripojovacie a údržbové práce musia byť vykonané autorizovaným technikom v súlade s miestnymi predpismi a nariadeniami.

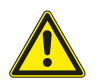

### **Varovanie**

- Tento výrobok smie používať iba osoba, ktorá má dostatočné vedomosti alebo odbornú prípravu v tejto oblasti alebo pod dohľadom dostaočne kvalifikovanej osoby.
- Pri montáži a údržbe dávajte pozor na ostré hrany. Použite ochranné rukavice.

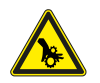

### **Varovanie**

• Aj po vypnutí napájania jednotky existuje riziko poranenia rotujúcimi časťami, ktoré sa ešte úplne nezastavili.

### **Dôležité**

- Inštaláciu jednotky a celého ventilačného systému musí vykonávať autorizovaný technik v súlade s miestnymi predpismi a nariadeniami.
- Systém musí pracovať nepretržite a zastavuje sa len pre prípad údržby/servisu.
- Nepripájajte k vetraciemu systému sušičky prádla.
- Pripojenia pre potrubia/uzávery šácht musia byť počas skladovania a inštalácie prikryté.
- <span id="page-5-2"></span>• Uistite sa, že filtre sú namontované pred spustením jednotky.

### **4 Informácie o výrobku**

### <span id="page-5-3"></span>**4.1 Všeobecné**

Tento inštalačný manuál sa týka vetracej rekuperačnej jednotky typu SAVE VTC 700 výrobcu Systemair.

SAVE Jednotka VTC 700 zahŕňa nasledujúce možnosti modelov:

Pravý alebo ľavý model: R (pravý), L (ľavý) (pozrite obrázok [2](#page-8-2)).

Ohrievač (elektrický alebo vodný) je voliteľný a možno ho objednať ako príslušenstvo.

Tento návod obsahuje základné informácie a odporúčania týkajúce sa konštrukcie, montáže, uvedenia do prevádzky a prevádzky, ktoré majú zaistiť správnu a bezproblémovú prevádzku VZT jednotky.

Kľúčom k správnej a bezpečnej prevádzke jednotky je riadne preštudovanie a porozumenie tejto príručky, použitie jednotky v súlade s pokynmi a dodržiavanie všetkých bezpečnostných požiadaviek.

# <span id="page-6-0"></span>**4.2 Inštalačné odporúčania ohľadom kondenzácie**

### <span id="page-6-1"></span>**4.2.1 Kondenzácia v jednotke**

Ak je jednotka inštalovaná v chladnom podkroví (teplota podobná vonkajšej) jednotka musí bežať nepretržite. Ak má byť jednotka ručne vypínaná užívateľom alebo časovým plánom, odporúčame do sacieho a výtlačného potrubia inštalovať tesné klapky. Tieto zabezpečia, že cez jednotku nebude prúdiť vzduch z teplejších častí budovy smerom von (komínový efekt). Ak klapky nebudú inštalované, vzniká riziko vzniku kondenzácie v jednotke počas jej zastavenia. Rovnako hrozí, že studený vonkajší vzduch môže prúdiť do jednotky a následne ďalej do budovy. Toto môže spôsobiť kondenzáciu na sacom a výtlačnom potrubí a tiež na interiérových difúzoroch v miestnostiach.

Ak je jednotka v zimnom období už nainštalovaná, ale ešte nebola uvedená do prevádzky, sacie a výtlačné potrubia musia byť z vyššie uvedených dôvodov odpojené a uzatvorené až do riadneho sprevádzkovania jednotky.

### <span id="page-6-2"></span>**4.2.2 Kondenzácia na jednotke**

Ak je jednotka inštalovaná v teplom a vlhkom prostredí (napr. v práčovni), môže pri nízkych vonkajších teplotách dochádzať ku kondenzácii vlhkosti na plášti jednotky. Vzťah kondenzácie k relatívnej vnútornej vlhkosti, priestorovej a vonkajšej teplote je zobrazený v nižšie uvedenom grafe. Kondenzácia na jednotke sa nevyskytuje v zónach pod každou krivkou.

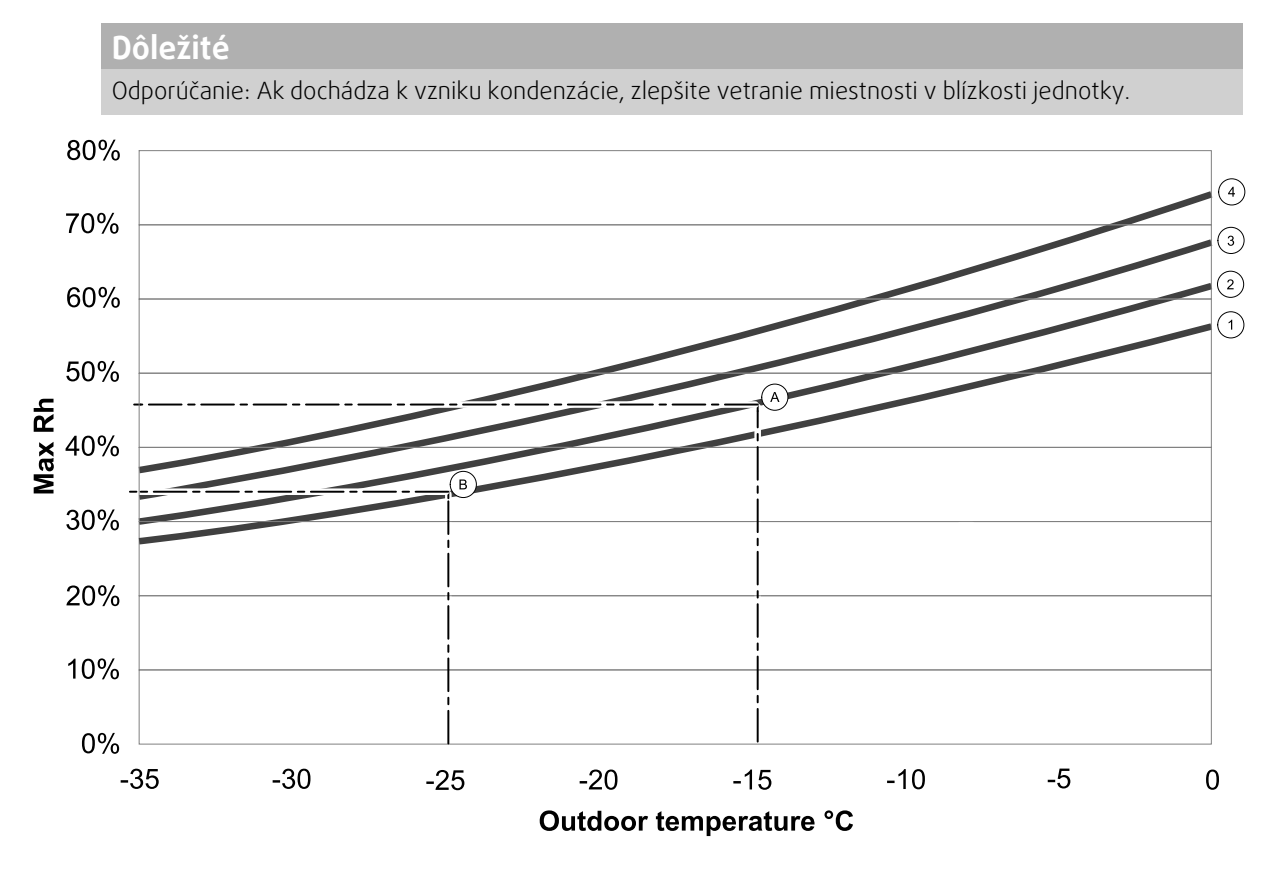

1. Priestorová teplota 20°C

2. Priestorová teplota 22°C

3. Priestorová teplota 24°C

4. Priestorová teplota 26°C

Príklady, kedy môže dôjsť ku kondenzácii na jednotke:

Príklad A: Ak je jednotka inštalovaná v miestnosti s teplotou 22°C, vonkajšia teplota je –15°C, jednotka sa začne orosovať pri relatívnej vlhkosti 46% a vyššej.

Príklad B: Ak je jednotka inštalovaná v miestnosti s teplotou 20°C, vonkajšia teplota je –25°C, jednotka sa začne orosovať pri relatívnej vlhkosti 34% a vyššej.

### <span id="page-6-3"></span>**4.3 Preprava a skladovanie**

Jednotka SAVE VTC 700 musí byť skladovaná a prepravovaná tak, aby bola chránená pred fyzickým poškodením, ktoré môže poškodiť panely a pod. Musí byť zakrytá, aby nemohol vniknúť prach, dážď a sneh a poškodiť jednotku a jej komponenty.

Zariadenie je dodávané ako jeden diel so všetkými potrebnými komponentami, ktorý je zabalený a uložený na palete pre jednoduchý transport.

# <span id="page-7-0"></span>**4.4 Technické údaje**

### <span id="page-7-1"></span>**4.4.1 Rozmery a hmotnosť**

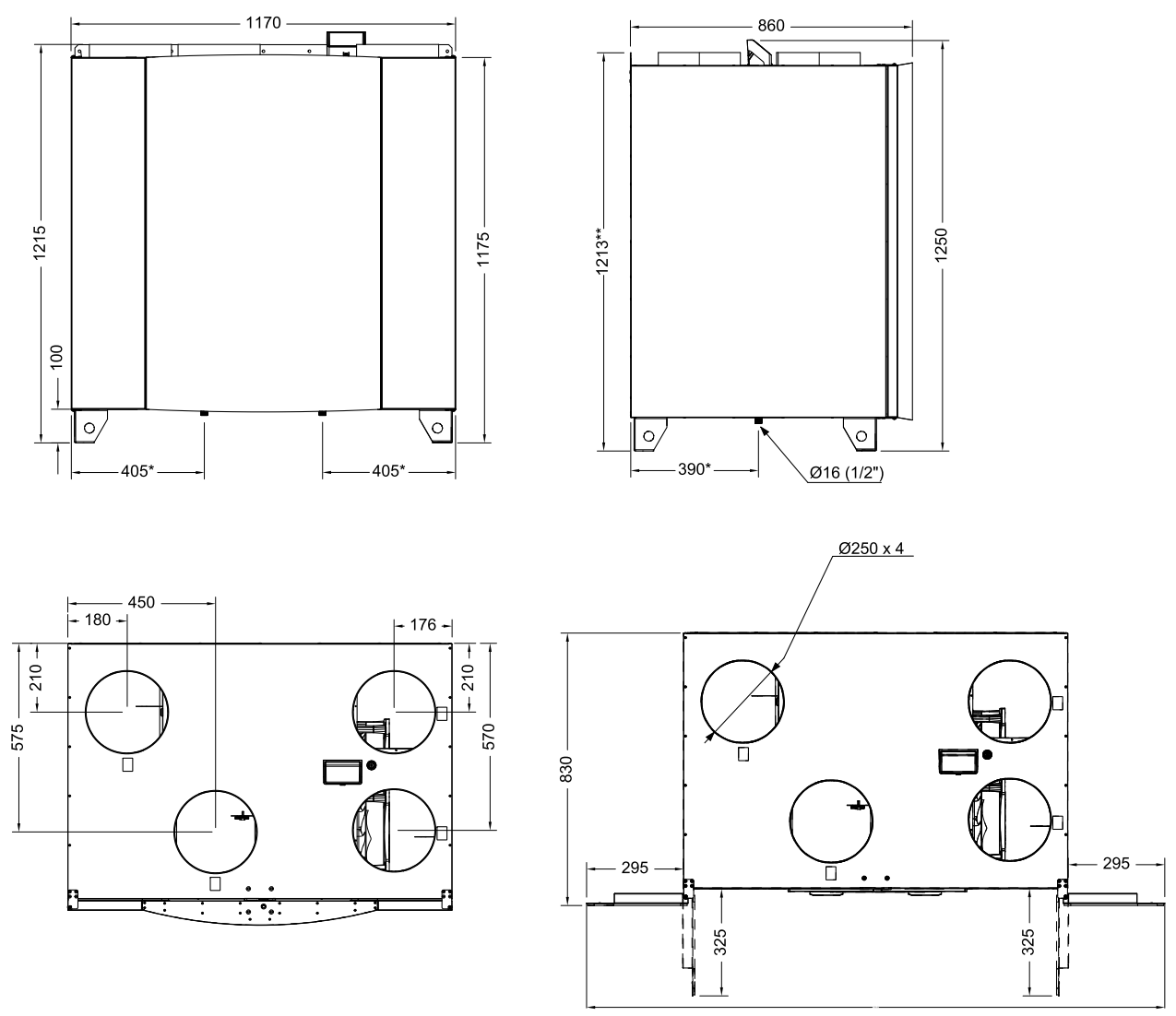

Obr. 1 Rozmery jednotky v pravom vyhotovení

\* Odvod kondenzátu.

\*\* Výška vrátane montážnej konzoly.

Hmotnosť jednotky je 160 kg.

# $\overline{C}$   $\overline{D}$   $\overline{D}$   $\overline{B}$   $\overline{A}$   $\overline{D}$   $\overline{A}$   $\overline{B}$   $\overline{A}$   $\overline{B}$  $\overline{\overline{\mathsf{D}}}$   $\overline{\mathsf{C}}$ **R L** ৰ্তা গ্য

### <span id="page-8-0"></span>**4.4.2 Pripojenia pravých a ľavých modelov**

<span id="page-8-2"></span>Obr. 2 Pravé a ľavé modely

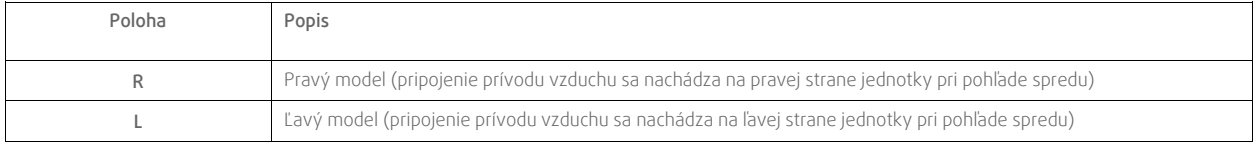

#### **Tabuľka 1 Popis symbolov**

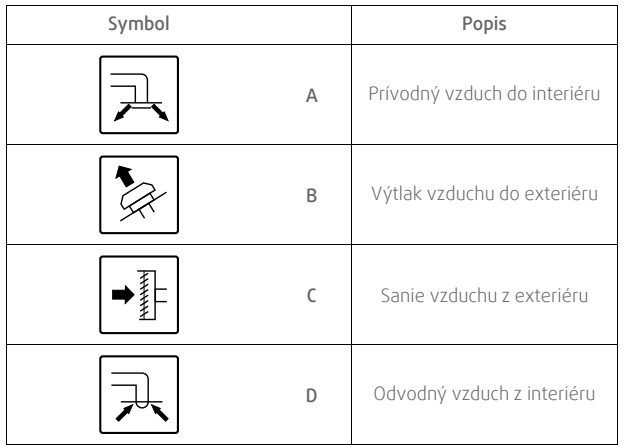

### <span id="page-8-1"></span>**4.4.3 Systémové krivky**

Každá zmena v tlaku vetracieho systému bude mať za následok iný prietok vzduchu.

Každá krivka zobrazuje odlišné nastavenie úrovne prietoku vzduchu:

- 1. 16% (MINIMÁLNA ÚROVEŇ)
- 2. 20% (NÍZKA ÚROVEŇ)
- 3. 50% (NORMÁLNA ÚROVEŇ)
- 4. 80% (VYSOKÁ ÚROVEŇ)
- 5. 100% (MAXIMÁLNA ÚROVEŇ)

Úrovne prietoku vzduch možno meniť v ponuke Service.

Tlak je ovplyvnený typom filtra a mení sa pri každej kombinácii filtrov.

Systémové krivky pre každú úroveň prietoku vzduchu so štandardnými filtrami sú vyobrazené nižšie.

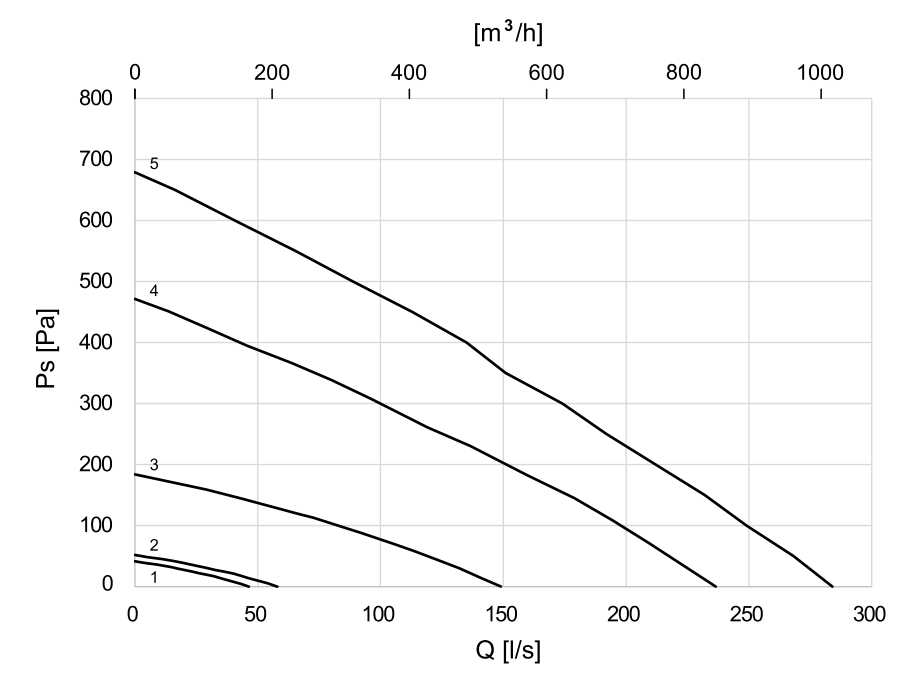

**4.4.3.1 Prívodný vzduch, filter typu M5/ePM10 60%**

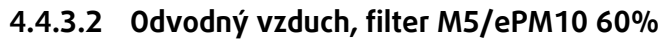

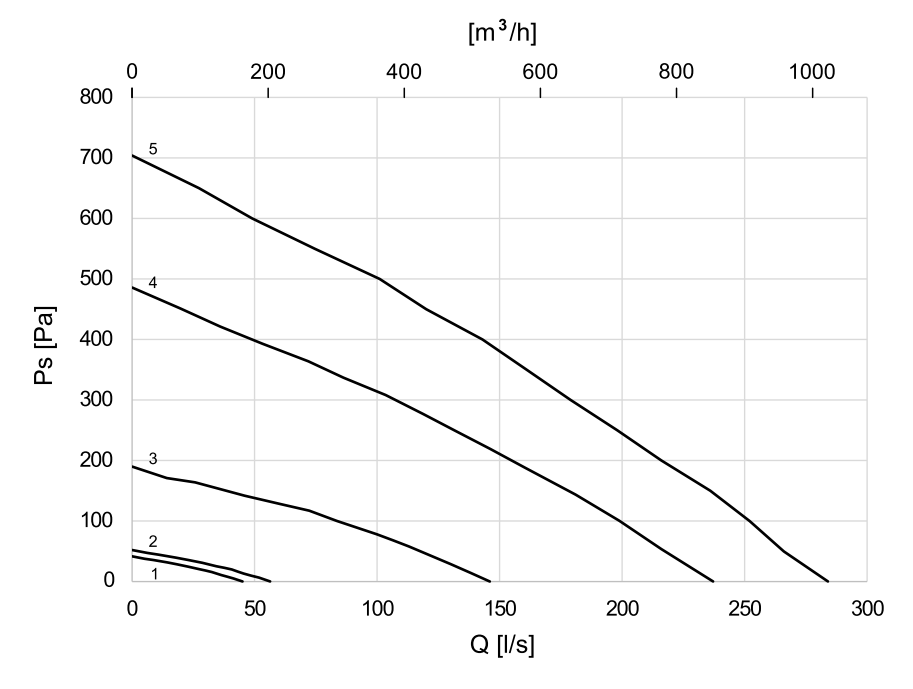

### <span id="page-9-0"></span>**4.4.4 Požadovaný servisný priestor**

Aby sa dali vyberať filtre (obrázok [3](#page-10-4)), zariadenie musí byť nainštalované s dostatkom voľného priestoru pred ním, ako je uvedené nižšie.

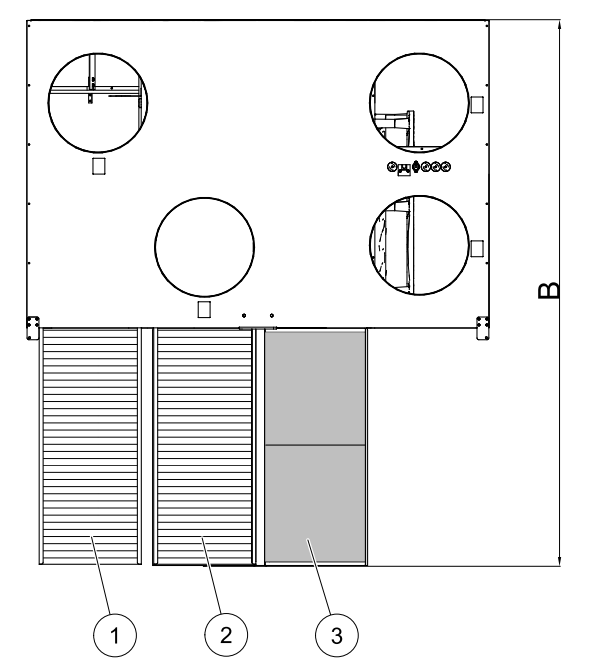

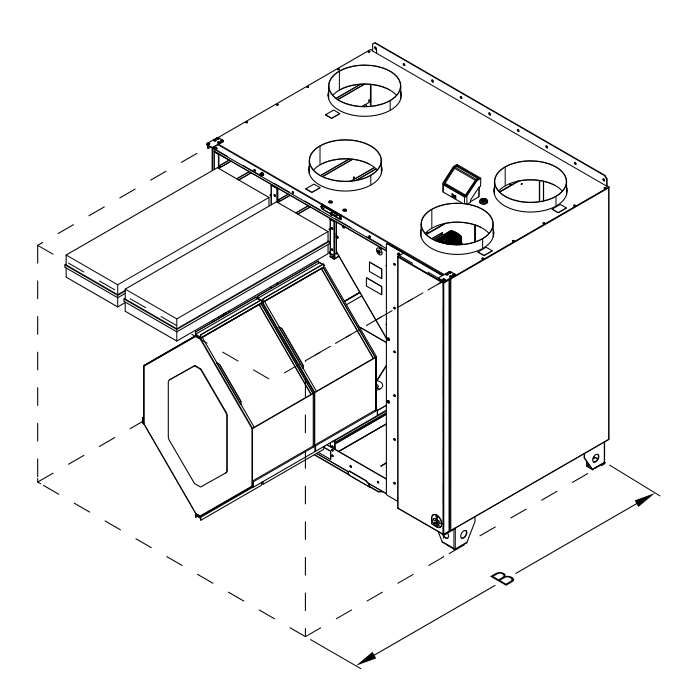

<span id="page-10-4"></span>Obr. 3 Potrebný priestor

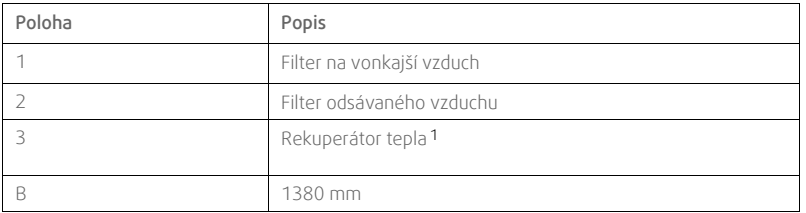

<sup>1</sup> *Dva diely*

### <span id="page-10-0"></span>**4.4.5 Spotreba elektrickej energie a elektrický prúd**

#### **Tabuľka 2 Spotreba**

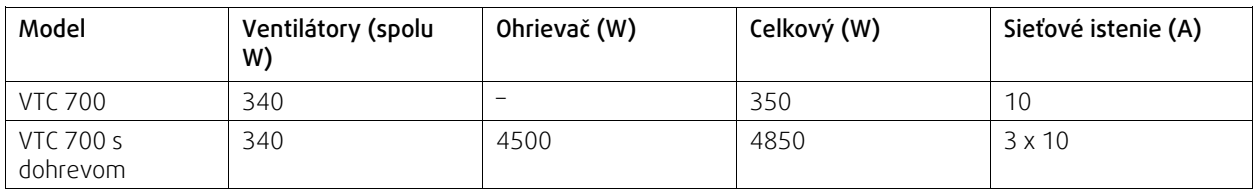

### <span id="page-10-1"></span>**5 Inštalácia**

V tejto časti sa opisuje správna montáž jednotky. Na zabezpečenie správnej a bezchybnej prevádzky je dôležité, aby sa jednotka montovala podľa týchto pokynov.

### <span id="page-10-2"></span>**5.1 Rozbalenie**

Pred začatím montáže skontrolujte, či ste dostali všetky objednané zariadenia a prislúchajúce príslušenstvo. Pri akýchkoľvek nezrovnalostiach v dodávke zariadenia je nevyhnutné informovať dodávateľa výrobkov Systemair.

### <span id="page-10-3"></span>**5.2 Miesto/spôsob montáže**

SAVE Zariadenia VTC 700 sú určené na montáž do vyhrievaného interiéru. Zariadenie namontujte nastojato na rovnom povrchu. Je dôležité, aby bolo zariadenie pred uvedením do prevádzky nastavené do vodorovnej polohy.

Ak sa to dá, umiestnite jednotku do samostatnej miestnosti (napríklad do skladu alebo práčovne).

Pri výbere umiestnenia nezabudnite, že na zariadení treba pravidelne vykonávať údržbu a že servisné dvierka by mali byť ľahko prístupné. Ponechajte dostatok voľného miesta na vyberanie hlavných komponentov (obrázok [3\)](#page-10-4).

Prívod vonkajšieho vzduchu do budovy by sa mal nachádzať na severnej alebo východnej strane budovy a mimo dosahu iných otvorov na odvod vzduchu, napríklad z kuchynského ventilátora alebo práčovne.

### 8 | [Inštalácia](#page-10-1)

# <span id="page-11-0"></span>**5.3 Montáž zariadenia**

Zariadenie musí byť namontované v nasledujúcej polohe (obrázok [4\)](#page-11-2). Na zabezpečenie správej funkcie odvodu kondenzátu je dôležité, aby zariadenie bolo inštalované úplne vodorovne.

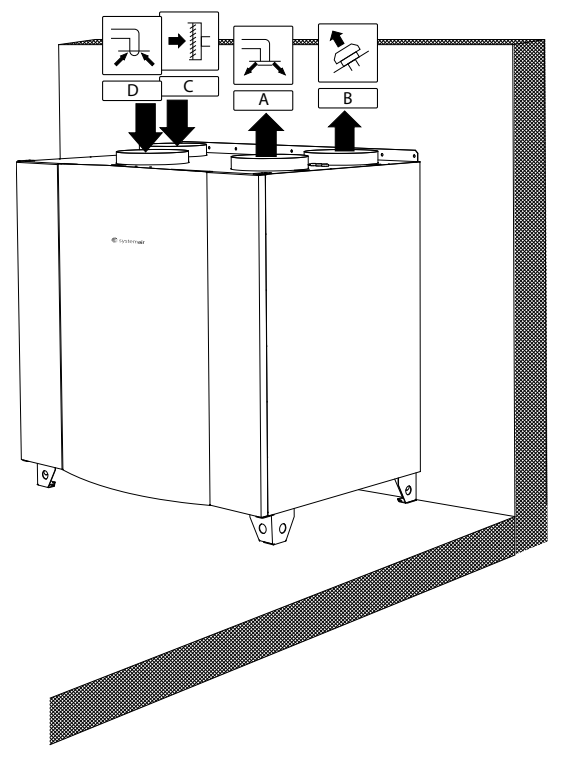

<span id="page-11-2"></span>Obr. 4 Poloha montáže (R pravý model)

### <span id="page-11-1"></span>**5.3.1 Postup montáže zariadenia SAVEVTC 700**

- 1 Pripravte povrch, na ktorý bude jednotka inštalovaná. Uistite sa, že povrch je polchý, vodorovný a že unesie hmotnosť jednotky. Vykonajte inštaláciu jednotky podľa platnej lokálnej legislatívy.
- 2 Zariadenie postavte na podlahu. Na jeho vyrovnanie použite priložené nastaviteľné nožičky.

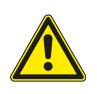

### **Varovanie**

Počas montáže a údržby dávajte pozor na ostré hrany. Používajte ochranné rukavice.

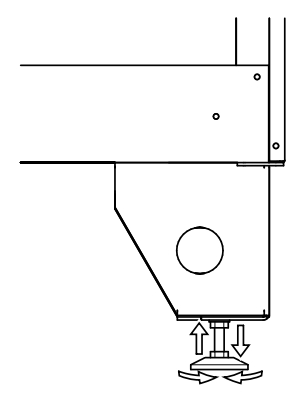

- 3 Potrubia odvodu kondenzátu pripojte k dvom výpustom na spodnej strane jednotky. Uistite sa, že používate správnu výšku prepadu na oboch výpustoch. Výška (V) musí byť minimálne 60 mm. Prepady nie sú súčasťou dodávky a nie je možné ich získať od spoločnosti Systemair.
- 4 Pripojte jednotku k potrubnému systému. Uistite sa, že sú použité všetky potrebné doplnky na vytvorenie funkčného vetracieho systému.

### **Dôležité**

Montáž jednotky a celého vetracieho systému musí vykonať autorizovaná osoba, a to v súlade s miestnymi požiadavkami a predpismi.

- 5 Ovládací panel pripojte do zásuvky v externej krabici na vrchnej strane jednotky.
- 6 Pomocou dodanej zástrčky pripojte jednotku k napájaniu a skontrolujte, či sa správne spúšťa.

# **6 Elektrické zapojenie**

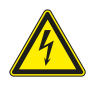

### <span id="page-12-0"></span>**Nebezpečenstvo**

- Pred vykonávaním údržbových a elektrikárskych prác sa uistite, že hlavné napájanie jednotky je odpojené!
- Akékoľvek elektrické pripojenia môže vykonať len autorizovaná osoba, pričom pripojenia musia byť v súlade so všetkými miestnymi požiadavkami a predpismi.

Káble vnútri zariadenia SAVEVTC 700 sú zapojené pri výrobe. Elektrická spojovacia skrinka sa nachádza v časti ventilátora prívodného vzduchu. Prístup k nej získate podľa nižšie uvedeného postupu.

1 Odstráňte predné dvierka pomocou imbusového kľúča s rozmerom 8 mm. Následne sa dvierka naklonia dozadu a zdvihnutím sa úplne odstránia.

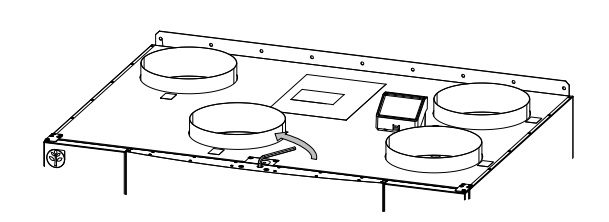

2 Otvorte bočný panel vyskrutkovaním 4 skrutiek.

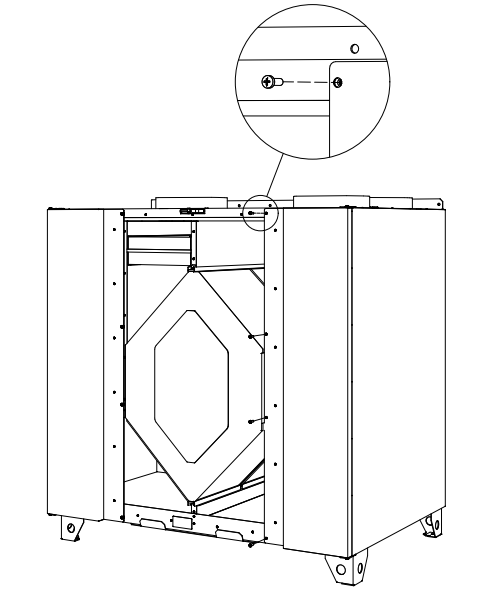

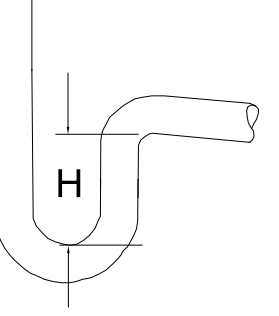

#### 10 | Elektrické [zapojenie](#page-12-0)

3 Odstráňte hornú kryciu dosku (poz. 1) vyskrutkovaním 2 skrutiek (poz. 2) v spodnej časti predného okraja dosky.

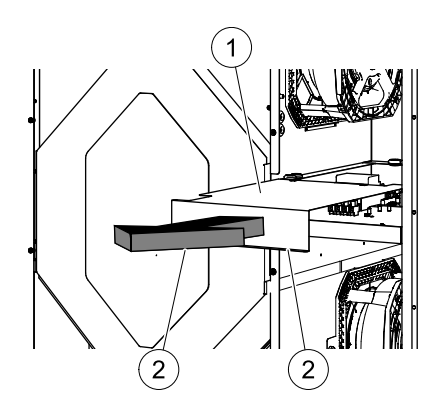

Všetky pripojenia externých komponentov sa vykonávajú na svorkovnici externej pripojovacej krabice (kapitola [6.2](#page-14-0)).

### <span id="page-13-0"></span>**6.1 Vyhotovenie hlavnej dosky**

Zariadenie SAVE VTC 700 je vybavené zabudovaným regulátorom a internou kabelážou.

Obrázok ukazuje hlavnú dosku. Viac informácií nájdete v schéme zapojenia.

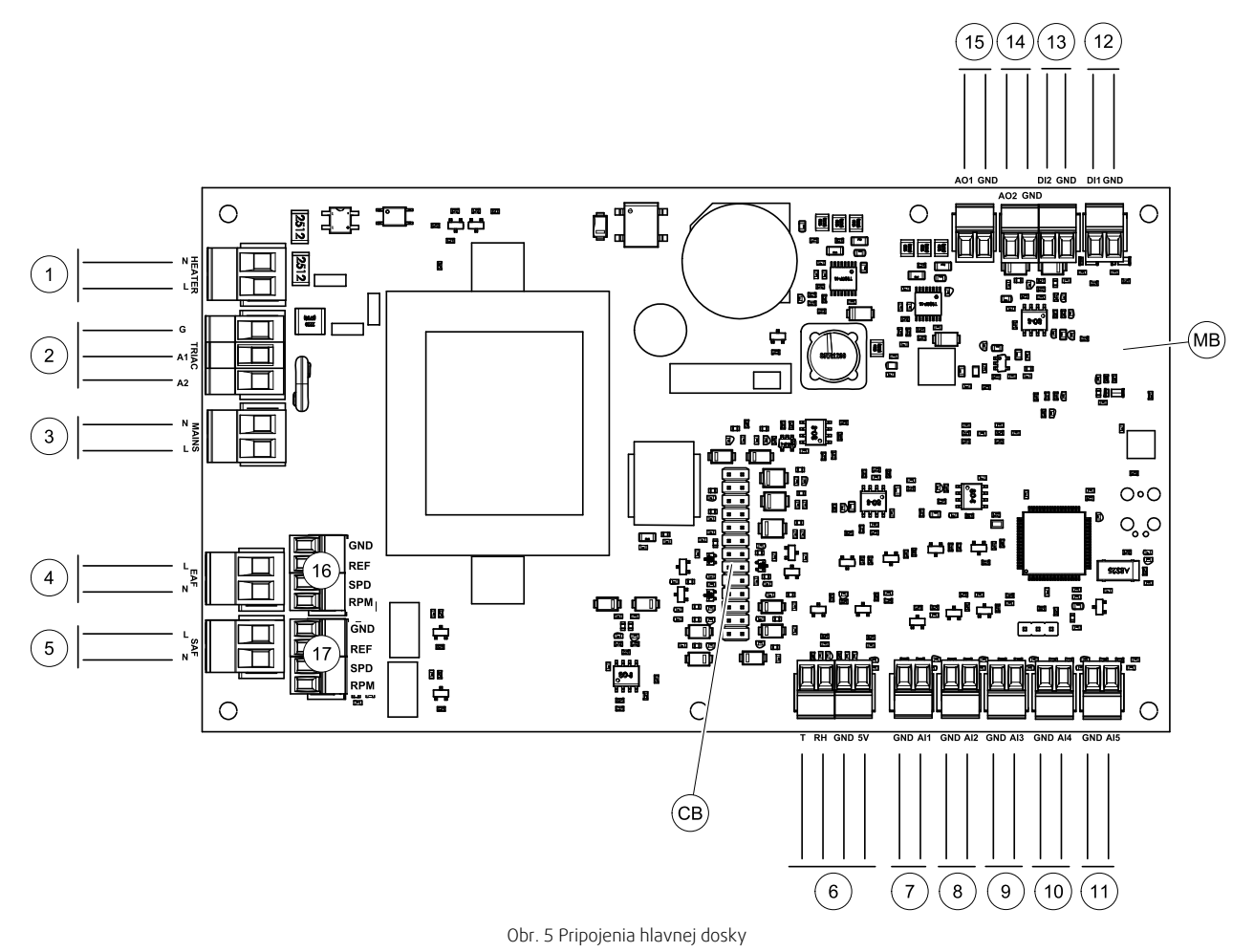

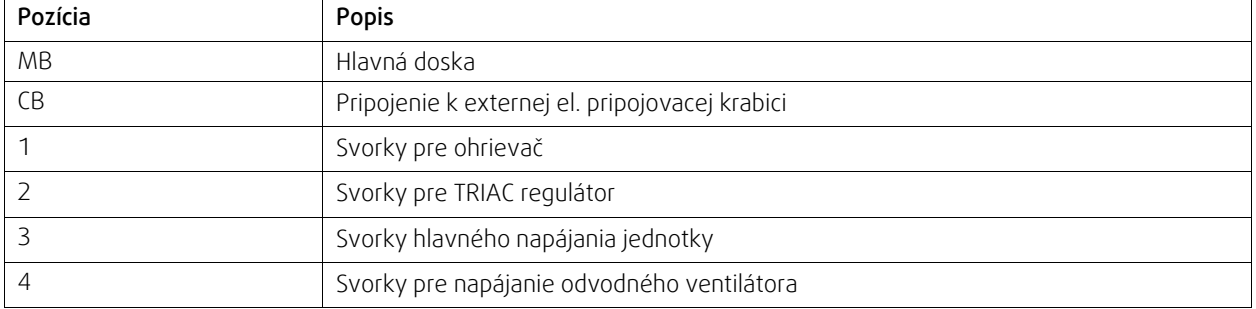

**●**systemair

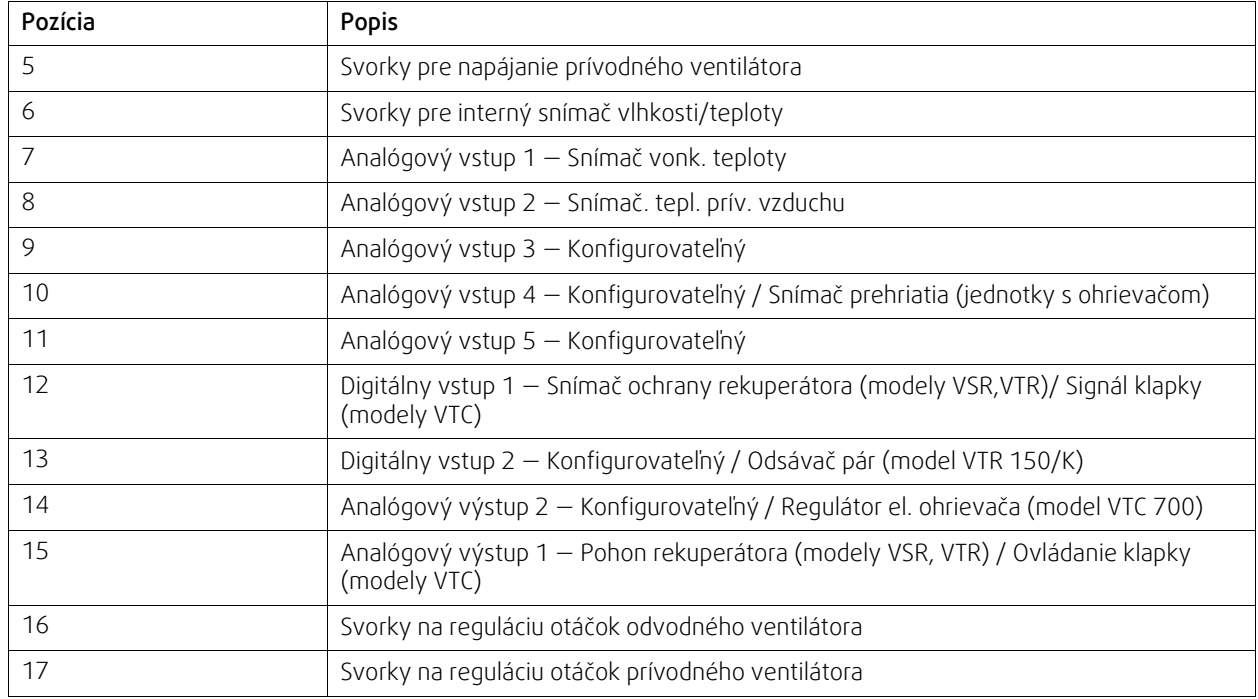

# <span id="page-14-0"></span>**6.2 Externé pripojenia**

Externé pripojenie k hlavnej doske sa vykonávajú cez externú pripojovaciu krabicu umiestnenú na jednotke.

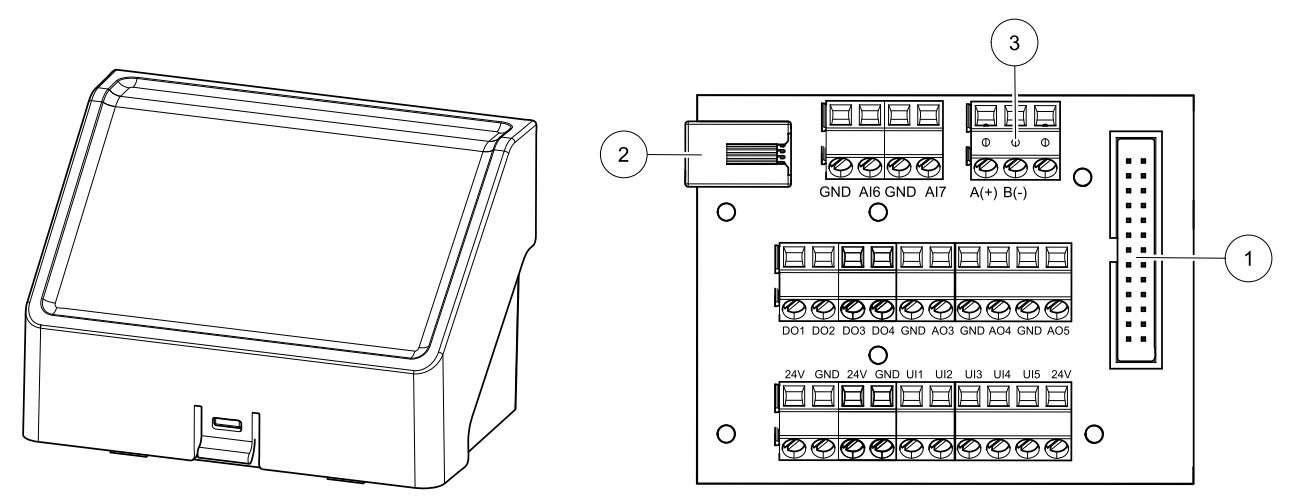

Obr. 6 Externá pripojovacia krabica a doska

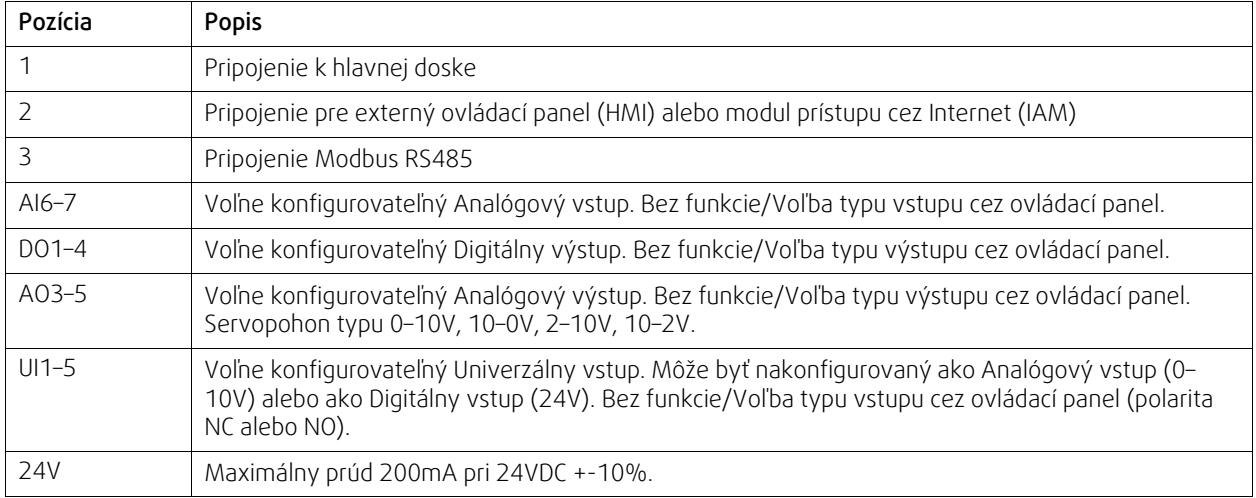

# <span id="page-15-0"></span>**7 Pred spustením systému**

Po dokončení montáže skontrolujte nasledovné body:

- Jednotka je namontovaná podľa pokynov.
- Elektrické káble VZT jednotky sú správne zapojené
- Klapky a tlmiče hluku privádzaného a odvádzaného vzduchu sú namontované a potrubný systém je správne pripojený k jednotke.
- Všetky potrubia sú dostatočne izolované a namontované v súlade s miestnymi požiadavkami a predpismi.
- Miesto sania čerstvého privádzaného vzduchu z exteriéru je umiestnené v dostatočnej vzdialenosti od zdrojov znečistenia (výfuk kuchynského ventilátora, výfuk centrálneho vysávača a podobne)
- Všetky externé zariadenia sú pripojené
- Jednotka je správne nakonfigurovaná a uvedená do prevádzky
- Nastavenia pre týždenný program a vzduchový výkon sú správne naprogramované.

# <span id="page-15-1"></span>**8 Konfigurácia**

### <span id="page-15-2"></span>**8.1 Všeobecné**

SAVE VTC 700 má moderný dotykový LCD ovládací panel, tiež označovaný ako HMI - Human Machine Interface. Dotykový displej poskytuje informácie o aktuálnom stave jednotky a umožňuje ovládať všetky funkcie systému.

Nastavenia sa vykonávajú dotykovo pomocou ikon alebo možností. Dotyková obrazovka je citlivá, nie je preto potrebné displej stláčať silno.

### <span id="page-15-3"></span>**8.2 Sprievodca spustením**

Počas prvého pripojenia jednotky k el. sieti systém vyžiada tieto nastavenia:

- Jazyk menu
- Čas a dátum
- Spôsob regulácie prietoku (Manuálne/OT./MIN.) a hodnoty prietoku
- Typ ohrievača (Žiadny/Elektrický/Vodný/Ohrievač-Chladič)

Ak dôjde k zrušeniu sprievodcu spustením, tento sa spustí znova pri nasledujúcom pripojení jednotky k el. sieti, a bude pokračovať až do úspešného nastavenia jednotky.

### <span id="page-15-4"></span>**8.3 Hlavné symboly**

Vo väčšine stránok menu sa nachádzajú tieto symboly:

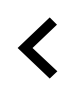

Tlačidlo Späť pre návrat do predchádzajúceho menu sa nachádza v ľavom hornom rohu

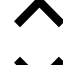

Šípka dolu na zníženie hodnoty **NASTA-**

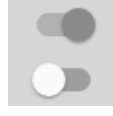

On/Off slider na aktiváciu alebo deaktiváciu funkcie. Biela bublina funkcia nie je aktívna, zelená bublina funkcia je aktívna.

Šípka hore na zvýšenie hodnoty **ZRUŠIŤ** Tlačidlo na zrušenie zmien **VIŤ**/**OK** Tlačidlo na potvrdenie zmien

Niektoré menu ponuky majú viac ako jednu stranu. Ak chcete prejsť na ďalšiu stránku, dotknite sa indikátora stránky v pravom hornom rohu. Prvé číslo označuje číslo aktuálnej stránky a druhé číslo označuje celkový počet dostupných stránok.

Viaceré možnosti sa zobrazia vo vyskakovacom okne. Zvoľte jednu z možností vo vyskakovacom okne a potvrďte stlačením OK.

# <span id="page-16-0"></span>**8.4 Prehľad menu**

- A.Návrat na hlavnú obrazovku
- B. Základné informácie o jednotke (len na čítanie)
- C. Aktuálne aktívne alarmy a história alarmov
- D. Konfigurácia a kontrola časového plánu
- E. Kontrola a zmena času zostávajúceho na výmenu filtrov
- F. Všeobecné možnosti systému
- G.Konfigurácia všetkých systémových parametrov
- H.Menu Pomoc a Riešenie problémov

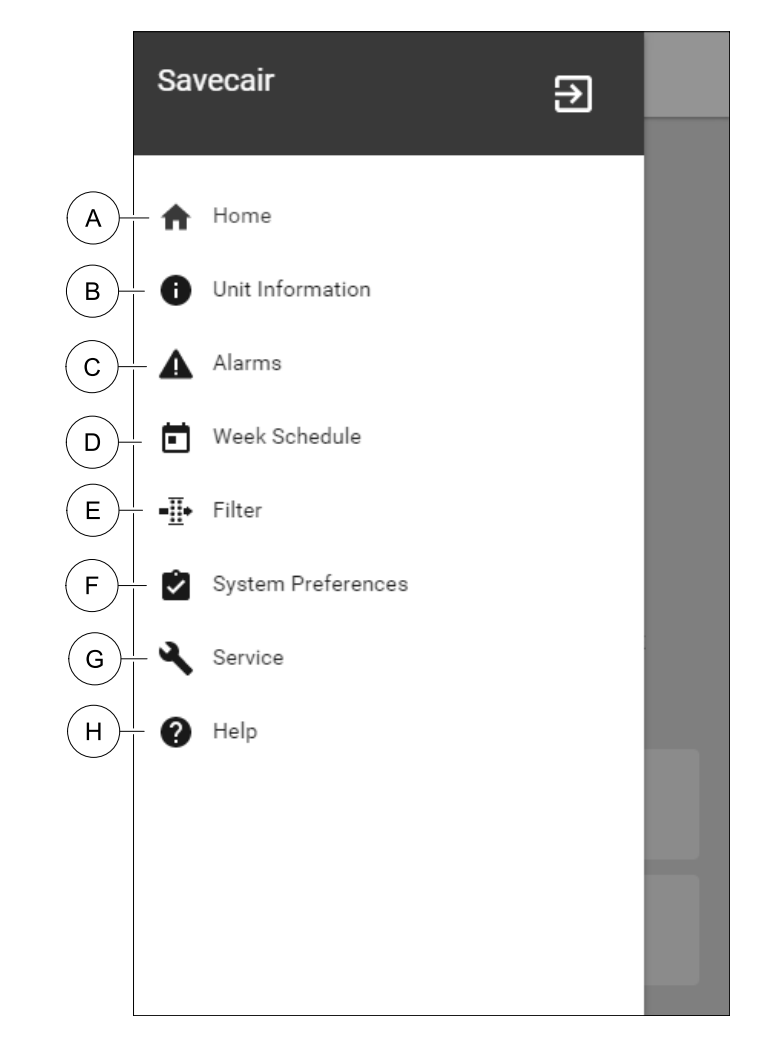

### 14 | [Konfigurácia](#page-15-1)

# <span id="page-17-0"></span>**8.5 Hlavná obrazovka**

Ħ **Systemair** Dotykom ikony úvodnej obrazovky (poz. ≡  $\mathbf{1}$ A) v rozbaľovacom menu (poz. 1) sa vždy vrátite na hlavnú úvodnú obrazovku. 1. Zoznam rozbaľovacieho menu 2. Aktívny užívateľský režim  $\overline{2}$ 3.Nastavenia prietoku 4.Nastavenia teploty 5. Zoznam aktívnych alarmov **MANUAL** 6. Zoznam ikon aktívnych užívateľských funkcií တိ  $\mathbf{3}$  $\overline{4}$ AIRELOW TEMPERATURE **NORMAL** 18 °C **FILTER** ▲  $\overline{5}$ The unit is still working **ACTIVE FUNCTIONS** j

### <span id="page-17-1"></span>**8.5.1 Užívateľské režimy**

Prvá ikona vo vrchnej časti úvodnej obrazovky ukazuje aktívny užívateľský režim. Na zmenu režimu kliknite na ikonu aktívneho užívateľského režimu (poz. 2) a zo zoznamu vyberte nový užívateľský režim. Je možné si zvoliť jeden z 5 stálych a 5 dočasných režimov. Aktívny môže byť vždy iba jeden režim.

 $\bullet$  0000

Nastavenie všetkých režimov je možné zmeniť v menu Servis.

### **8.5.1.1 Stále režimy**

Stále režimy sú aktívne, pokiaľ nedošlo k ich zmene dočasným režimom, aktiváciou užívateľských funkcií alebo alarmom:

 $\,6$ 

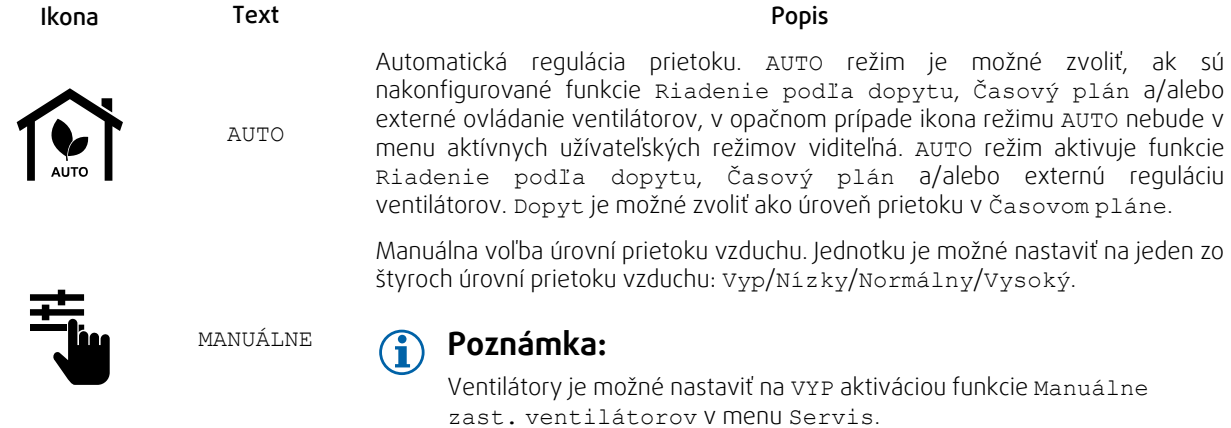

### **8.5.1.2 Dočasné režimy**

Dočasné režimy sú aktívne len počas nastavenej časovej periódy, ak nie sú prerušené aktívnymi užívateľskými režimami, aktiváciou užívateľskej funkcie alebo alarmom:

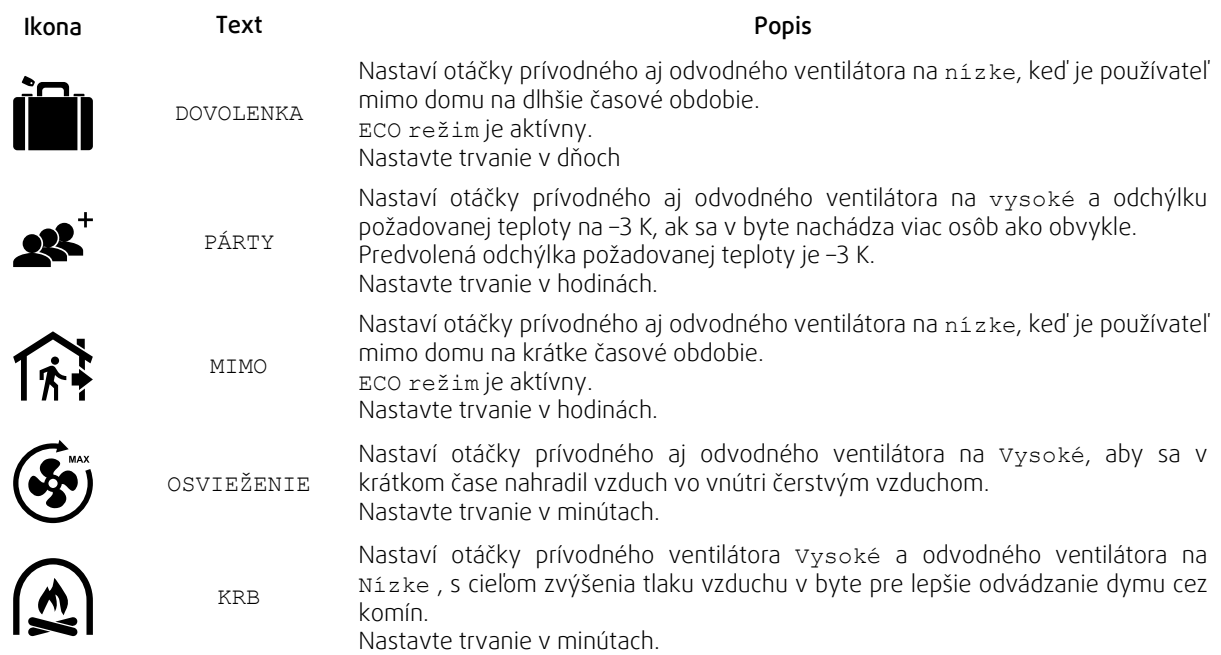

Nastavenie všetkých režimov je možné zmeniť v menu Servis.

Dočasné režimy a užívateľské funkcie sú aktívne len počas nastavenej časovej periódy, po uplynutí ktorej sa ukončia a jednotka sa vráti späť k predchádzajúcemu režimu AUTO alebo MANUAL, podľa toho, ktorý z nich bol aktívny predtým.

### **8.5.1.3 Funkcie digitálnych vstupov**

Funkcie digitálnych vstupov sú aktívne pokiaľ je digitálny vstup aktivovaný.

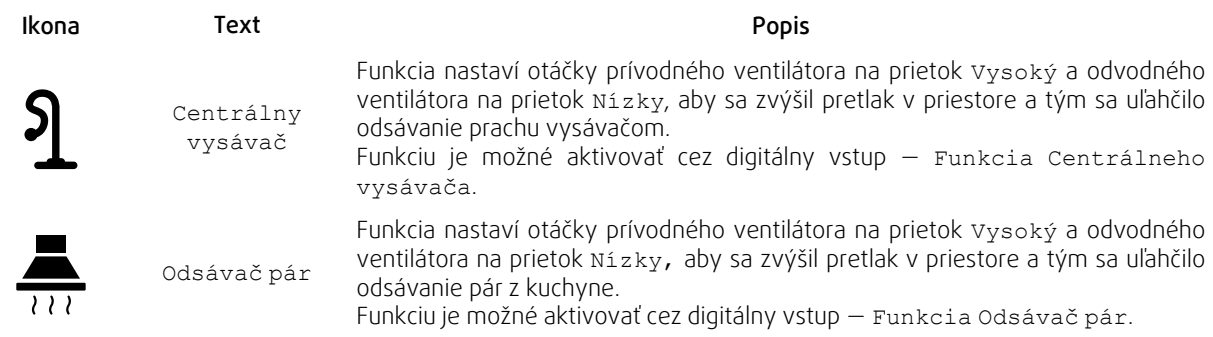

### **8.5.1.4 Hierarchia digitálnych vstupov a režimov**

Užívateľské režimy a funkcie majú rôznu hierarchiu. Užívateľské funkcie aktivované pomocou ovládacieho panela (HMI) alebo mobilnej aplikácie, ako napríklad MIMO, PÁRTY, KRB, PRÁZDNINY a OSVIEŽENIE, sa prerušia manuálnou voľbou režimov AUTO a MANUÁLNY.

Funkcia KRB má spomedzi užívateľských funkcií najvyššiu prioritu. Ostatné funkcie aktivované na ovládacom paneli alebo pomocou aplikácie sa navzájom môžu prerušovať.

Ak je funkcia KRB pripojená na pripojovanej doske a nakonfigurovaná ako digitálny vstup (DI), potom má vyššiu prioritu ako režim AUTO a MANUÁLNY. Digitálny vstup pre funkciu KRB má vyššiu prioritu ako iné pripojené digitálne vstupy (DI) pre: MIMO, CENTRÁLNY VYSÁVAČ, ODSÁVAČ PÁR, PÁRTY, PRÁZDNINY alebo OSVIEŽENIE.

#### Hierarchia digitálnych vstupov a režimov:

1. EXTERNÝ STOP

2. KRB

3. ODSÁVAČ PÁR, CENTRÁLNY VYSÁVAČ, PÁRTY, OSVIEŽENIE

4. MIMO, PÁRTY

### **8.5.2 Nastavenie teploty**

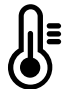

<span id="page-19-0"></span>Teplotu je možné nastaviť v menu NASTAVIŤ TEPLOTU dostupnom na úvodnej obrazovke stlačením ikony s teplomerom TEPLOTA. Štandardná hodnota teploty je 18°C (rozsah 12–30°C).

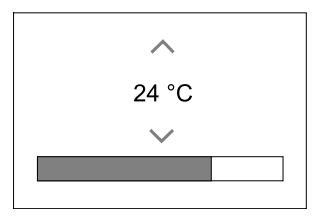

Na zmenu hodnoty použite šípky hore a dolu.

Potom stlačte tlačidlo OK na potvrdenie zmien.

Požadovaná hodnota teploty je pre priestorovú teplotu, teplotu privádzaného vzduchu alebo teplotu odvádzaného vzduchu podľa toho, ktorý režim je aktívny. Štandardné nastavenie je Regulácia teploty privádzaného vzduchu.

Režim regulácie teploty je možné zmeniť v menu Servis.

### **8.5.2.1 ECO režim**

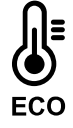

ECO režim je energiu šetriaca funkcia, ktorú je možné aktivovať v menu NASTAVIŤ TEPLOTU.

Funkcia ECO režim je dostupná len vredy, ak je nainštalovaný a nakonfigurovaný interný ohrievač.

Ak je ECO režim aktívny, požadovaná hodnota teploty pri ktorej sa aktivuje ohrievač sa zníži, aby zabránilo jeho aktivácii počas chladnejších nocí.

Ak je však vonkajšie teplota príliš nízka a aj napriek tomu dôjde k nočnej aktivácii ohrievača (aj pri zníženej hodnote teploty jeho aktivácie), potom počas nasledujúceho dňa dôjde k zvýšeniu priestorovej teploty pomocou rekuperátora tak, aby bolo možné naakumulované teplo využiť počas ďalšej chladnej noci. Znížená hodnota teploty na aktiváciu ohrievača zostáva platná.

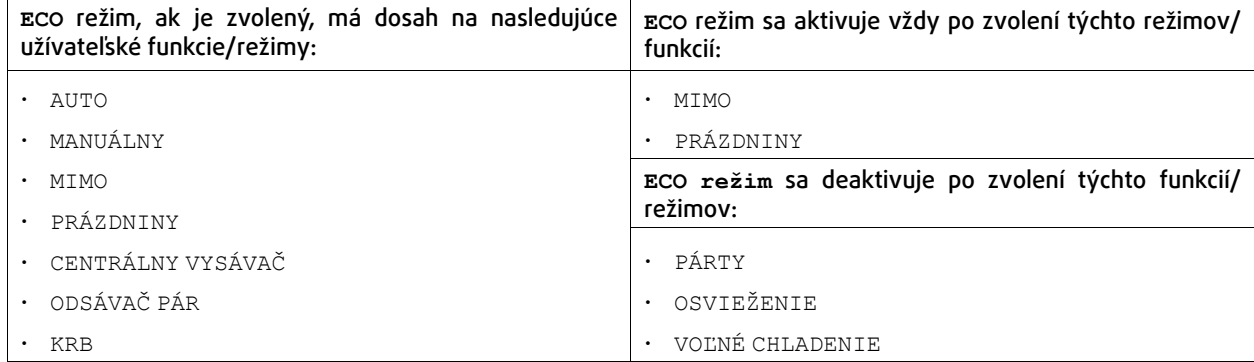

### <span id="page-19-1"></span>**8.5.3 Nastavenie prietoku vzduchu**

Nastavenie prietoku vzduchu je dostupné iba v režime MANUÁL. Pre vstup do menu NASTAVIŤ PRIETOK VZDUCHU kliknite na ikonu ventilátora na hlavnej obrazovke.

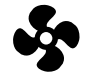

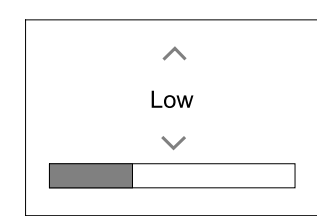

Na zmenu hodnoty prietoku použite šípky hore a dolu.

Je možné použiť tieto hodnoty prietoku: Vyp/Nízky/Normálny/Vysoký. Tieto nastavenia ovládajú výstupný signál pre prívodný aj odvodný ventilátor.

### **Dôležité**

Za štandardných podmienok (bežná domácnosť) NEODPORÚČAME nastavenie ventilátorov na možnosť vyp. Ak sa aktivuje manálne zastavenie ventilátorov, do systému je potrebné doplniť tesné klapky so servopohonom do sacieho a výtlačného potrubia, aby sa zabránilo studenému prievanu a kondenzácii pri zastavenej jednotke.

Ventilátory je možné nastaviť na Vyp aktivovaním funkcie Manuálne zastavenie ventilátora v menu Servis.

### **8.5.4 Kvalita vnútorného vzduchu**

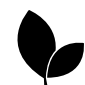

<span id="page-20-0"></span>Jednotka prispôsobením prietoku vzduchu do vetraného priestoru automaticky reguluje vlhkosť a/alebo hladinu CO2. Pri znižovaní kvality vzduchu sa prietok vzduchu zvyšuje.

Funkcia Regulácia podľa doyptu je zodpovedná za IAQ reguláciu kvality vnútorného vzduchu (Indoor Air Quality). Za monitorovanie kvality vzduchu sú zodpovedné snímače relatívnej vlhkosti (RH) a/alebo CO<sub>2</sub>.

Indikátor kvality vnútorného vzduchu (IAQ) je dostupný, ak je aktivovaný režim AUTO a funkcia Regulácia podľa dopytu.

#### Úrovne kvality vnútorného vzduchu (IAQ):

- EKONOMICKÁ: Aktuálna hodnota IAQ je pod spodným limitom IAQ.
- DOBRÁ: Aktuálna hodnota IAQ je medzi spodným a vrchným limitom IAQ.
- ZVÝŠENÁ: Aktuálna hodnota IAQ je nad vrchným limitom IAQ.

Pre úrovne kvality IAQ ZVÝŠENÁ a DOBRÁ je v menu Servis možné nastaviť rôzne prietoky vzduchu.

Požadované hodnoty relatívnej vlhkosti a hladiny CO<sub>2</sub> je možné taktiež nastaviť v menu Servis.

### <span id="page-20-1"></span>**8.5.5 Stavový riadok**

Stavový riadok sa nachdáza v spodnej časti hlavnej obrazovky a zobrazuje informácie o:

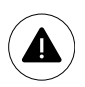

Zoznam aktívnych alarmov. Pre viac informácií pozrite kapitola [8.7.2.3](#page-23-0).

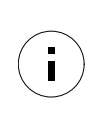

Zoznam aktívnych užívateľských funkcií. Pre viac informácií pozrite kapitola [8.6.](#page-20-2)

Kliknutím na ktorýkoľvek z týchto riadkov sa presuniete na ďalšiu obrazovku s detailnejším zoznamom a informáciami o každom alarme alebo aktívnej užívateľskej funkcii.

### <span id="page-20-2"></span>**8.6 Popis ikon užívateľských funkcií**

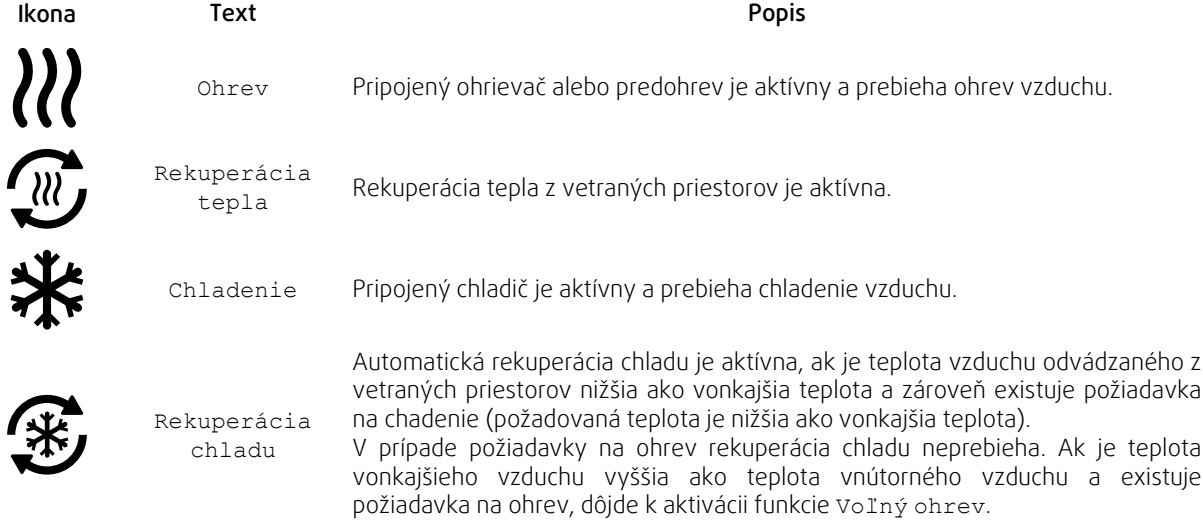

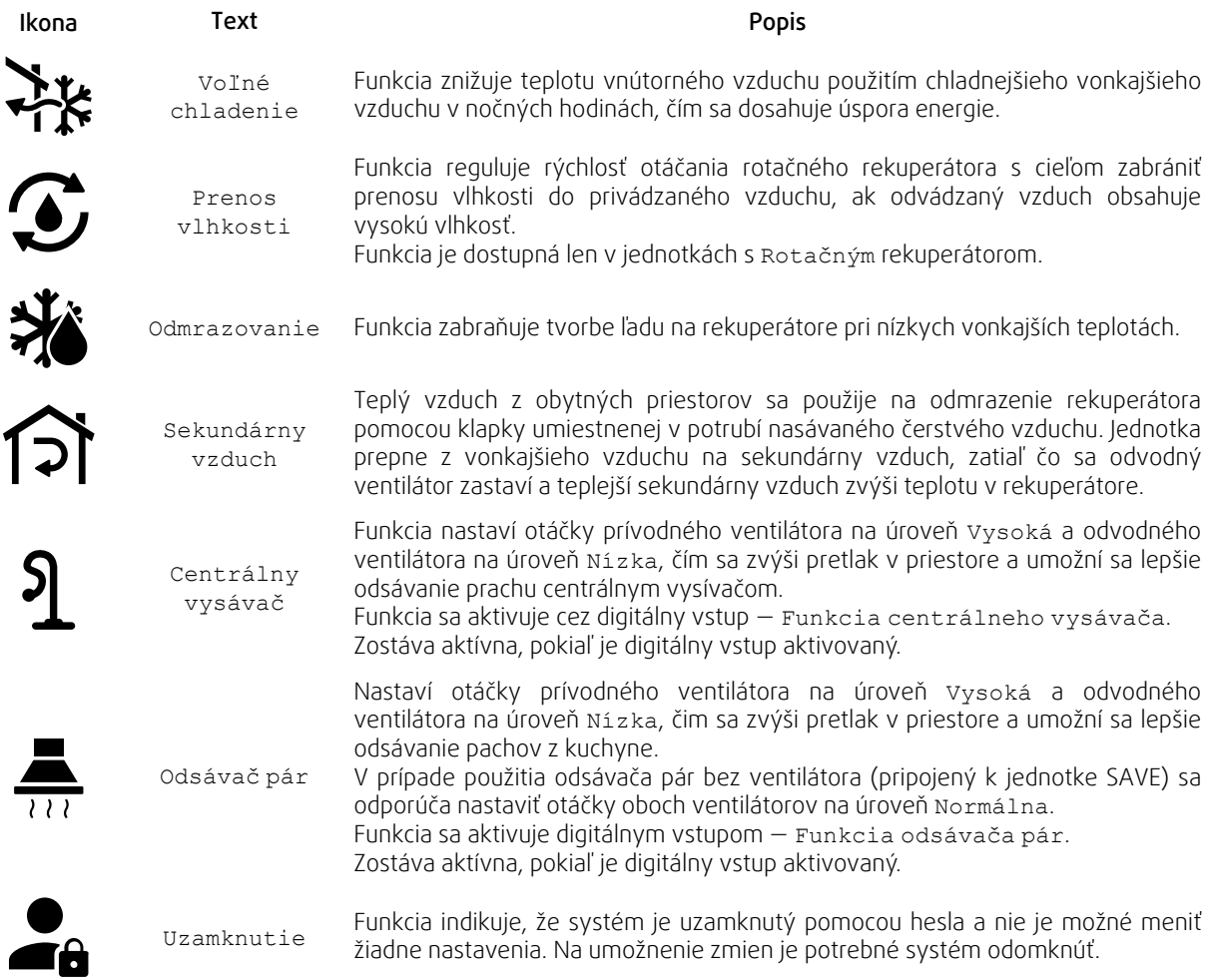

# **8.7 Hlavné menu**

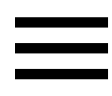

<span id="page-21-0"></span>Užívateľské nastavenia a rozšírené nastavenia

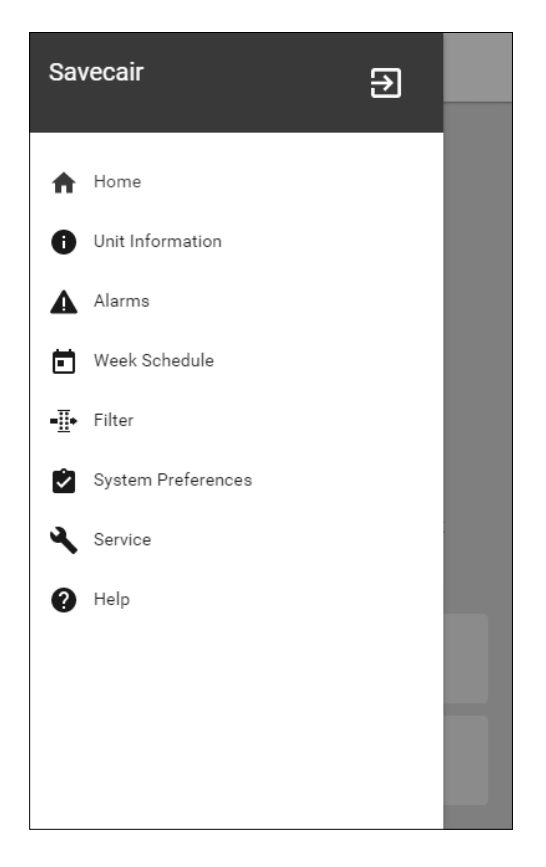

### **8.7.1 Informácie o jednotke**

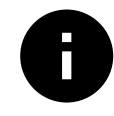

<span id="page-22-0"></span>Základné informácie o stave jednotky, nakonfigurovaných komponentoch a vstupoch/výstupoch.

### **8.7.1.1 Komponenty**

Typ a nastavenie rekuperátora, ohrievača, chladiča, extra regulátora.

### **8.7.1.2 Snímače**

Hodnoty od snímačov a otáčky ventilátorov (rpm).

### **8.7.1.3 Stav vstupov**

Stav nakonfigurovaných analógových, digitálnych a univerzálnych vstupov. Zobrazí typ pripojeného komponentu a hodnotu (volty).

### **8.7.1.4 Stav výstupov**

Stav nakonfigurovaných analógových, digitálnych a univerzálnych výstupov. Zobrazí typ pripojeného komponentu a hodnotu (volty).

### **8.7.1.5 Verzia jednotky**

Názov modelu jednotky, výrobné číslo, sériové číslo a verzia softvéru jednotky pre hlavnú dosku, HMI (dotykový panel) a IAM (internetový modul).

### **8.7.2 Alarmy**

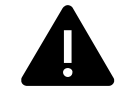

<span id="page-22-1"></span>Detailné informácie o aktívnych systémových alarmoch a výpis posledných 20 udalostí.

### **8.7.2.1 Aktívne alarmy**

Ak neexistujú aktívne ani zapísané alarmy, obrazovka alarmov je prázdna.

Na prístup k FAQ (najčastejším otázkam) a riešeniu problémov pri aktívnom alarme stlačte tlačidlo POMOC. Pre vymazanie individuálneho alarmu stlačte POTVRDIŤ. V závislosti od typu alarmu a príčiny jeho vzniku, môže byť pred vymazaním alarmu potrebné vykonať riešenie problému.

Ak príčina vzniku alarmu pretrváva, môže sa stať, že alarm nie je možné vymazať.

### **8.7.2.2 Výpis alarmov**

Výpis alarmov umožňuje zobraziť posledných 20 alarmových hlásení.

Každý alarm obsahuje informácie:

- Názov alarmu
- Dátum/čas vzniku
- Informácia, či alarm zastavil jednotku alebo iná poznámka

# 20 | [Konfigurácia](#page-15-1)

# <span id="page-23-0"></span>**8.7.2.3 Zoznam alarmov**

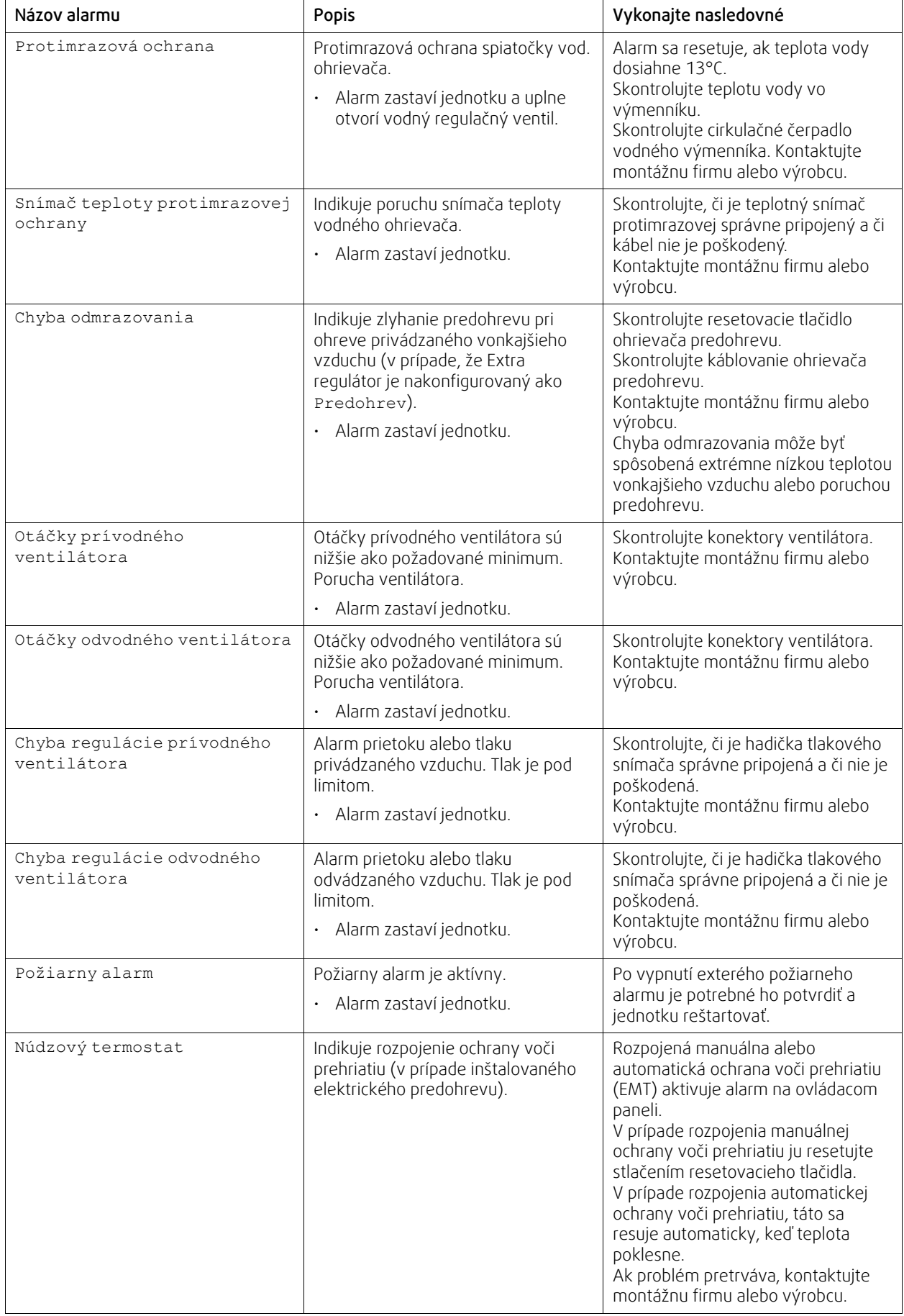

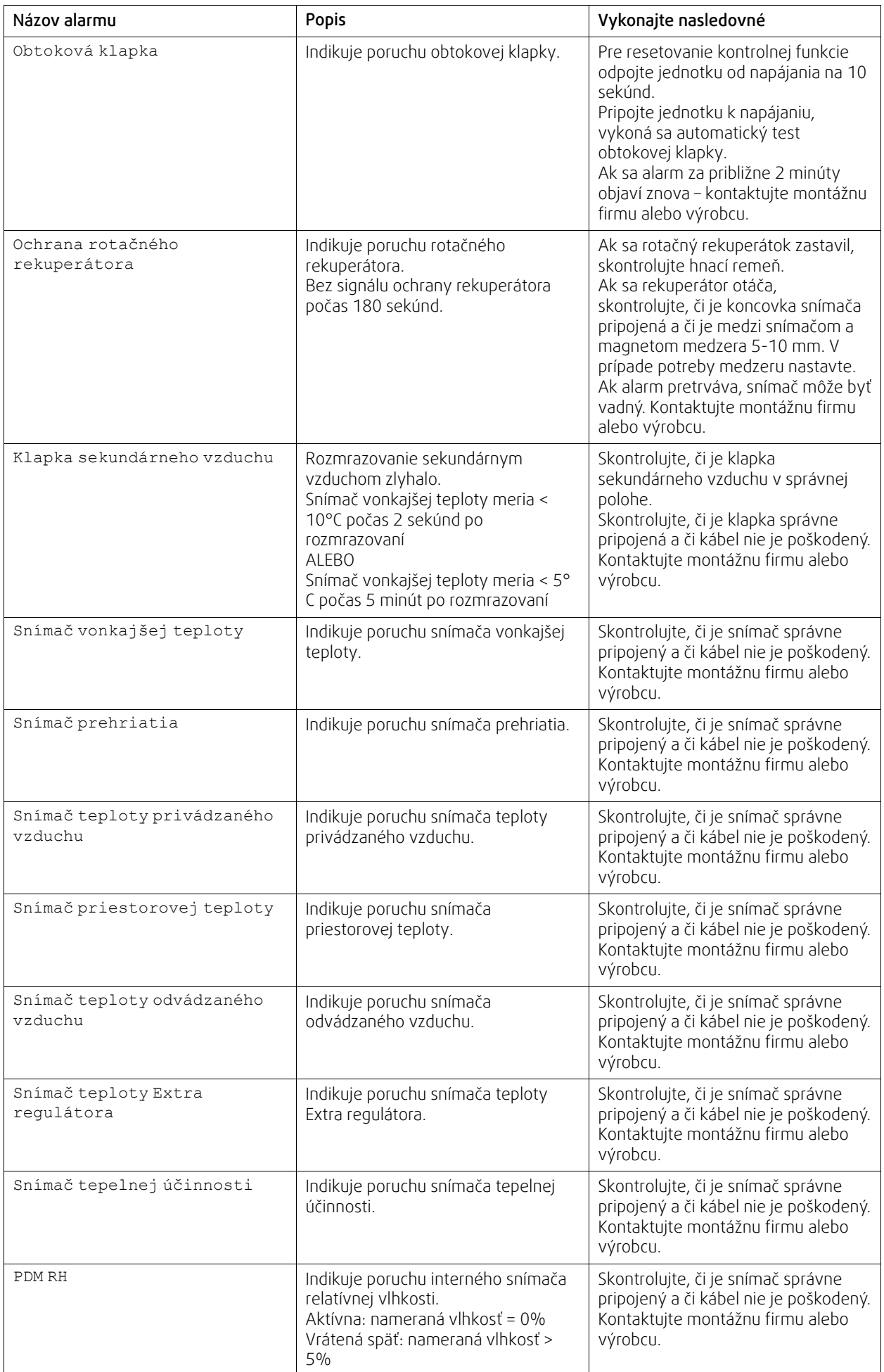

# 22 | [Konfigurácia](#page-15-1)

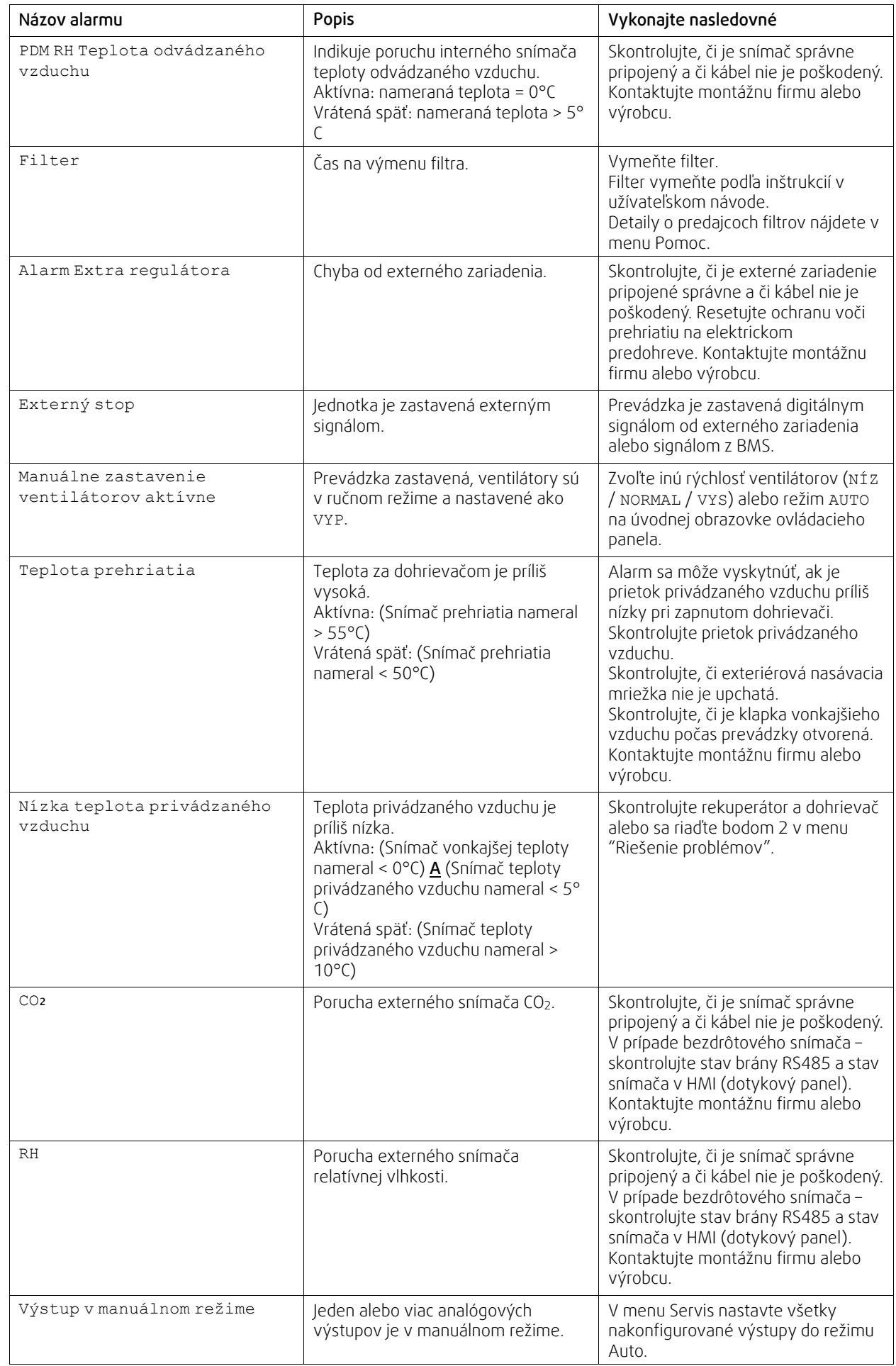

Alarm Požiarny alarm sa môže aktivovať len digitálnym signálom zo systému detekcie dymu/požiaru, alebo z podobného systému. Digitálny vstup musí byť nakonfigurovaný ako Požiarny alarm, aby tento alarm fungoval.

Digitálny výstup nakonfigurovaný ako Súhrnný alarm vysiela generický signál zakaždým, keď sa aktivuje alarm. Tento signál nešpecifikuje typ alarmu.

### **8.7.3 Týždenný plán**

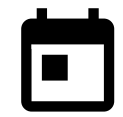

<span id="page-26-0"></span>Jednotku je možné pre jednotlivé dni v týždni nakonfigurovať na prevádzku v nastavených prietokoch vzduchu v dvoch časových periódach (00:00–23:59). Týždenný plán je aktívny iba počas režimu AUTO.

### **8.7.3.1 Nastavenia prietokov pre týždenný plán**

Pre vstup do menu NASTAVENIE PRIETOKU TÝŽ. PLÁNU kliknite na ikonu nastavenia. V tomto menu nastavte úroveň prietoku pre naplánované a nenaplnánované periódy. Dostupné úrovne: Vyp, Nízka, Normálna, Vysoká alebo Dopyt. Nastavte odchýlku od nastavenej teploty pre obe periódy (-10°C – 0°C).

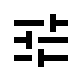

Úroveň Dopyt je dostupná, iba je aktívna funkcia ventilátora Regulácia podľa dopytu alebo Externe.

### **8.7.3.2 Editovanie plánu**

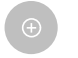

Na pridanie nového plánu kliknite na ikonu v ľavom dolnom rohu obrazovky alebo stlačte tlačidlo UPRAVIŤ pre úpravu už existujúceho plánu.

Na konfiguráciu plánu:

1.Nastavte čas. Na zmenu času kliknite na hodnoty ČAS SPUSTENIA alebo ČAS UKONČENIA. Na zvýšenie alebo zníženie hodnôt použite tlačidlá so šípkami  $\bigwedge$  a  $\bigvee$ . Zmeny potvrďte tlačidlom OK.

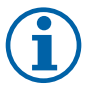

#### **Poznámka:**

Plánovaný čas môže začínať, ale nikdy nesmie končiť o polnoci (00:00). Najneskorší ČAS UKONČENIA periódy je 23:59. Plánovaný čas nesmie nikdy prejsť do ďalšieho dňa. 12 alebo 24 hodinový formát možno zmeniť v ponuke Systémové predvoľby.

V prípade potreby aktivujte ďalšiu plánovanú periódu a nastavte čas.

2. Po nastavení času kliknite na deň, počas ktorého má byť časový plán aktívny. Pre každý deň v týždni je možné nastaviť osobitný časový plán.

Už naplánované dni nie je možné priradiť k novým časovým plánom.

3. Časový plán potvrďte tlačidlom OK.

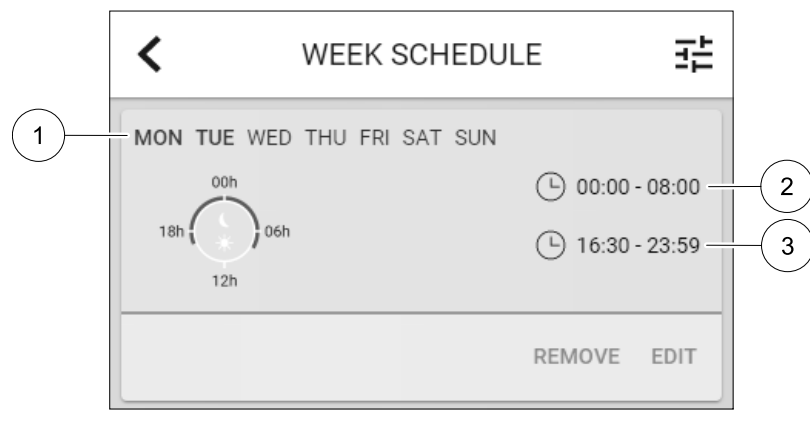

Obr. 7 Príklad týždenného časového plánu

Naplánované dni sú zvýraznené (poz. 1). Prvá časová perióda (poz. 2) a druhá časová perióda (poz. 3) sú zobrazené na pravej strane každého plánu.

### **8.7.4 Filter**

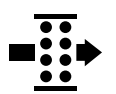

<span id="page-27-0"></span>V tomto menu je zobrazený čas zostávajúci do výmeny filtra. Editovanie je chránené heslom, je potrebné zadať administrátorské heslo. Pre viac informácií pozrite Nastavenie hesla v menu Servis.

Nastavte dobu do ďalšej výmeny filtra v trvaní 3–15 mesiacov. Štandardné nastavenie je 12 mesiacov.

Po zvolení a potvrdení novej periódy filtra alebo po potvrdení alarmu filtra sa časovač resetuje a začne sa nové odpočítavanie.

Informácie o type filtra a o možnosti jeho objednania je možné nájsť v menu Pomoc.

### **8.7.5 Systémové predvoľby**

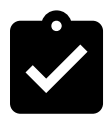

<span id="page-27-1"></span>Konfigurácia umiestnenia jednotky, jazyk a čas.

Zmena nasledovných informácií:

- Jazyk (štandardný jazyk je English)
- Krajina (štandardná krajinade je UK)
- Adresa jednotky (adresa, PSČ)
- Dátum a čas v jednotke, aktivácia alebo deaktivácia prepínania letného/zimného času.

Čas (letný/zimný) sa bude meniť automaticky v zmysle platnej Európskej normy na základe časovej zóny Greenwich a nastaveného umiestnenia jednotky.

Prepnutie medzi 12 a 24 hodinovým formátom.

- Kontaktné informácie: predajca, montážna firma, servis, telefón, www stránka, e-mail, a pod.
- Nastavenia displeja: jas obrazovky, režim v standby režime.

### <span id="page-27-2"></span>**8.7.6 Servis**

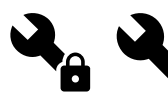

Všetky parametre a nastavenia je možné meniť v menu Servis. MenuServis je štandardne uzamknuté a je potrebné zadať heslo (štandardné heslo je 1111).

### **8.7.6.1 Vstup**

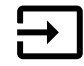

Konfigurácia vstupov

Nastavenia pre analógové, digitálne a univerzálne vstupné svorky na hlavnej doske a pripojovacej krabici, konfigurácia funkčnosti.

#### **Tabuľka 3 Digitálne univerzálne vstupy sú dostupné pre výber**

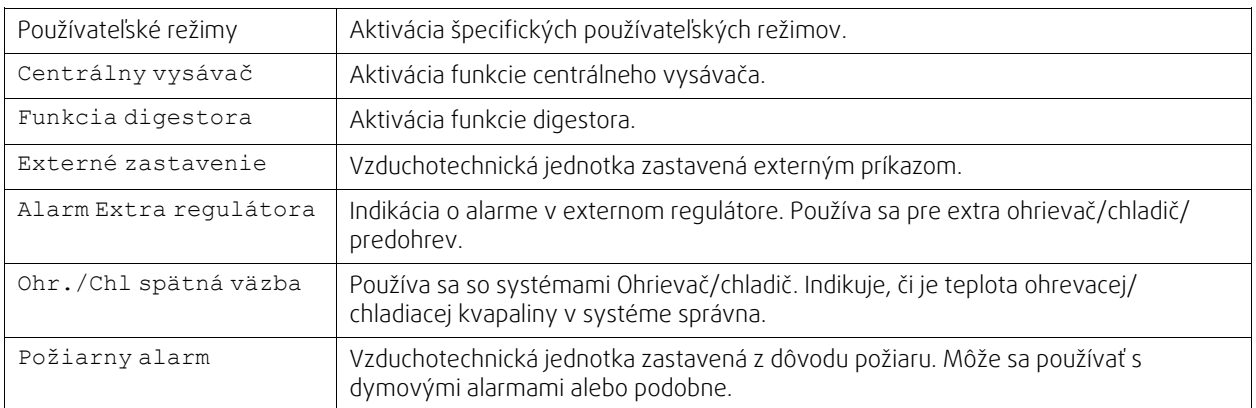

Signály o relatívnej vlhkosti a otáčkach ventilátorov sú fabricky preadresované na špecifické svorky a toto nie je možné zmeniť, všetky ostatné vstupy je možné pri uvedení jednotky do prevádzky voľne konfigurovať. Vstupy je možné voľne použiť pre akýkoľvek účel.

Digitálne vstupy sú obmedzené typom signálu a fyzickým počtom pripojení. Funkciu vstupu je možné použiť len raz.

Univerzálny vstup (UI) nakonfigurovaný ako univerzálny analógový vstup (UAI) je možné konfigurovať na viacerých vstupoch, pretože k jednotke je možné pripojiť viacero snímačov rovnakého typu. Univerzálne analógové vstupy (UAI) je možné zvoliť iba pre RH Snímač (RH), CO2 Snímač (CO2), Regulácia prív. ventilátora (SAFC) a Regulácia odv. ventilátora (EAFC).

Teplotný snímač je možné v prípade Analógových vstupov (AI) konfigurovať len raz.

Už použitý a nakonfigurovaný typ vstupného signálu je vyznačený šedou farbou a už ho nie je možné zvoliť. Napriek tomu, niektoré užívateľské funkcie vo vzťahu ku konfigurácii digitálneho vstupu (MIMO, PÁRTY, KRB, PRÁZDNINY alebo OSVIEŽENIE) majú viacero spôsobov (bodov) aktivácie, cez HMI/APP/Wireless/Modbus (BMS).

Digitálne vstupy je možné konfigurovať ako normálne otvorené (Normálne otvorený (NO)) alebo normálne zatovrené (Normálne zatvorený (NC)). Štandardné nastavenie je Normálne otvorený (NO). Nie je k dispozícii pre bezdrôtové vstupy.

PDM (pulse density modulation) vstup pre snímač relatívnej vlhkosti (RH) na hlavnej regulačnej doske je preadresovaný a toto nie je možné zmeniť.

#### **Tabuľka 4 Prehľad konfigurácie vstupov**

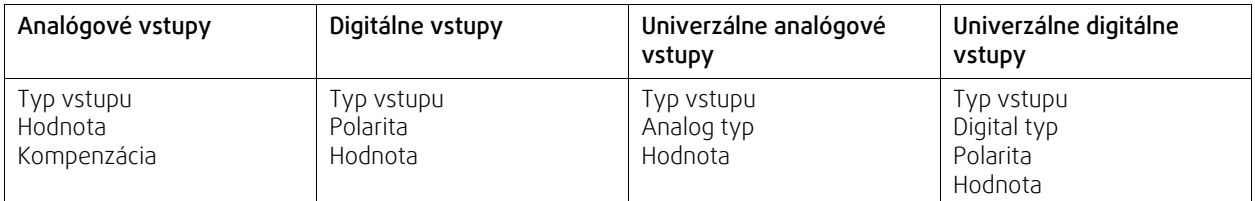

### **8.7.6.2 Výstup**

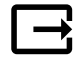

Konfigurácia výstupov.

Nastavenia svoriek pre analógové, digitálne a univerzálne výstupy na hlavnej regulačnej doske a externej doske, konfigurácia ich funkčnosti.

#### **Tabuľka 5 Digitálne výstupy sú dostupné pre výber**

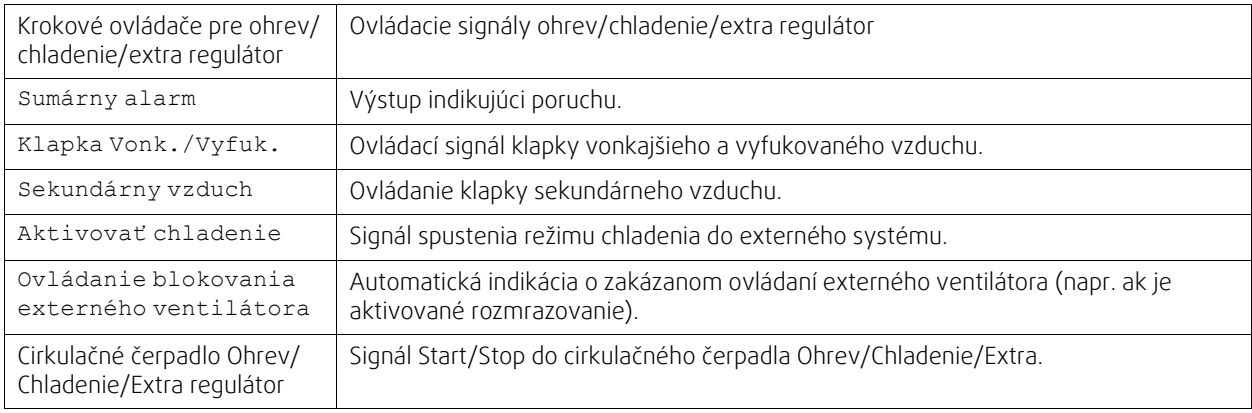

Signál o výkone ventilátora PWM (Pulse-width modulácia) a triac výstup sú fabricky preadresované na špecifické svorky a toto nie je možné zmeniť, všetky ostatné výstupy je možné pri uvedení jednotky do prevádzky voľne konfigurovať. Výstupy je možné voľne použiť pre akýkoľvek účel.

Digitálne vstupy sú obmedzené typom signálu a fyzickým počtom pripojení.

Funkciu výstupu je možné použiť len raz. Už použitý a nakonfigurovaný typ vstupu je vyznačený šedou farbou a už ho nie je možné zvoliť.

Analógové a digitálne výstupy majú výber z režimov Auto/Manual a nastaviteľnú hodnotu pre Manuálnyrežim.

### 26 | [Konfigurácia](#page-15-1)

Výber Manuálneho režimu prepíše všetky automatické funkcie súvisiace so systémom. Rozsah manuálnych hodnôt analógového výstupu je 0–10V a digitálne výstupné hodnoty ZAP/VYP.

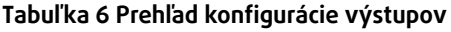

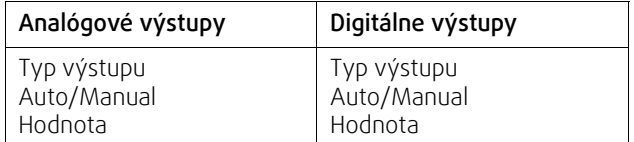

### **8.7.6.3 Komponenty**

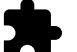

Konfigurácia pripojených komponentov.

#### **Rekuperátor**

• Zvoľte typ rekuperátora.

Dostupné typy: Rotačný / Doskový

- Aktivácia alebo deaktivácia funkcie pasívneho domu, ak je zvolený typ rekuperátora Rotačný. Možnosti: Áno / Nie.
- Zvoľte umiestnenie obtokovej klapky, ak je zvolený typ rekuperátora Doskový. Štandardné nastavenie podľa typu jednotky.

Prívod / Odvod

• Nastavte typ servopohonu. Štandardné nastavenie je podľa typu jednotky. Rozsah: 0–10 V / 2–10 V / 10–0 V / 10–2 V.

#### **Ohrievač**

• Zvoľte typ ohrievača. Každá voľba odomkne ďalšie možnosti konfigurácie. Štandardné nastavenie je podľa typu jednotky.

Dostupné typy: Žiadny / Elektrický / Vodný / Ohrievač-chladič.

• Zvoľte typ servopohonu. Štandardná hodnota je 0–10 V.

Rozsah: 0–10 V / 2–10 V / 10–0 V / 10–2 V.

- Nastavte teplotu pre cirkulačné čerpadlo. Štandardné nastavenie je 10°C. Táto možnosť je dostupná ak je zvolený ohrievač typu Vodný alebo Ohrievač-Chladič. Rozsah: 0–20°C.
- Nastavte oddialenie vypnutia cirkulačného čerpadla. Štandardné nastavenie je 5 minút. Táto možnosť je dostupná ak je zvolený ohrievač typu Vodný alebo Ohrievač-Chladič. Rozsah: Vyp / 1–60 min.

#### **Chladič**

- Zvoľte typ chladiča. Každá voľba odomkne ďalšie možnosti konfigurácie. Štandardné nastavenie je Žiadny. Dostupné typy: Žiadny / Vodný / Ohrievač-Chladič.
- Nastavte blokovanie podľa teploty vonkajšieho vzduchu. Štandardné nastavenie je 10°C. Rozsah: 0–20°C.
- Nastavte typ servopohonu. Štandardná hodnota je 0–10 V Rozsah: 0–10 V / 2–10 V / 10–0 V / 10–2 V.
- Nastavte oddialenie vypnutia cirkulačného čerpadla. Štandardné nastavenie je 5 minút. Táto možnosť je dostupná ak je zvolený typ chladiča Vodný / Ohrievač-Chladič. Rozsah: Vyp / 1–60 min.

#### **Extra regulátor**

- Zvoľte typ extra regulátora. Každá voľba odomkne ďalšie možnosti konfigurácie. Štandardné nastavenie je Žiadny. Dostupné typy: Žiadny / Predohrev / Ohrev / Chladenie.
- Nastavte požadovanú hodnotu teploty pre extra regulátor. Štandardná hodnota je 0°C.

Rozsah: –30°C — 40°C.

- Nastavte P-pásmo. Štandardné nastavenie je 4°C. Rozsah: 1-60°C.
- Nastavte I-čas. Štandardné nastavenie je Vyp. Rozsah: Vyp / 1–240 sek.
- Nastavte typ servopohonu. Štandardná hodnota je 0–10 V. Rozsah: 0–10 V / 2–10 V / 10–0 V / 10–2 V.
- Nastavenie teploty cirkulačného čerpadla. Predvolené nastavenie z výroby je 0°C. Táto možnosť je dostupná, ak je zvolený typ ovládačaPredohrev. Rozsah: 0–20°C.
- Nastavte oddialenie vypnutia cirkulačného čerpadla. Štandardné nastavenie je 5 minút. Rozsah: Vyp / 1–60 min.

### **8.7.6.4 Ovládanie regulácie jednotky**

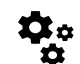

Konfigurácia regulácie systému.

#### **Regulácia teploty**

• Nakonfigurujte reguláciu teploty. Zvoľte režim regulácie:

Dostupné režimy: Regulácia teploty privádzaného vzduchu / Regulácia priestorovej teploty / Regulácia teploty odvádzaného vzduchu

• Zvoľte jednotky teploty. Štandardné nastavenie je Celsius.

Dostupné jednotky: Celsius / Fahrenheit

- Nastavte P-pásmo. Štandardné nastavenie je 20°C. Nastavte I-čas. Štandardné nastavenie je 100 sec.
- Nakonfigurujte nastavenia výkonu Rozdelenie SATC pre ohrievač (0–20%), rekuperátor (25–60%) a chladič (65– 100%). Rozsah: 0–100%.
- Nakonfigurujte požad. hodnotu kaskádnej regulácie pre min/max teplotu privádzaného vzduchu, P-pásmo, I-čas. Dostupné len pre režimyRegulácia priestorovej teploty / Regulácia teploty odvádzaného vzduchu.

#### **ECO režim**

• Konfigurujte nastavenia ECO režimu. Nastavte odchýlku ohrievača. Predvolené nastavenie z výroby je 5°C. Rozsah: 0–10°C.

#### **Regulácia ventilátorov**

• Nakonfigurujte prietok vzduchu a nastavenia pre ventilátory. Zvoľte typ regulácie ventilátorov (prietoku). Štandardné nastavenie je Manuálne (%).

Dostupné typy: Manuálne (%) / Manuálne ot/min. / Prietok (CAV) / Tlak (VAV) / Externe

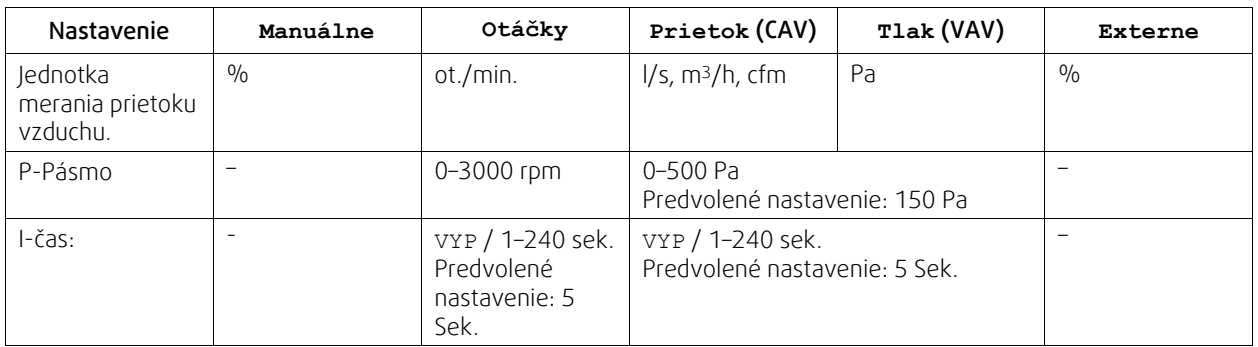

### 28 | [Konfigurácia](#page-15-1)

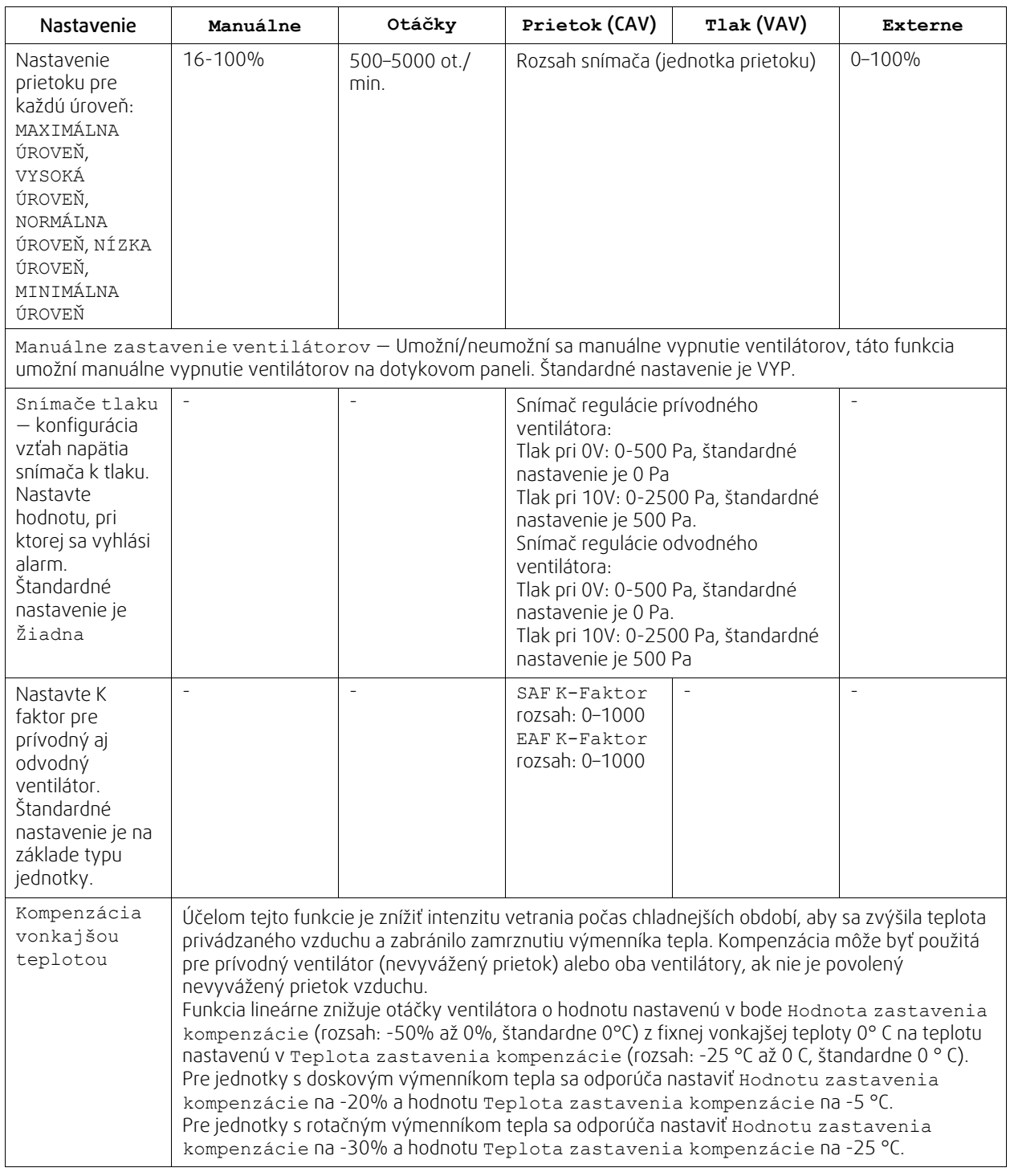

### **Dôležité**

Zmena typu prietoku vzduchu automaticky nezmení hodnotu P-pásma. Hodnotu P-pásma je potrebné po zmene typu prietoku vzduchu zmeniť manuálne.

#### **Regulácia podľa aktuálneho dopytu**

Konfigurácia IAQ snímačov (Indoor air quality). Po konfigurácii snímača/snímačov, funkciu Regulácia podľa dopytu je možné aktivovať zvolením režimu AUTO na hlavnej obrazovke ovládača.

• Aktivácia alebo deaktivácia snímača CO2. Štandardné nastavenie je Vyp.

Nastavte požad. hodnotu snímača CO<sub>2</sub>. Štandardné nastavenie je 800 ppm. Normálna koncentrácia CO<sub>2</sub> v atmosfére je 400 ppm. Rozsah: 100–2000 ppm.

Nastavte P-pásmo, štandardné nastavenie je 200 ppm. Rozsah: 50–2000 ppm.

Nastavte I-čas, štandardné nastavenie je Vyp. Rozsah: Vyp/1–120 sec.

- Aktivácia alebo deaktivácia snímača RH. Štandardné nastavnie je Vyp. Nastavte požadovanú hodnotu vlhkosti počas letného obdobia, štandardné nastavenie je 60%. Rozsah: 1–100%. Nastavte požad. hodnotu vlhkosti počas zimného obdobia, standardné nastavenie je 50%. Rozsah: 1–100%. Nastavte P-pásmo, štandardné nastavenie je 10%. Rozsah: 1–100%. Nastavte I-čas, štandardné nastavenie je Vyp, Rozsah: Vyp/1–120 sec.
- Zvoľte prietok vzduchu pre Zlepšenie kvality vzduchu. Rozsah: Normálny / Vysoký / Maximum.
- Zvoľte úroveň prietoku pre Dobrú kvalitu vzduchu. Rozsah: Nízky / Normálny.

#### **Ovládanie prenosu vlhkosti**

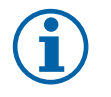

#### **Poznámka:**

Nastavenie je dostupné, ak je nastavený typ rekuperátora Rotačný. Dôrazne odporúčame ponechať štandardne nastavené hodnoty pre P-pásmo a I-čas. Meniť tieto hodnoty by mal iba kvalifikovaný odborník.

- Aktivácia alebo deaktivácia funkcie prenosu vlhkosti. Štandarné nastavenie je Zap.
- Ak je aktivovaná možnosť, Ovládanie prenosu vlhkosti, nakonfigurujte:

Požadovanú hodnotu, štandardné nastavenie je 45% vlhkosť. Rozsah: 1–100% vlhkosť.

Nastavte P-pásmo, štandardné nastavenie je 4g/kg. Rozsah: 1–100g/kg.

Nastavte I-čas, štandardné nastavenie je Vyp. Rozsah: Vyp/1–120 sec.

#### **Regulácia odmrazovania**

# **Poznámka:**

Nastavenie je dostupné, ak je nastavený typ rekuparátora Doskový.

Jednotka disponuje funkciou automatického odmrazovania, ktorá sa aktivuje pri riziku tvorby námrazy v oblasti okolo rekuperátora.

• Zvoľte režim odmrazovania. Štandardné nastavenie je Normálny.

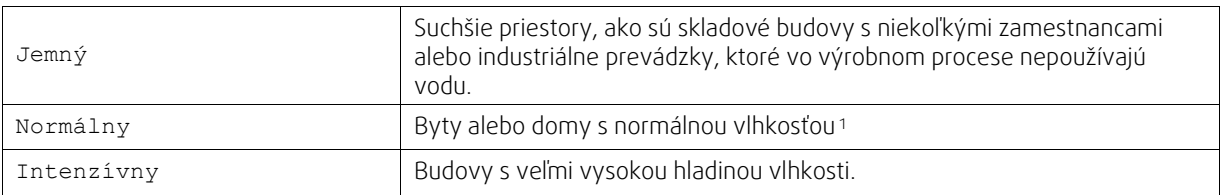

<sup>1</sup> *V novostavbách môže byť potrebné počas prvej zimnej sezóny zvoliť vyšší režim odmrazovania.*

• Nastavte umiestnenie obtoku. Štandardné nastavenie je na základe konfigurácie jednotky.

Prívod / Odvod.

• Nastavte, či je povolený sekundárny vzduch. Štandardné nastavenie je Vyp.

Vyp / Zap.

#### **Regulácia chladenia**

• Ak je vonkajší vzduch teplejší ako odvádzaný vzduch a teplota privádzaného vzduchu je nad požadovanou hodnotou, aktivuje sa rekuperácia chladu. Táto podmienka blokuje proces regulácie ohrevu. Aktivujte alebo deaktivujte rekuperáciu chladu. Štandardné nastavenie je Zap.

Nastavte limit chladenia. Rekuperácia chladu je povolená, ak teplota odvádzaného vzduchu je nižšia ako teplota vonkajšieho vzduchu o nastavenú hodnotu (štandardné nastavenie je 2K) a zároveň existuje požiadavka na chladenie.

• Nakonfigurujte stav,teplotu a dobu trvania voľného chladenia. Aktivujte alebo deaktivujte voľné chladenie. Štandardné nastavenie je Vyp.

Nastavte prietok vzduchu pre prívodný a odvodný ventilátor počas voľného chladenia. Štandardné nastavenie je Normálny. Rozsah: Normálny / Vysoký / Maximálny.

Nastavte podmienky spustenia. Dennú vonkajšiu teplotu pre aktivovanie, štandardné nastavenie je 22°C. Rozsah: 12–30°C.

Nastavte podmienky vypnutia. Teplotu odvádzaného/priestorového vzduchu, štandardné nastavenie je 18°C. Najvyšší limit vonkajšej teploty, štandardné nastavenie je 23°C. Najnižší limit vonkajšej teploty je 12°C. Čas spustenia a vypnutia.

### **8.7.6.4.1Priradenie otáčok ventilátorov pre zvolený prietok**

Na umožnenie regulácie prietoku vzduchu zmenou otáčok ventilátorov je potrebné nastaviť otáčky ventilátorov (ot./ min.) pre každú úroveň prietoku vzduchu. Otáčky ventilátorov sú pre každý vetraný priestor iné z dôvodu rozdielnej veľkosti jednotky, potrubného systému a systémového tlaku. Aby bolo možné určiť správne otáčky ventilátorov, je potrebné použiť špeciálny nástroj dostupný na stránke www.systemair.sk

- 1. Choďte na stránku www.systemair.sk a nájdite svoju jednotku.
- 2. Choďte na záložku Výkonové krivky a zadajte požadovaný prietok vzduchu v m<sup>3</sup>/h pre prívod aj odvod. Zadajte tlakovú stratu potrubného systému (ak táto hodnota nie je známa, zadajte hodnotu 100 Pa pre prívod aj odvod vzduchu)

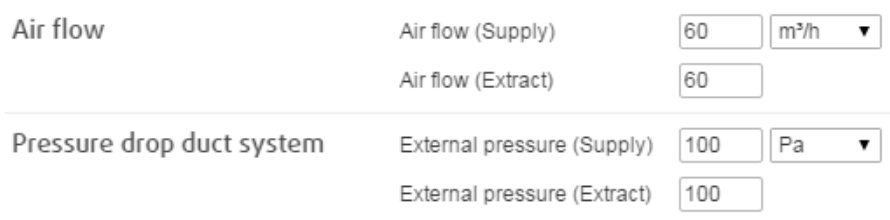

Obr. 8 Príklad voľby prietoku vzduchu a externého tlaku

3. Z tabuľky pod výkonovými krivkami odčítajte vypočítané hodnoty otáčok v ot./min. pre prívodný aj odvodný vzduch.

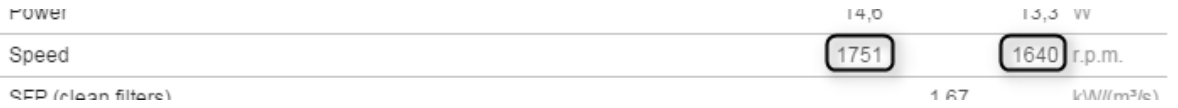

Obr. 9 Príklad otáčok pre prívod a odvod vzduchu

- 4. Rovnaký postup použite na určenie otáčok ventilátorov pre všetky úrovne prietoku vzduchu: MINIMÁLNA ÚROVEŇ, NÍZKA ÚROVEŇ, NORMÁLNA ÚROVEŇ, VYSOKÁ ÚROVEŇ, MAXIMÁLNA ÚROVEŇ.
- 5.Nakoniec v ovládacom paneli choďte do menu Servis, zadajte heslo, choďte do Ovládanie regulácie → Ovládanie ventilátorov. Ako typ prietoku vzduchu zvoľte OT/MIN a v sub-menu Nastavenia ŕovne prietoku zadajte pre každú úroveň prietoku vypočítanú hodnotu otáčok ventilátorov.

### **8.7.6.5 Užívateľské režimy**

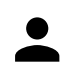

Nastavte úroveň prietoku, čas trvania a odchýlku pre každý užívateľský režim.

Nastavte úrovne pre prívodný a odvodný ventilátor, štandarné trvanie a teplotnú odchýlku tam kde je to možné pre užívateľské režimy:

- Neprítomný
- Centrálny vysávač
- Odsávač pár>
- Párty
- Krb
- Prázdniny
- Osvieženie

### **8.7.6.6 Komunikácia**

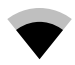

Konfigurácia Modbus a nastavenie bezdrôtového ovládania

#### **Modbus**

- Nastavte Modbus adresu. Štandardné nastavenie je 1.
- Nastavte prenosovú rýchlosť. Predvolené nastavenie je 115200.
- Nastavte paritu. Štandardné nastavenie je Žiadna. Možné zvoliť: Žiadna / Párna / Nepárna.
- Nastavte stop bity. Predvolené nastavenie je 1.
- Zobrazí stav Smartly-Gateway.

#### **HMI adresa**

• Ak je k jednotke zapojených viacero ovládacích panelov, je dôležité, aby mal každý z nich nastavené odlišné číslo adresy. Táto ponuka zobrazuje aktuálnu HMI adresu.

Viac informácií nájdete v 10.5.2 *Viaceré [ovládacie](#page-53-0) panely*, page 50.

#### **Nastavenia WLAN**

WLAN nastavenia slúžia na pripojenie modulu prístupu k internetu (IAM).

Modul prístupu k internetu (IAM) je zariadenie, ktoré umožňuje pripojenie jednotky a jej obsluhu cez mobilnú aplikáciu alebo priamo prostredníctvom počítača.

- Zobrazuje aktuálny stav pripojenia.
- Zobrazuje názov siete, ku ktorej je modul pripojenia k internetu pripojený.
- Hľadať siete použite túto funkciu vyhľadávania, aby ste našli svoju lokálnu chránenú sieť. Podrobný postup je popísaný nižšie:

#### Pripojenie IAM k bezdrôtovej sieti

- 1. Ak váš bezdrôtový smerovač (router) nepodporuje funkciu WPS, Wi-Fi pripojenie je potrebné nastaviť ručne. Je potrebné nájsť názov Wi-Fi siete a zadať heslo použitím ovládacieho panelu.
- 2. V ovládacom paneli prejdite do ponuky Servis -> Komunikácia -> WLAN nastavenia.
- 3. Stlačte tlačidlo Hľadať siete. IAM bude vyhľadávať dostupné Wi-Fi siete (nemalo by to trvať dlhšie ako jednu minútu).
- 4. Po dokončení vyhľadávania nájdite názov siete, ku ktorej sa má jednotka IAM pripojiť a vyberte ju. Wi-Fi sieť by mala byť chránená heslom, v opačnom prípade sa k nej IAM nemôže pripojiť.
- 5. Po výbere požadovanej Wi-Fi siete sa na obrazovke zobrazí kontextové okno na zadanie hesla. Zadajte heslo pre sieť Wi-Fi.
- 6. Ak je heslo správne a pripojenie k Wi-Fi sieti je úspešné, jednotka IAM vytvorí automaticky pripojenie k serveru. LED kontrolka jednotky IAM začne pomaly blikať zelenou farbou.
- V prípade potreby resetujte nastavenia WLAN.

### **8.7.6.7 Výpisy**

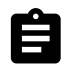

Informácie o alarmoch, ventilátoroch a parametroch sú uložené v menu Výpisy.

#### **Úrovne chodu ventilátorov**

- Zobrazí sa čas chodu každého z ventilátorov v jednotlivých úrovniach. Napočítaný a celkový čas. Resetovanie napočítaného času.
	- Úroveň 1: 0%
	- Úroveň 2: 1–29%
	- Úroveň 3: 30–44%
	- Úroveň 4: 45–59%
	- Úroveň 5: 60–100%

#### **Parametre**

• Vyberte typ parametra, polohu v osi y, čas od 60 minút do 2 týždňov a potom vytvorte graf na základe uložených údajov dotykom na ikonu v pravom hornom rohu  $\blacktriangleright$ . Exportujte údaje parametrov dotykom tlačidla šípky  $\blacktriangleright$ . (dostupné len v mobilnej aplikácii)

#### **8.7.6.8 Zálohovania jednotky**

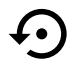

Menu na obnovenie výrobných nastavení alebo importovanie/exportovanie konfiguračného súboru z/ do modulu prístupu k internetu (IAM).

- Pre obnovenie výrobných nastavení a parametrov sa dotknite menu Výrobné nastavenia. Tým sa prepíše aj zmenené heslo. Budete vyzvaní na potvrdenie úlohy, predtým ako budete pokračovať.
- Na uloženie súboru s aktuálnou konfiguráciou systému do pripojeného modulu IAM sa dotknite možnosti Uložiť aktuálnu konfiguráciu do IAM.

### 32 | [Servis](#page-35-1)

• Na stiahnutie konfiguračného súboru z pripojeného modulu IAM sa dotknite sa možnosti Prevziať aktuálny konfiguračný súbor z IAM.

### **8.7.6.9 Nastavenia hesla**

ÚroveňServis je vždy uzamknutá pomocou hesla. Ostatné úrovne menu majú osobitnú možnosť uzamknutia. Ak je pre rôzne úrovne menu aktivované uzamknutie heslom, je možné ich odomknúť pomocou administrátorského hesla.

Môžete si zvoliť, ktoré menu budú uzamknuté a chránené heslom.

#### **8.7.7 Pomoc**

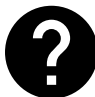

<span id="page-35-0"></span>FAQ, riešenie alarmov, kontaktné informácie pre podporu sa nachádzajú v tomto menu.

- Servisný partner informácia o servisnom partnerovi.
	- Spoločnosť
	- Telefón
	- WWW stránka
	- E-mail
- Užívateľské režimy detailný popis všetkých užívateľských režimov.
- Funkcie detailný popis všetkých užívateľských funkcií.
- Alarmy detailný popis všetkých alarmov.
- Riešenie problémov informácie o všetkých možných poruchách.

### **9 Servis**

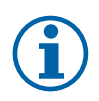

### <span id="page-35-1"></span>**Poznámka:**

Otázky týkajúce sa jednotky a montáže zodpovedala autorizovaná osoba alebo ich zodpovedali na mieste predaja.

### **9.1 Výstrahy**

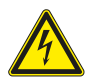

#### <span id="page-35-2"></span>**Nebezpečenstvo**

- Pred vykonávaním údržbových a elektrikárskych prác sa uistite, že hlavné napájanie jednotky je odpojené!
- Všetky elektrické pripojovacie a údržbové práce musia byť vykonané autorizovaným technikom v súlade s miestnymi predpismi a nariadeniami.

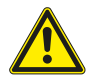

### **Varovanie**

- Tento výrobok smie používať iba osoba, ktorá má dostatočné vedomosti alebo odbornú prípravu v tejto oblasti alebo pod dohľadom dostaočne kvalifikovanej osoby.
- Pri montáži a údržbe dávajte pozor na ostré hrany. Použite ochranné rukavice.

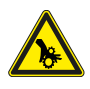

#### **Varovanie**

• Aj po vypnutí napájania jednotky existuje riziko poranenia rotujúcimi časťami, ktoré sa ešte úplne nezastavili.

# <span id="page-36-0"></span>**9.2 Vnútorné komponenty**

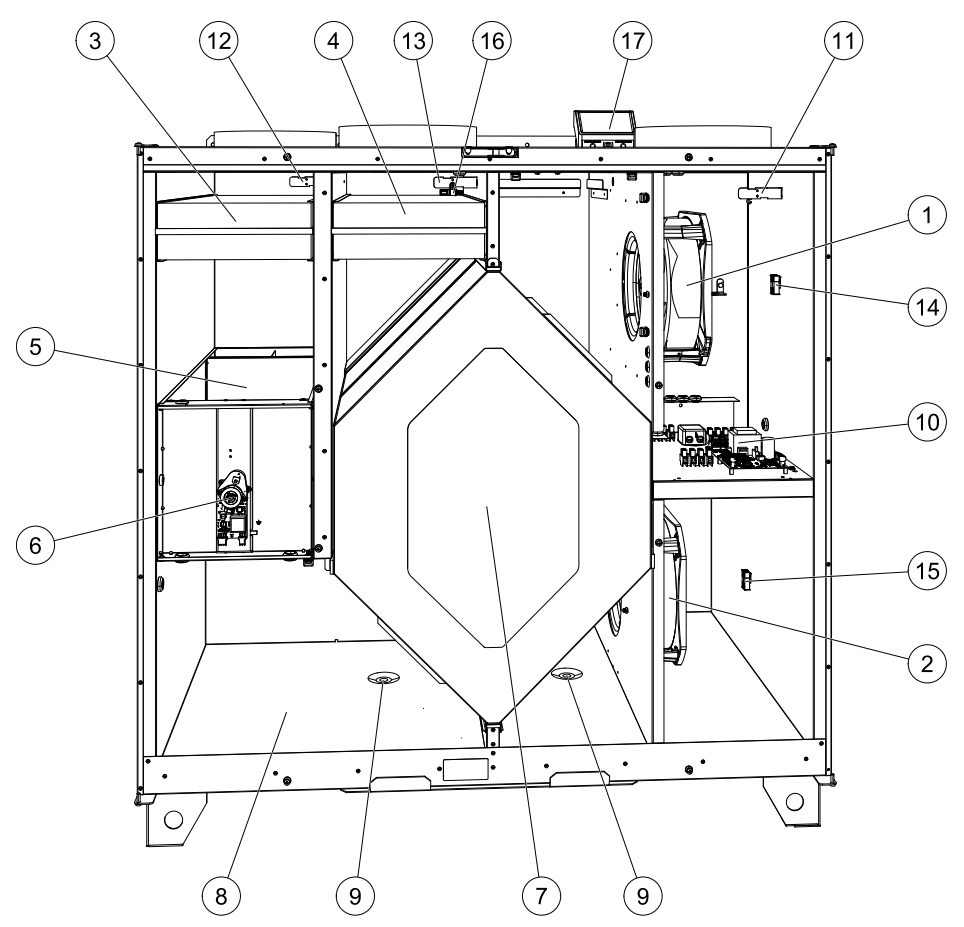

<span id="page-36-1"></span>Obr. 10 Komponenty

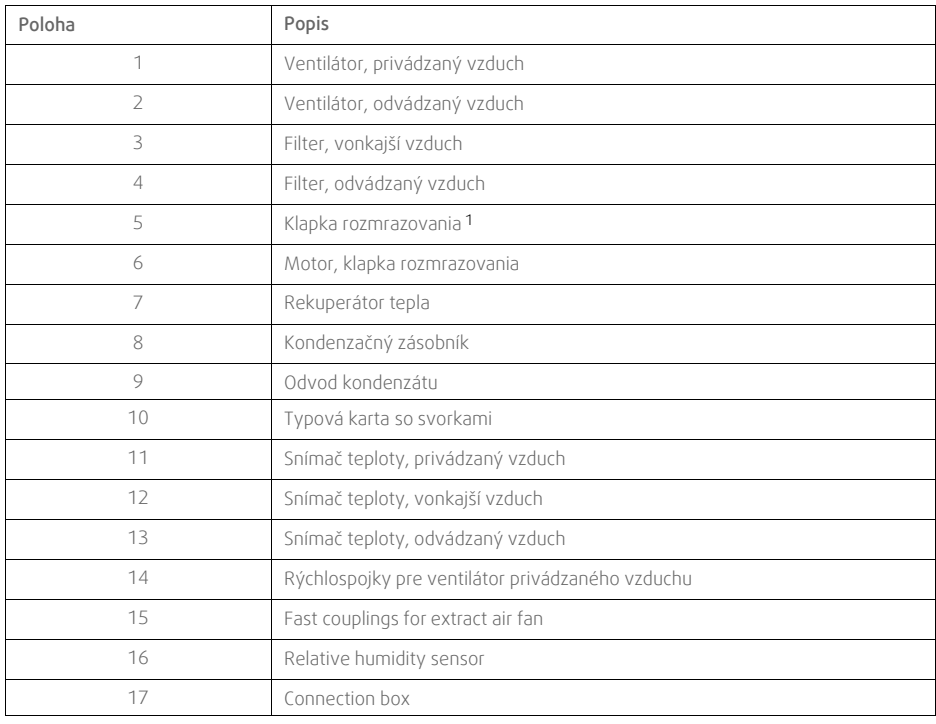

*Klapku neotáčajte rukami.*

### <span id="page-37-0"></span>**9.2.1 Popis komponentov**

### **9.2.1.1 Ventilátory**

Ventilátory majú motory s externým EC rotorom, ktorých otáčky sa dajú individuálne plynulo regulovať v rozsahu 16 – 100 %. Ložiská motora obsahujú mazivo s dlhou životnosťou a sú bezúdržbové. Ventilátory je možné demontovať za účelom čistenia. Ďalšie informácie nájdete v Používateľskej príručke.

### **9.2.1.2 Filtre**

Filtre inštalované vo výrobe majú triedu filtrácie M5/ePM10 60% pre prívod vzduchu a M5/ePM10 60% pre odvádzaný vzduch. Filtre treba vymieňať, keď sa znečistia. Nové súpravy filtrov možno objednať od montážnej firmy alebo vo veľkoobchode.

Na filtrovanie privádzané vzduchu je možné použiť filter kvality F7 (ePM1 55%)/F7 (ePM1 60%) . Typ filtra je uvedený na šítku na vrchnej strane filtra

### **9.2.1.3 Klapka rozmrazovania**

Vstavaná obtoková klapka (poz. 5 obrázok [10\)](#page-36-1) sa používa pri odmrazovaní, rekuperácii chladu, a regulácie teploty privádzaného vzduchu. Motor klapky je ovládaný analógovým signálom 0–10 V.

Ak existuje požiadavka na ohrev a pri každom zapnutí jednotky sa vykoná testovacia sekvencia, ktorá otvorí a zatvorí klapku. Servophon klapky si takto preverí, či je klapka schopná sa úplne zatvoriť. Ak do dvoch minút po tejto sekvencii nie je detekovaný signál, zobrazí sa na ovládacom paneli varovanie Obtoková klapka.

### **9.2.1.4 Rekuperátor tepla**

SAVE Zariadenie VTC 700 je vybavené vysoko účinným protiprúdovým výmenníkom tepla. Požadovaná teplota privádzaného vzduchu sa preto zvyčajne udržiava bez potreby ďalšieho dohrievania vzduchu.

Rekuperátor sa dá odobrať na účely čistenia a údržby. Ďalšie informácie nájdete v Používateľskej príručke.

### **9.2.1.5 Kondenzačný zásobník a drenáž**

V závislosti od relatívnej vlhkosti odvádzaného vzduchu môže na studených plochách výmenníka tepla dôjsť ku kondenzácii. Skondenzovaná voda sa zhromažďuje v kondenzačnom zásobníku (pozícia 9, obrázok [10](#page-36-1)) v spodnej časti jednotky a odvádza sa cez drenáž (pozícia 10, obrázok [10](#page-36-1)), ktorá sa nachádza na oboch stranách výmenníka tepla. Drenážne zásuvky majú veľkosť ½″ a prípojky s vonkajším závitom (kapitola [5.3.1](#page-11-1)).

### **9.2.1.6 Hlavná regulačná doska**

Hlavná regulačná doska ovláda jednotku a všetky funkcie.

Na voľné svorky hlavnej regulačnej dosky je možné pripojiť externé príslušenstvo.

### **9.2.1.7 Rozvodná skrinka**

Externá pripojovacia krabica je umiestnená na jednotke. Obsahuje svorkovnicu. Cez túto svorkovnicu s voľne konfigurovateľnými svorkami je možné k jednotke pripojiť všetko externé príslušenstvon.

### **9.2.1.8 Teplotné snímače**

Z výroby sú v jednotke nainštalované tri teplotné snímače (NTC, 10 kΩ):

- Snímač privádzaného vzduchu (poz. 11, obrázok [10](#page-36-1))
- Snímač vonkajšieho vzduchu (poz. 12, obrázok [10](#page-36-1))
- Snímač odvádzaného vzduchu (poz. 13, obrázok [10](#page-36-1))

Snímače sú káblami pripojené k hlavnej typovej karte. Ďalšie informácie nájdete v schéme zapojenia.

### **9.2.1.9 Snímač vlhkosti**

Snímač relatívnej vlhkosti (RHS/EAT) je začlenený do jednotky počas výroby a je umiestnený v komore odvádzaného vzduchu.

Snímač tiež meria teplotu odvádzaného vzduchu.

Snímač je pripojený k hlavnej regulačnej doske. Pre viac informácií pozrite schému zapojenia.

# <span id="page-38-0"></span>**9.3 Riešenie problémov**

Ak by vznikol problém, potom pred kontaktovaním vašej servisnej firmy skontrolujte nižšie uvedené body.

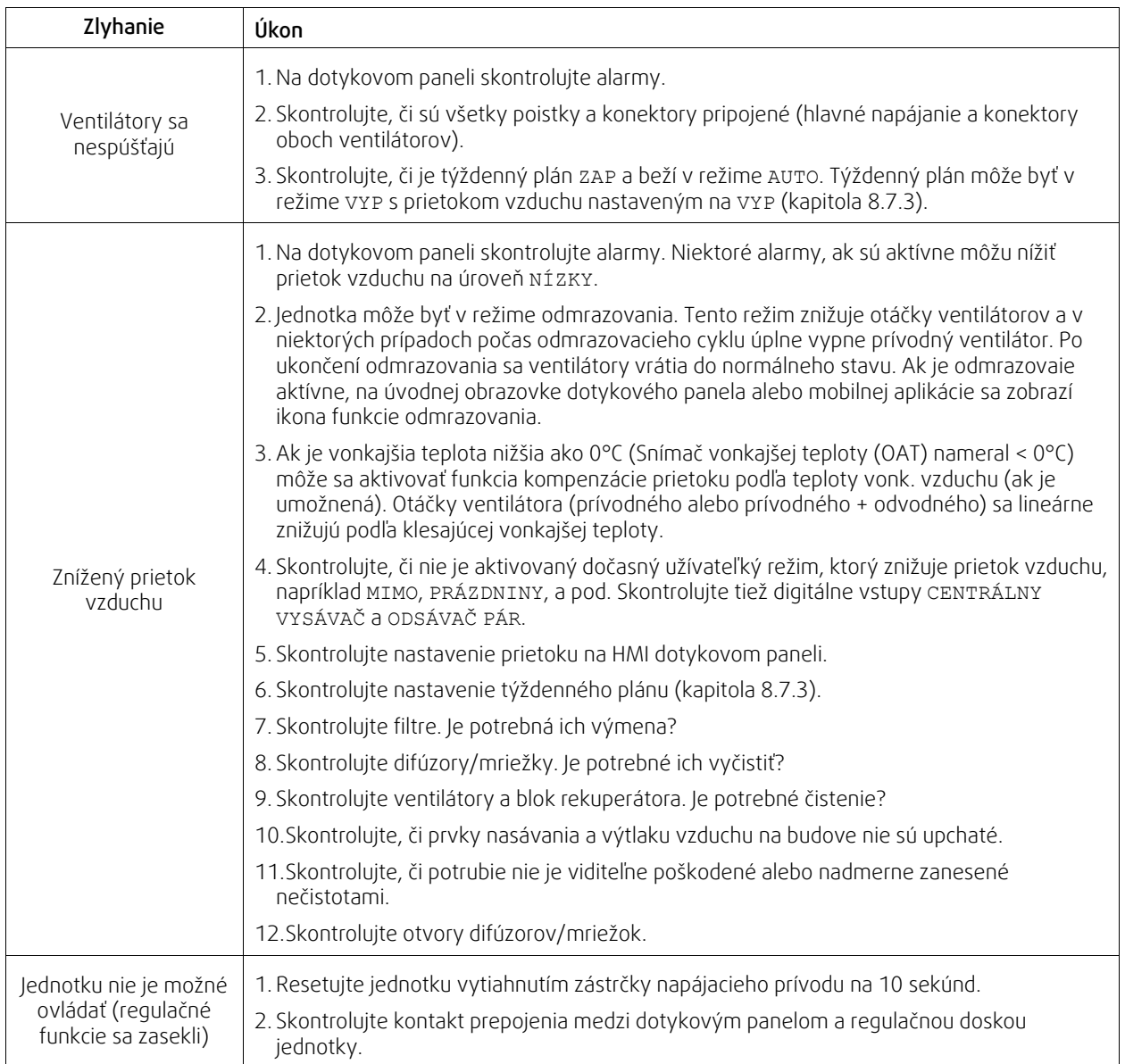

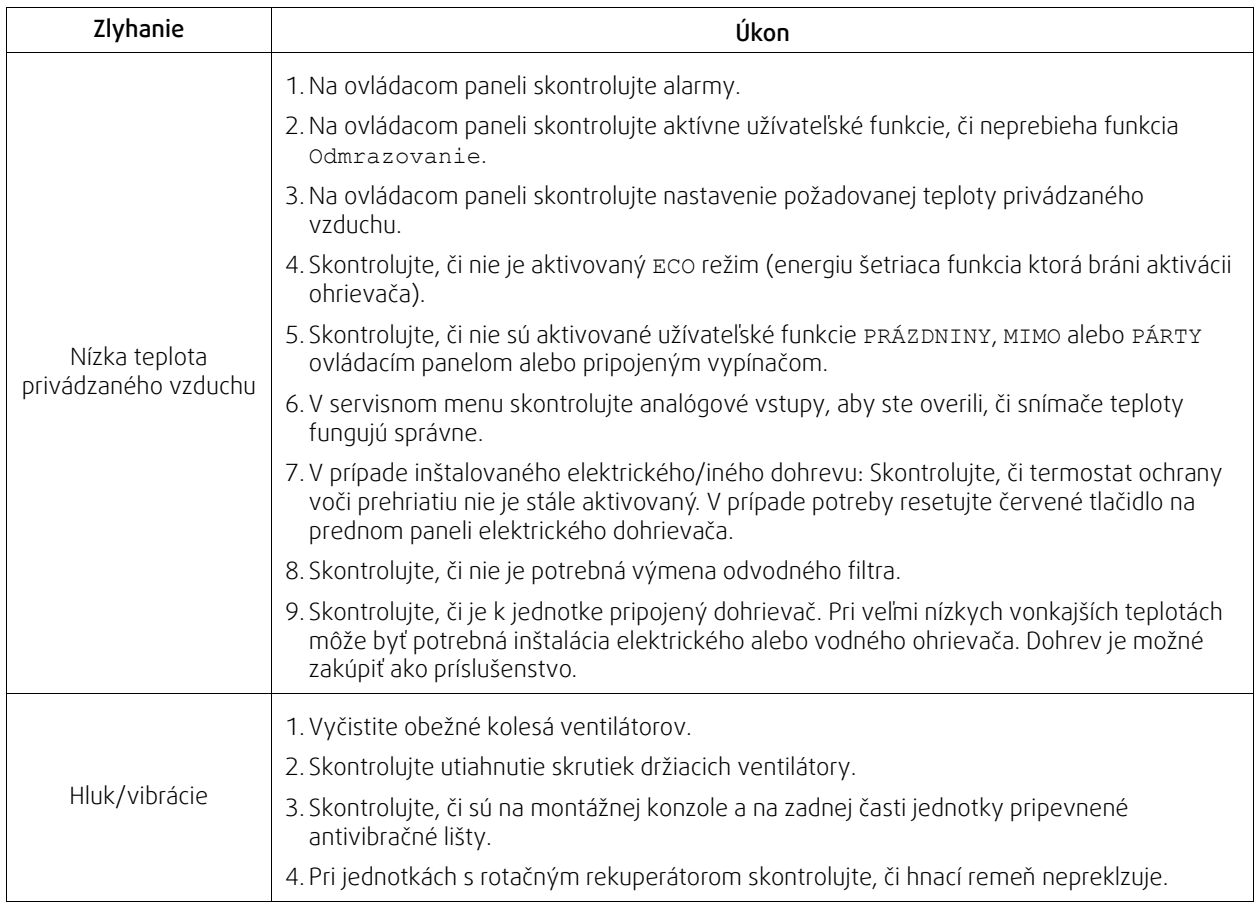

# <span id="page-39-0"></span>**10 Príslušenstvo**

SAVE VTC 700 má mnoho dostupného príslušenstva, ktoré je možné použiť na rozšírenie funkčnosti a zvýšenie úrovne komfortu.

Odporúčané príslušenstvo vždy nájdete na www stránke www.systemair.sk po vyhľadaní katalógového čísla jednotky alebo názvu zvoleného príslušenstva.

# <span id="page-39-1"></span>**10.1 Modul pre prístup cez internet (IAM)**

Modul pre prístup cez internet je zariadenie, ktoré umožňuje pripojenie k jednotke a jej ovládanie pomocou mobilnej aplikácie alebo priamo z počítača. Cloud je mediátor medzi užívateľom a jednotkou. Pre prístup k jednotke cez Cloud, je potrebné ju pripojiť k internetu pomocou Modulu pre prístup cez internet (IAM).

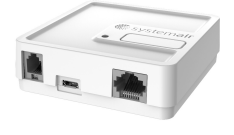

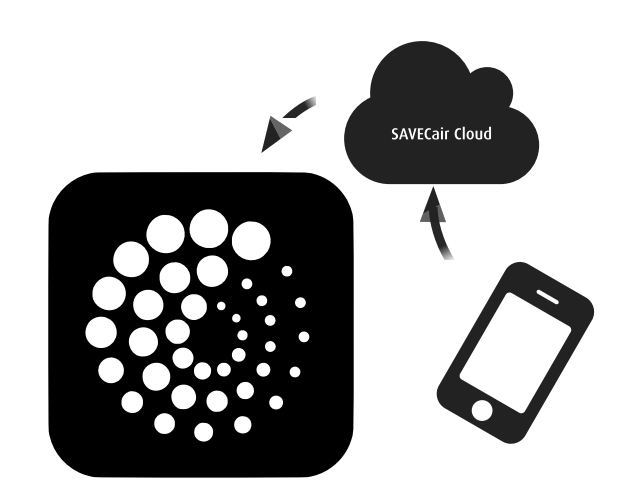

#### Komponent/výrobok — Katalógové číslo:

• Modul pre prístup cez internet (IAM) – 211243

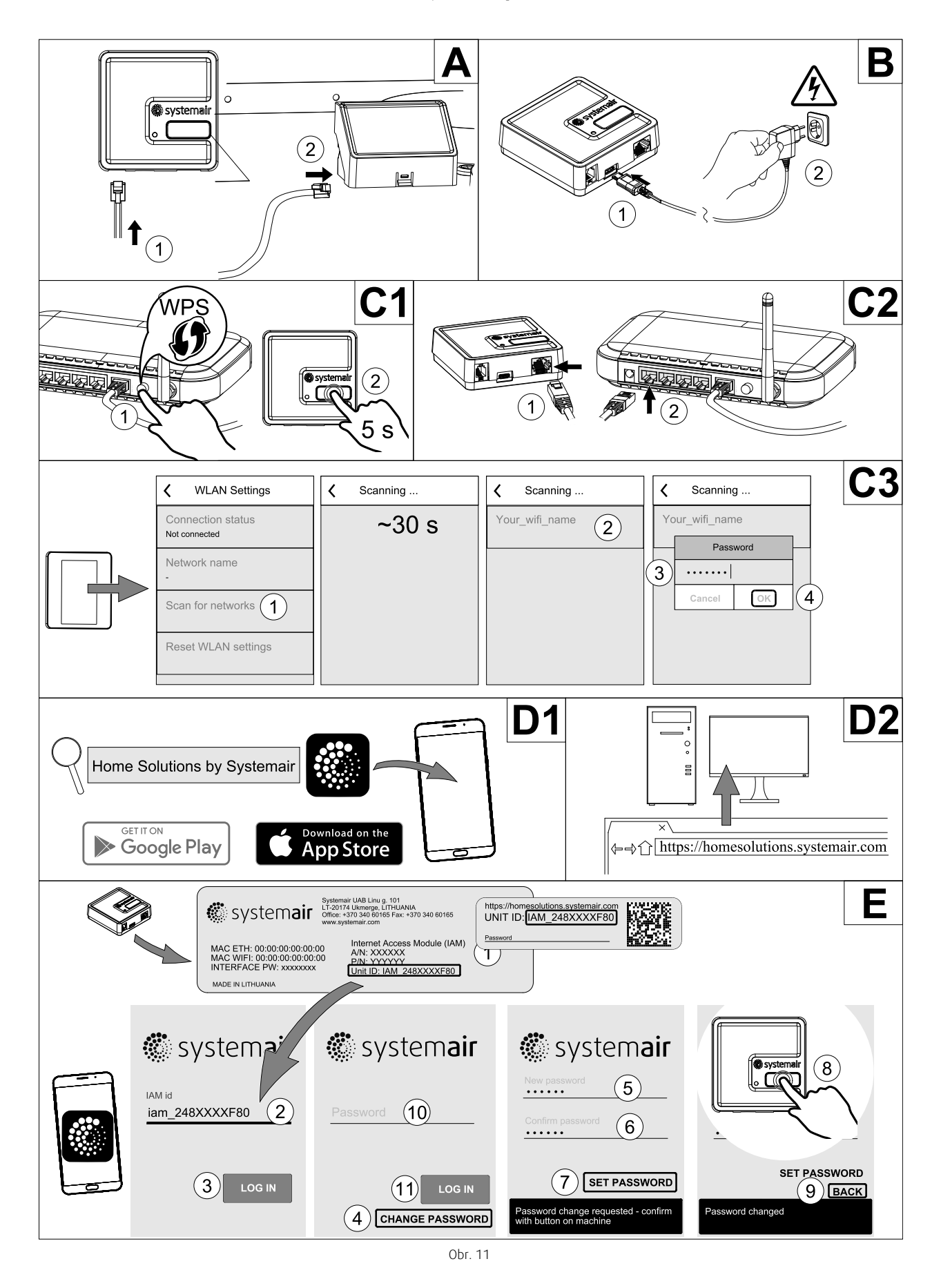

### <span id="page-40-0"></span>**10.1.1 Nastavenie diaľkového ovládania jednotky**

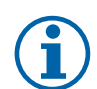

### **Poznámka:**

Modul pripojenia k internetu používa TCP port 8989. Uistite sa, že nie je zablokovaný.

#### Popis

A.Zapojte modul IAM k pripojovacej krabici (CB) dodaným káblom RJ10.

B. Zapnite napájanie IAM pomocou pripojeného napájacieho kábla a adaptéra (230 V ~).

C. Aktivujte pripojenie k internetu. K dispozícii sú tri možnosti:

- C1 Aktivujte funkciu WPS na vašom smerovači (ak je k dispozícii) a stlačte tlačidlo na module prístupu k internetu na 5 sekúnd.
- C2 Jeden koniec ethernetového kábla zapojte do zásuvky RJ45 na module IAM a druhý koniec do ľubovoľnej voľnej ethernetovej zásuvky na smerovači. Pripojenie sa vytvorí automaticky.
- C3 Nastavte pripojenie k sieti Wi-Fi prostredníctvom ponuky Komunikácia na ovládacom paneli.

D. Mobilná aplikácia Access Systemair. K dispozícii sú dve možnosti:

- D1 Stiahnite a nainštalujte mobilnú aplikáciu Systemair na Vaše zariadenie. Aplikácia Systemair pre mobilné zariadenia je dostupná pre mobilné operačné systémy Android a iOS.
- D2 Webová aplikácia Systemair nevyžaduje inštaláciu a je prístupná priamo cez webovú stránku (homesolutions. systemair.com) použitím ľubovoľného webového prehliadača.
- E. Spustite aplikáciu. Na prihlasovacej obrazovke zadajte svoje jedinečné identifikačné číslo UNIT ID, ktoré nájdete na zadnej etikete IAM alebo na dodatočnom štítku.

Stlačte tlačidlo PRIHLÁSIŤ SA.

Pri prvom pripojení k modulu IAM je potrebné vytvoriť jedinečné heslo. Dotknite sa tlačidla Zmeniť heslo. Na ďalšej obrazovke ponuky zadajte nové heslo, potvrďte ho a dotknite sa tlačidla NASTAVIŤ HESLO. Na dokončenie vytvárania hesla kliknite na tlačidlo na module IAM. Počkajte, kým sa vo vašej aplikácii objaví správa o tom, že heslo bolo zmenené.

Dotknite sa tlačidla SPÄŤ pre návrat na predchádzajúcu prihlasovaciu obrazovku. Zadajte novo vytvorené heslo a dotknite sa tlačidla PRIHLÁSIŤ SA.

Viac informácií získate v návode dodanom s týmto príslušenstvom.

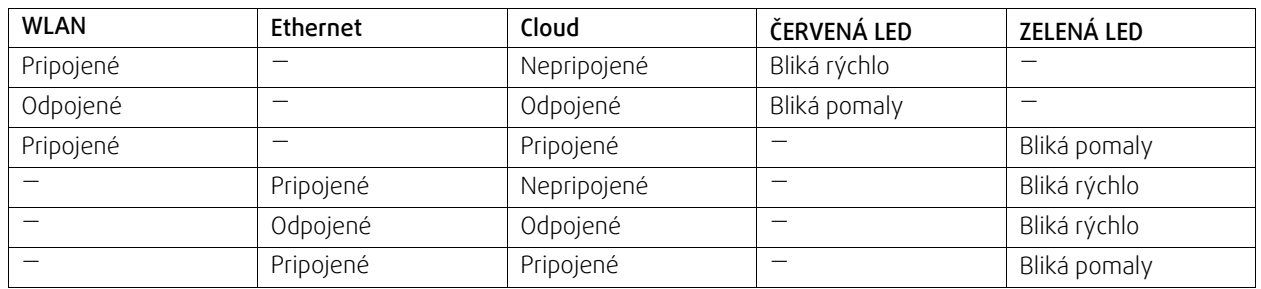

#### **Tabuľka 7 Kódy LED indikátora**

Rýchle blikanie - každých 500 milisekúnd. Pomalé blikanie - každé 2 sekundy.

### **10.2 IAQ snímače (Indoor air quality)**

<span id="page-41-0"></span>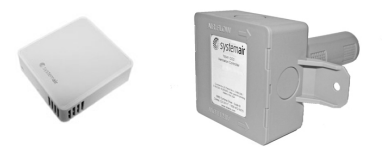

Snímače IAQ sú prevodníky CO<sub>2</sub>, relatívnej vlhkosti a teploty, ktoré je potrebné podľa typu prevodníka inštalovať buď v potrubí odvádzaného vzduchu alebo v priestore.

- $\cdot$  IAQ  $-$  snímač kvality vzduchu (CO<sub>2</sub>, RH a teplota)
- CO2 CO2 potrubný snímač
- 1 Vonkajší vzduch
- 2 Privádzaný vzduch
- 3 Odvádzaný vzduch
- 4 Vyfukovaný vzduch

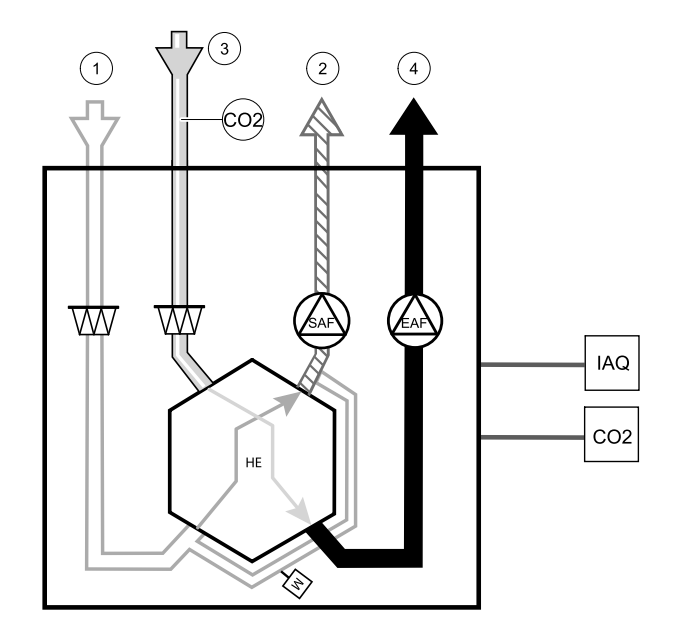

#### Komponent/výrobok — Katalógové číslo:

- Systemair-1 CO2 potrubný snímač 14906
- Systemair-E CO2 priestorový snímač 14904
- Snímač teploty 0-50C priestorový 211525
- Systemair-E CO2 RH priestorový 211522

#### Inštalácia a pripojenie

- 1. IAQ snímač inštalujte do potrubia alebo v priestore (podľa typu snímača).
- 2. Pripojte snímač CO2 na ktorýkoľvek voľný univerzálny analógový vstup (UI) v externej pripojovacej krabici.
- 3. Ak IAQ snímač obsahuje prevodník relatívnej vlhkosti:

Pripojte ho na akýkoľvek voľný univerzálny analógový vstup (UI) v externej krabici.

4. Ak IAQ snímač obsahuje prevodník priestorovej teploty:

Pripojte ho na akýkoľvek analógový vstup(AI) v externej krabici (v krabici sú dostupné iba vstupy AI6 a AI7).

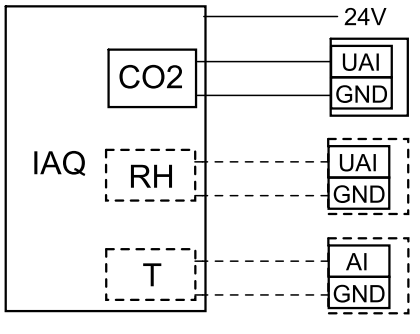

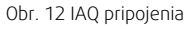

#### Konfigurácia

- 1. Choďte do menu Servis.
- 2. Zadajte heslo (štandardne 1111).
- 3.Nakonfigurujte snímač CO2 a/alebo relatívnej vlhkosti: Choďte do menu Vstupy. Zvoľte možnosť UNIVERZÁLNE. Zvoľte univerzálny vstup, ku ktorému je snímač pripojený. Napríklad, ak je snímač pripojený k UI4 v externej krabici, zvoľte UNIVERZÁLNY VSTUP 4. Zvoľte typ signálu Analógový vstup a zo zoznamu zvoľte typ snímača: RH snímač (RH) a/alebo CO₂ Snímač (CO₂).
- 4.Nakonfigurujte snímač priestorovej teploty: Choďte do menu Vstupy. Zvoľte možnosť ANALÓGOVÉ. Zvoľte analógový vstup, ku ktorému je snímač pripojený. Napríklad, ak je snímač pripojený k AI6 v externej krabici, zvoľte ANALÓGOVÝ VSTUP 6. Zvoľte typ vstupu Snímač priestorovej teploty (RAT).

# <span id="page-43-0"></span>**10.3 Regulácia teploty**

### **10.3.1 Elektrický dohrievač**

<span id="page-43-1"></span>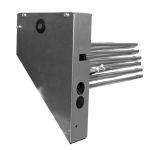

Elektrický dohrev je určený na ohrev privádzaného vzduchu pri nízkych vonkajších teplotách. Elektrický dohrev sa inštaluje do jednotky.

- ELH Elektrický ohrievač
- OHT snímač ochrany voči prehriatiu
- 1 Vonkajší vzduch
- 2 Privádzaný vzduch
- 3 Odvádzaný vzduch
- 4 Vyfukovaný vzduch

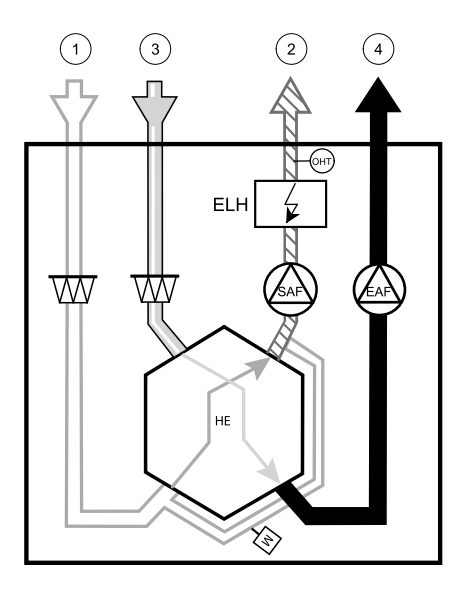

### Komponent/výrobok — Katalógové číslo:

- Dohrievač VTC 700 R (pre pravý model jednotky) 138200
- Dohrievač VTC 700 L (pre ľavý model jednotky) 137746

#### Inštalácia a pripojenie

1 Demontujte kryt dohrievača uvoľnením skrutiek v prednej časti (poz. 1).

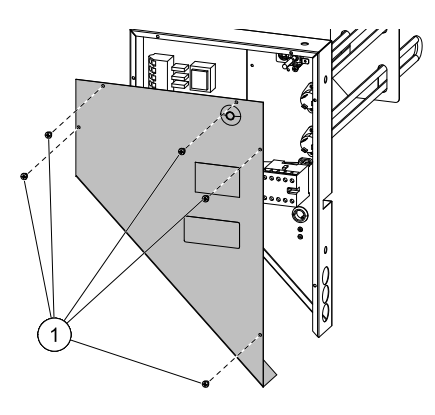

2 Demontujte 4 skrutky v skrinke dohrievača (poz. 1), tieto sa použijú na uchytenie dohrievača na svojom mieste.

Uvoľnite 2 skrutky (poz. 2) na spodnej strane čelnej dosky a vyberte kryt hlavnej regulačnej dosky.

3 Vložte dohrievač, káble veďte cez otvory na bočnej strane (poz. 1).

Dohrievač zaistite pomocou predtým uvoľnených 4 skrutiek (pos. 2).

Pripojte napájacie káble dohrievača na určené svorky (poz. 3). Hnedý vodič dohrievača pripojte na L1, čierny vodič na L2, biely vodič na L3 a modrý vodič na svorku N.

Odpojte napájací kábel s koncovkou 230 V~ (poz. 5) z hlavnej svorkovnice (poz. 4).

Priveďte 400 V káble a pripojte ho na správne svorky hlavnej svorkovnice (poz. 4).

Pripojte vodiče regulácie ohrievača. Červený vodič pripojte na analógový výstup 2 (AO2) a čierny vodič na zem (GND) na hlavnej svorkovnici (poz. 6).

- 4 Pripojte snímač teploty ochrany voči prehriatiu (OHT). Červený vodič pripojte na analógový vstup 4 (AI4) a čierny vodič na zem (GND) na hlavnej svorkovnici (poz. 6).
- 5 Kryty ohrievača a el. pripojovacej krabice namontujte späť a zaistite skrutkami.

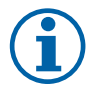

### **Poznámka:**

Viac informácií nájdete v schéme zapojenia dodanej s jednotkou.

### Konfigurácia

- 1. Preidite do menuservis
- 2. Zadajte heslo (štandardne 1111)
- 3. Choďte do menu Komponenty, zvoľte Ohrievač a typ Elektrický. V prípade potreby vykonajte rozšírené nastavenia.
- 4.Nakonfigurujte regulátor dohrievača. Choďte do menuVýstup. Zvoľte ANALÓGOVÝ a zvoľte ANALÓGOVÝ VÝSTUP 2 a nastavte typ výstupu Y1 Ohrev.
- 5.Nakonfigurujte snímač ochrany voči prehriatiu. Vráťte sa späť do menu Vstup. Zvoľte ANALÓGOVÝ. Zvoľte analógový vstup, ku ktorému je snímač pripojený. napíklad, ak je pripojený k AI4 hlavnej regulačnej dosky, zvoľte ANALÓGOVÝ VSTUP 4 a zo zoznamu zvoľte Snímač ochrany voči prehriatiu (OHT).

### <span id="page-44-0"></span>**10.3.2 El. predohrev do potrubia**

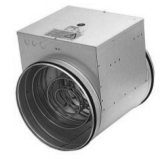

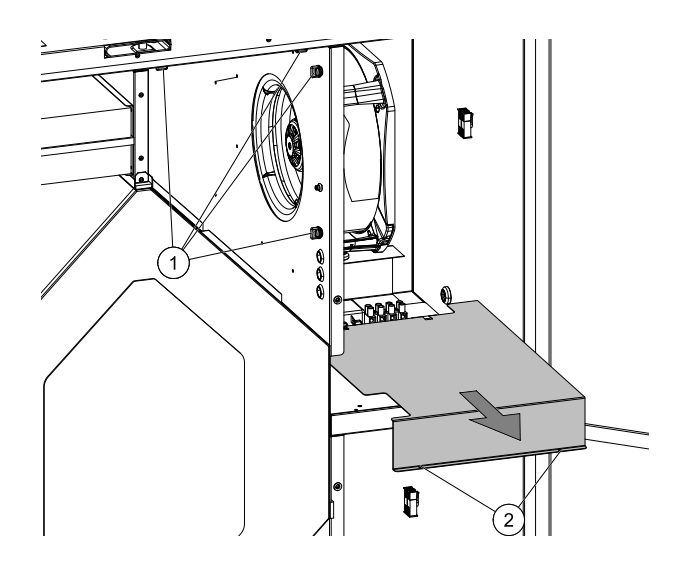

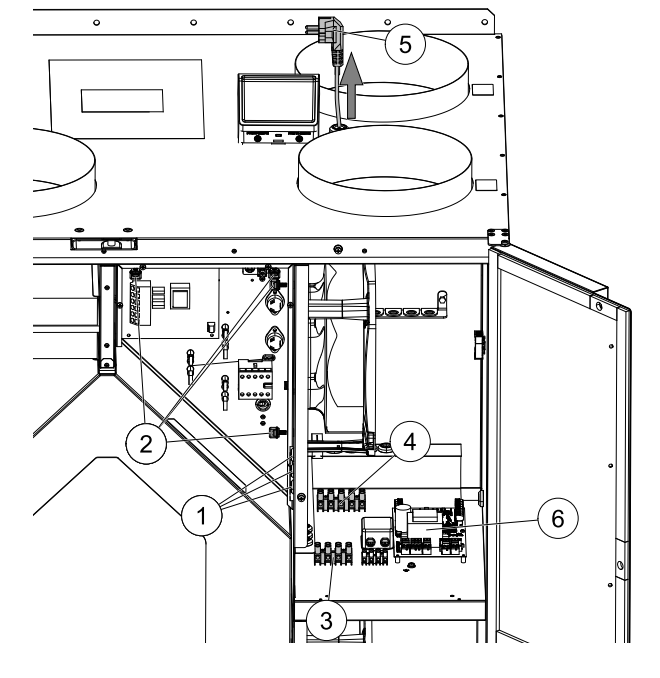

### 42 | [Príslušenstvo](#page-39-0)

Elektrický predohrev je možné inštalovať do potrubia nasávaného vonkajšieho vzduchu za účelom ohriatia vzduchu ešte pred jeho vstupom do jednotky a na zabránenie namŕzania rekuperátora.

- PH elektrický predohrev
- ECT Snímač teploty extra regulátora
- OAT Snímač teploty v potrubí vonkajšieho vzduchu
- H stýkač
- 1 Vonkajší vzduch
- 2 Privádzaný vzduch
- 3 Odvádzaný vzduch
- 4 Vyfukovaný vzduch

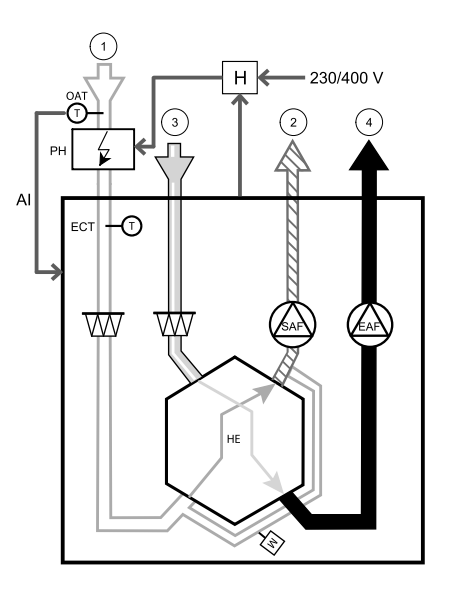

#### Komponent/výrobok — Katalógové číslo:

- CB 250-3,0 230V/1 potrubný ohrievač 5385
- CB 250-6,0 400V/2 potrubný ohrievač 5372
- CB 250-9,0 400V/3 potrubný ohrievač 5373
- Sada predohrevu CB 2/3 fázy 151612

#### Inštalácia a pripojenie

- 1. Elektrický predohrev sa inštalujte vo vzdialenosti najmenej 100 mm od jednotky v potrubí vonkajšieho vzduchu. Na ovládanie predohrevu (PH) sa používa stýkač (H). Pripojte stykač k akémukoľvek voľnému digitálnemu výstupu a 24 V na pripojovacej doske.
- 2. Pripojte predohrev a napájanie k stykaču.
- 3. Pred elektrický predohrev (zo strany exteriéru) inštalujte potrubný snímač teploty (OAT) a pripojte ho k ľubovoľnému analógovému vstupu na pripojovacej doske (CB).

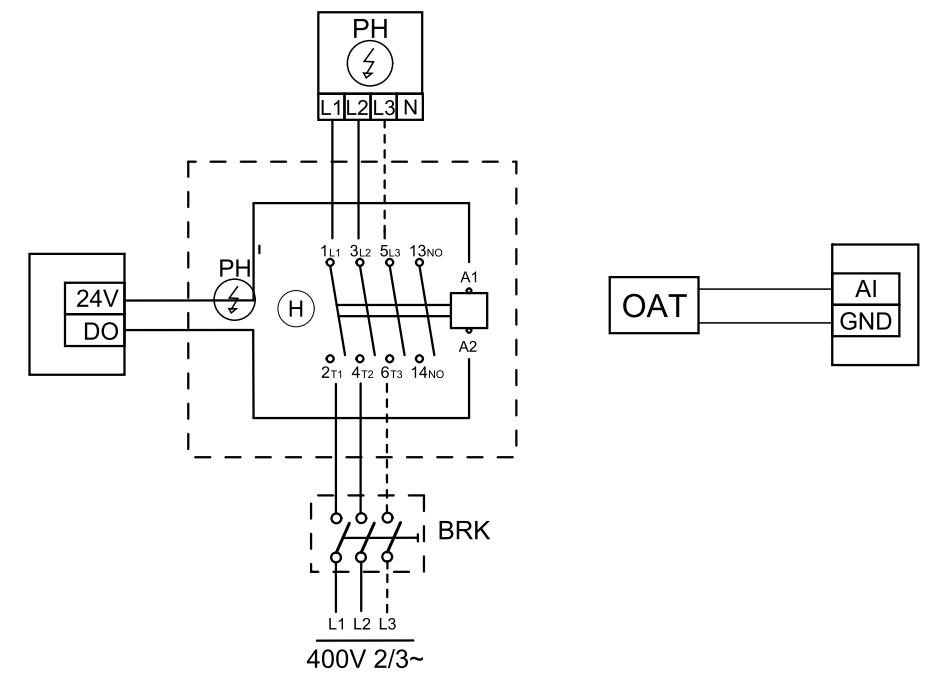

Obr. 13 Pripojenia predohrevu

#### Konfigurácia

1. Prejdite do menuservis

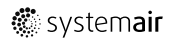

#### 2. Zadajte heslo (štandardne 1111)

- 3. Choďte do menu Komponenty, zvoľte menu Extra regulátor a zvoľte režim Predohrev. Požadovanú hodnotu pre predohrev je možné nastaviť v rovnakom menu. V prípade potreby vykonajte rozšírené nastavenia.
- 4.Nakonfigurujte pripojenie predohrevu. Prejdite do ponuky Servis. Vyberte ponuku Výstup. V nasledujúcej ponuke vyberte kartu DIGITAL. Vyberte digitálny výstup, ku ktorému je predohrev pripojený. Príklad, ak je pripojený k DO3 na doske pripojenia, potom zvoľte DIGITÁLNY VÝSTUP 3 a zo zoznamu typov výstupu zvoľte Kroková regulácia Y4 extra regulátor.
- 5.Nakonfigurujte interný snímač vonkajšej teploty snímač teploty extra regulátora. Prejdite do ponuky Servis. Vyberte ponuku Vstup. Vyberte kartu ANALÓGOVÝ. Zvoľte ANALÓGOVÝ VSTUP 1 a zmeňte jeho konfiguráciu zo Snímač teploty vonkajšieho vzduchu (OAT) na Snímač teploty extra regulátora (ECT).
- 6. Po zmene konfigurácie snímača vyberte analógový vstup, ku ktorému je pripojený novo inštalovaný potrubný snímač teploty (OAT) a nakonfigurujte ho ako Snímač teploty vonkajšieho vzduchu (OAT).

#### <span id="page-46-0"></span>**10.3.3 Vodný ohrievač do potrubia**

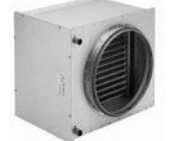

Vodný ohrievač je určený na montáž do potrubia vzduchu privádzaného do vetraného priestoru.

- WH vodný ohrievač
- FPT snímač protimrazovej ochrany
- SAT snímač teploty privádzaného vzduchu
- $\cdot$  S servopohon pre ventil
- 1 Vonkajší vzduch
- 2 Privádzaný vzduch
- 3 Odvádzaný vzduch
- 4 Vyfukovaný vzduch

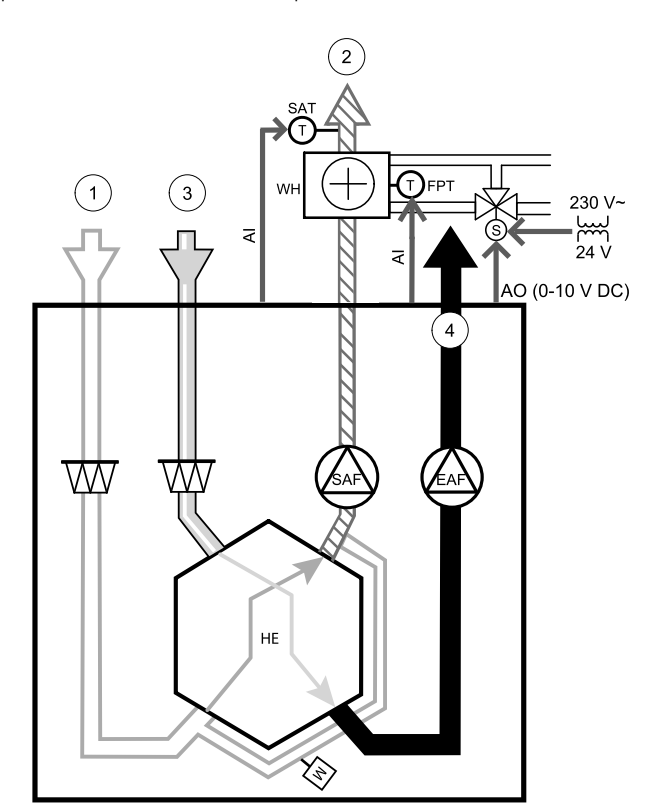

#### Komponent/výrobok — Katalógové číslo:

- VBC 250-2 vodný ohrievač (2-radový) 5460
- VBC 250-3 vodný ohrievač (3-radový) 9843
- VAZ4 24A servopohon 0-10V (S)  $-$  9862
- $\cdot$  ZTV 15-1.6 2-cestný ventil 9824
- $\cdot$  ZTR 15-1,6 3-cestný ventil 9673
- Potrubný snímač -30-70C (SAT) 211524
- Povrchový snímač -30-150C (FPT) 211523
- PSS48 Transformátor 24V 204385

#### 44 | [Príslušenstvo](#page-39-0)

#### Inštalácia a pripojenie

1. Vodný ohrievač inštalujte do potrubia. Pripojte rúrky, 2/3–cestný ventil a servopohon.

**Dôležité** NEpoužívajte napájací výstup 24V DC na doske pre servopohon ventilu.

- 2. Pripojte servopohon (S) na ktorýkoľvek voľný analógový výstup.
- 3. Snímač protimrazovej ochrany (FPT) musí byť pripevnený na povrchu rúrky spiatočky. Pripojte FPT snímač ku ktorémukoľvek voľnému analógovému vstupu.
- 4. Interný snímač teploty privádzaného vzduchu (SAT, predvolené pripojenie AI2 na hlavnej doske) musí byť nahradený potrubným snímačom teploty vzduchu, ktorý je možné získať ako príslušenstvo. Potrubný snímač teploty sa musí nainštalovať v potrubí za vodným ohrievačom. Potrubný snímač teploty pripojte k analógovému vstupu 2 (AI2), čím sa nahradí interný snímač teploty privádzaného vzduchu.

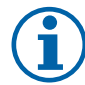

### **Poznámka:**

Potrubný snímač teploty môže byť pripojený k analógovým vstupom 6-7 v pripojovacej krabici a potom konfigurovaný ako snímač teploty privádzaného vzduchu. Avšak interný snímač teploty privádzaného vzduchu musí byť najprv vypnutý v ovládacom paneli.

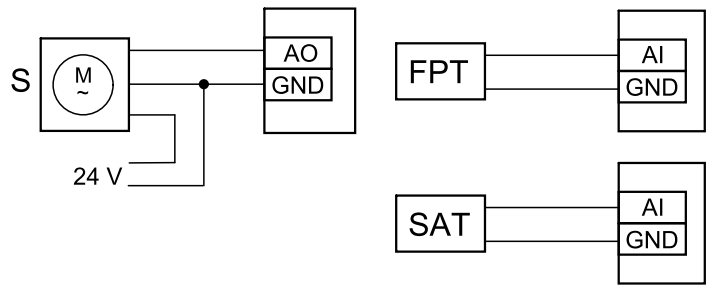

Obr. 14 Pripojenie vodného ohrievača

#### Konfigurácia

- 1. Prejdite do menuservis
- 2. Zadajte heslo (štandardne 1111)
- 3. Aktivujte servopohon. Choďte do menu Komponenty, zvoľte menu Ohrievač a zvoľte typ Vodný. Zvoľte typ napájania servopohonu. V prípade potreby vykonajte rozšírené nastavenia.
- 4.Nakonfigurujte ovládací signál pre servopohon. Prejdite do ponuky Servis. Vyberte ponuku Výstup. V nasledujúcej ponuke vyberte kartu ANALOG. Zvoľte analógový výstup, ku ktorému je pripojený riadiaci vodič servopohonu. Príklad, ak je pripojený k AO3 na pripojovacej doske, potom zvoľte ANALÓGOVÝ VÝSTUP 3 a zo zoznamu typov výstupu vyberte Y1 Ohrev.
- 5.Nakonfigurujte snímač protimrazovej ochrany (FPT). Choďte späť do menu Vstup. Zvoľte ANALOG tab. Zvoľte analógový vstup, ku ktorému je snímač protimrazovej ochrany pripojený. napríklad, ak je pripojený k AI6 na pripojovacej doske, zvoľte ANALÓGOVÝ VSTUP 6 a zvoľte Snímač. potimraz. ochrany (FPT).
- 6. Keďže potrubný snímač teploty nahrádza interný snímač teploty privádzaného vzduchu, nevyžaduje žiadnu konfiguráciu.

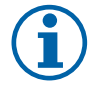

### **Poznámka:**

Potrubný snímač teploty môže byť pripojený k analógovým vstupom 6-7 v pripojovacej krabici a potom konfigurovaný ako snímač teploty privádzaného vzduchu. Avšak interný snímač teploty privádzaného vzduchu musí byť najprv vypnutý v ovládacom paneli.

7. Vodný ohrievač a jeho komponenty sú teraz nakonfigurované.

### <span id="page-47-0"></span>**10.3.4 Vodný chladič**

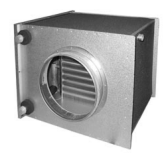

Vodný chladič je určený na montáž do potrubia za účelom ochladenia vzduchu privádzaného do vetraných priestorov.

- WC vodný ohrievač
- SAT snímač teploty privádzaného vzduchu
- S servopohon ventilu
- 1 Vonkajší vzduch
- 2 Privádzaný vzduch
- 3 Odvádzaný vzduch
- 4 Vyfukovaný vzduch

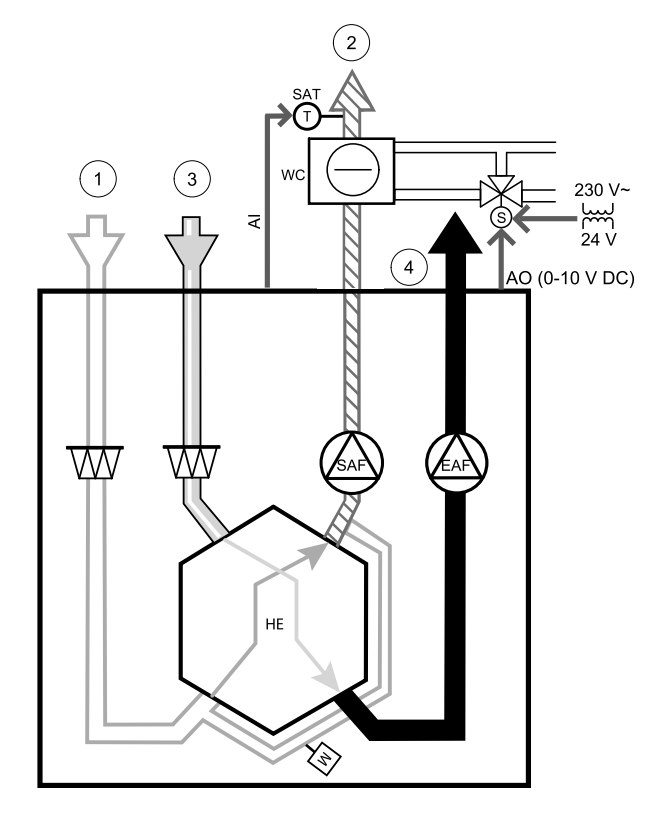

#### Komponent/výrobok — Katalógové číslo:

- CWK 250-3-2,5 Potrubný chladič, kruhový 30024
- $\cdot$  RVAZ4 24A servopohon 0-10V (S) 9862
- $\cdot$  ZTV 15-1.6 2-cestný ventil 9824
- $\cdot$  ZTR 15-1,6 3-cestný ventil 9673
- Potrubný snímač -30-70C (SAT) 211524
- PSS48 Transformátor 24V 204385

#### Inštalácia a pripojenie

1. Inštalujte vodný chladič do potrubia. Pripojte rúrky, 2/3–cestný ventil a servopohon.

### **Dôležité**

NEpoužívajte napájací výstup 24V DC na doske pre servopohon ventilu.

- 2. Pripojte servopohon (S) na ktorýkoľvek voľný analógový výstup.
- 3. Interný snímač teploty privádzaného vzduchu (SAT, predvolené pripojenie AI2 na hlavnej doske) musí byť nahradený potrubným snímačom teploty vzduchu, ktorý je možné získať ako príslušenstvo. Potrubný snímač teploty sa musí nainštalovať do potrubia za vodný chladič. Potrubný snímač teploty pripojte k analógovému vstupu 2 (AI2), čím sa nahradí interný snímač teploty privádzaného vzduchu.

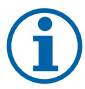

### **Poznámka:**

Potrubný snímač teploty môže byť pripojený k analógovým vstupom 6-7 v pripojovacej krabici a potom konfigurovaný ako snímač teploty privádzaného vzduchu. Avšak interný snímač teploty privádzaného vzduchu musí byť najprv vypnutý v ovládacom paneli.

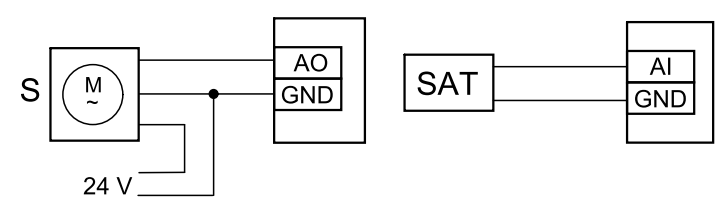

Obr. 15 Pripojenie potrubného chladiča

#### Konfigurácia

- 1. Prejdite do menuservis
- 2. Zadajte heslo (štandardne 1111)
- 3. Aktivujte servopohon. Choďte do menu Komponenty, zvoľte menu Chladič a zvoľte typ Vodný. Zvoľte napätia pre servopohon. V prípade potreby vykonajte rozšírené nastavenia.
- 4.Nakonfigurujte ovládací signál pre servopohon. Prejdite do ponuky Servis. Vyberte ponuku Výstup. V nasledujúcej ponuke vyberte kartu ANALOG. Zvoľte analógový výstup, ku ktorému je pripojený riadiaci vodič servopohonu. Príklad, ak je pripojený k AO3 na pripojovacej doske, potom zvoľte ANALÓGOVÝ VÝSTUP 3 a zo zoznamu typov výstupu vyberte Y3 Chladenie.
- 5. Keďže potrubný snímač teploty nahrádza interný snímač teploty privádzaného vzduchu, nevyžaduje žiadnu konfiguráciu.

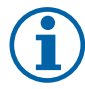

### **Poznámka:**

Potrubný snímač teploty môže byť pripojený k analógovým vstupom 6-7 v pripojovacej krabici a potom konfigurovaný ako snímač teploty privádzaného vzduchu. Avšak interný snímač teploty privádzaného vzduchu musí byť najprv vypnutý v ovládacom paneli.

6. Potrubný chladič a jeho komponenty sú teraz nakonfigurované.

### <span id="page-49-0"></span>**10.3.5 Výmenník ohrievač/chladič pre funkciu ohrev/chladenie**

Výmenník ohrievač/chladič sa podľa potreby môže používať na ohrev ako aj na chladenie.

### **Dôležité**

Prepínací (ohrev/chladenie) systém môže byť realizovaný mnohými rôznymi spôsobmi a môže sa líšiť v každej domácnosti. Tento popis vysvetľuje najbežnejšie riešenie pripojenia a regulácie ohrevu a chladenia pomocou vodného ohrievača a tepelného čerpadla. Možnosť pripojenia vášho riešenia ohrev/chladenie k jednotkám SAVE vždy konzultujte so spoločnosťou Systemair.

- WH/WC výmenník Ohrievač/Chladič
- FPT snímač protimrazovej ochrany (voliteľný)
- SAT Snímač teploty prívádzaného vzduchu
- THS termostat na snímanie, či je teplota média pre ohrev/chladenie v systéme správna (voliteľný)
- HP tepelné čerpadlo (alebo iné zariadenie na ohrev a chladenie)
- CWP vodné čerpadlo
- RL relé
- 1 Vonkajší vzduch
- 2 Privádzaný vzduch
- 3 Odvádzaný vzduch
- 4 Vyfukovaný vzduch

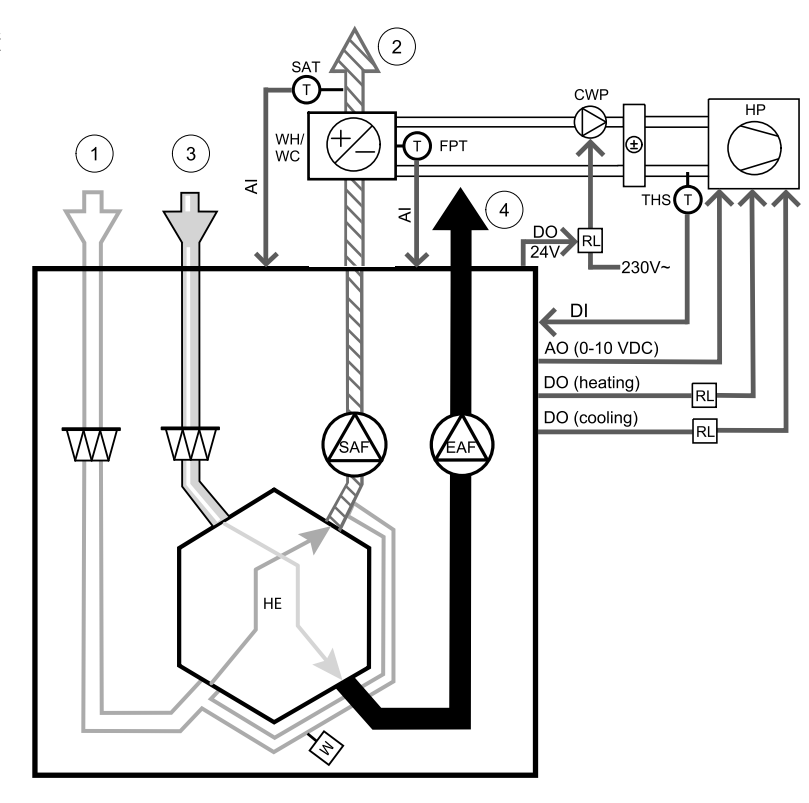

#### Komponent/výrobok — Katalógové číslo:

- Potrubný snímač -30-70C (SAT) 211524
- Povrchový snímač -30-150C (FPT) 211523
- PSS48 Transformátor 24V 204385
- Relé 24V so zásuvkou 211248

#### Inštalácia a pripojenie

- 1.Nainštalujte prepínací výmenník do potrubia. V prípade potreby nainštalujte vodné čerpadlo. Zapnutie a vypnutie vodného čerpadla by malo byť riadené relé (RL). Pripojte relé k akémukoľvek voľnému digitálnemu výstupu a 24 V na doske. Potom pripojte napájací zdroj a vodné čerpadlo (CWP) k relé.
- 2. Pripojte vodič ovládacieho signálu (ak je k dispozícii) tepelného čerpadla (HP) k akémukoľvek voľnému digitálnemu výstupu a 24 V na doske.
- 3. Pripojte vodiče signálov na spustenie chladenia a vykurovania k ľubovoľným voľným digitálnym výstupom na pripojovacej krabici. Musia sa použiť relé (RL).
- 4. Snímač protimrazovej ochrany (FPT) by mal byť pripevnený na povrchu spiatočky. Snímač protimrazovej ochrany (FPT) pripojte k ľubovoľnému voľnému analógovému vstupu.
- 5. Interný snímač teploty privádzaného vzduchu (SAT, predvolené pripojenie AI2 na hlavnej doske) musí byť nahradený potrubným snímačom teploty vzduchu, ktorý je možné získať ako príslušenstvo. V potrubí sa po ohrievači/chladiči musí nainštalovať potrubný snímač teploty. Potrubný snímač teploty pripojte k analógovému vstupu 2 (AI2), čím sa nahradí interný snímač teploty privádzaného vzduchu.

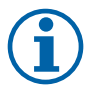

### **Poznámka:**

Potrubný snímač teploty môže byť pripojený k analógovým vstupom 6-7 v pripojovacej krabici a potom konfigurovaný ako snímač teploty privádzaného vzduchu. Avšak interný snímač teploty privádzaného vzduchu musí byť najprv vypnutý v ovládacom paneli.

6.Na signalizáciu aktuálneho stavu média v potrubí (horúce/studené - spätná väzba o prepínaní ohrev/chladenie) je možné použiť termostat. Tento signál je možné získať aj priamo z tepelného čerpadla, ak je takáto funkcia k dispozícii. Ak je požadované vykurovanie, ale je k dispozícii iba studená voda / chladivo - vykurovanie je deaktivované).

Pripojte vodič spätnej väzby prepínania ohrev/chladenie (THS) k ľubovoľnému voľnému digitálnemu vstupu a 24 V na doske.

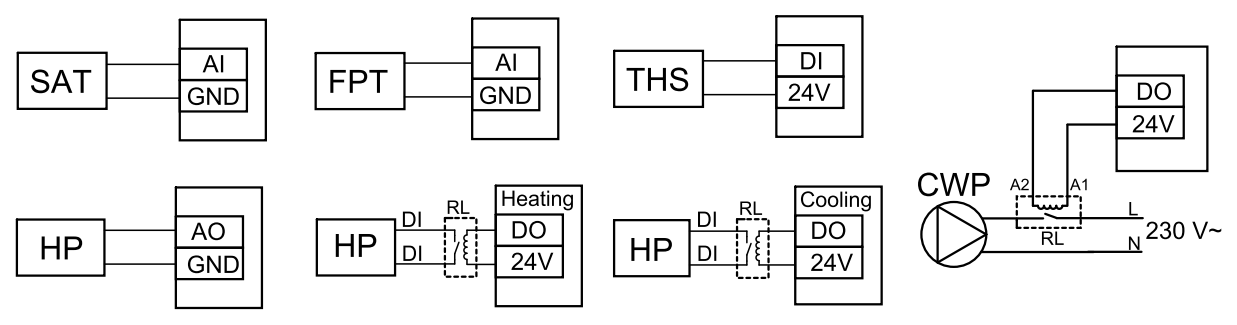

Obr. 16 Pripojenie výmenníka ohrievač/chladič

#### Konfigurácia

Predtým, ako sa môže aktivovať prepínanie ohrev/chladenie, musia byť na ovládacom paneli nakonfigurované všetky komponenty.

- 1. Prejdite do menuservis
- 2. Zadajte heslo (štandardne 1111)
- 3. Prejdite na ponuku Komponenty, vyberte ponuku Ohrievač a zvoľte typ Ohrievač/chladič. V prípade potreby vykonajte pokročilé nastavenia.

Prejdite na ponuku Komponenty, vyberte ponuku Chladič a zvoľte typ Ohrievač/chladič. V prípade potreby vykonajte pokročilé nastavenia.

- 4.Nakonfigurujte riadiaci signál tepelného čerpadla alebo podobného zariadenia. Prejdite do ponuky Servis. Vyberte ponuku Výstup. V nasledujúcej ponuke vyberte kartu ANALOG. Zvoľte analógový výstup, ku ktorému je pripojený vodič s ovládacím signálom. Príklad, ak je pripojený k AO3 na pripojovacej doske, potom zvoľte ANALÓGOVÝ VÝSTUP 3 a zo zoznamu typov výstupu vyberte Y1/Y3 Ohrievač/chladič.
- 5.Nakonfigurujte signál spustenia ohrevu. Prejdite na možnosť Výstup. Vyberte kartu DIGITÁLNY. Zvoľte digitálny výstup, ku ktorému je pripojený vodič signálu spustenia ohrevu od tepelného čerpadla. Príklad, ak je pripojený k DO1 na doske, potom zvoľte DIGITÁLNY VÝSTUP 1 a zo zoznamu typov výstupu zvoľte Kroková regulácia Y1 Ohrev.
- 6.Nakonfigurujte signál na štart chladenia. Prejdite na možnosť Výstup. Vyberte kartu DIGITÁLNY. Zvoľte digitálny výstup, ku ktorému je pripojený vodič signálu spustenia chladenia od tepelného čerpadla. Príklad, ak je pripojený k DO2 na doske, potom zvoľte DIGITÁLNY VÝSTUP 2 a zo zoznamu typov výstupu zvoľte Kroková regulácia Y3 Chladenie.
- 7.Nakonfigurujte snímač protimrazovej ochrany (FPT). Choďte späť do menu Vstup. Zvoľte ANALOG tab. Zvoľte analógový vstup, ku ktorému je snímač protimrazovej ochrany pripojený. napríklad, ak je pripojený k AI6 na pripojovacej doske, zvoľte ANALÓGOVÝ VSTUP 6 a zvoľte Snímač. potimraz. ochrany (FPT).
- 8.Nastavte signál spätnej väzby teploty z rúrok (médium) alebo z tepelného čerpadla. Prejdite na ponuku Vstup. Vyberte kartu UNIVERZÁLNY. Vyberte univerzálny vstup, ku ktorému je pripojený vodič spätnej väzby. Príklad, ak je pripojený k UI1 na doske, potom vyberte UNIVERZÁLNY VSTUP 1. Nastavte typ signálu ako Digitálny vstup a zo zoznamu typov vyberte možnosť Ohievač/Chladič spätná väzba.
- 9. Keďže potrubný snímač teploty nahrádza interný snímač teploty privádzaného vzduchu, nevyžaduje žiadnu konfiguráciu.

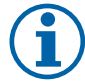

### **Poznámka:**

Potrubný snímač teploty môže byť pripojený k analógovým vstupom 6-7 v pripojovacej krabici a potom konfigurovaný ako snímač teploty privádzaného vzduchu. Avšak interný snímač teploty privádzaného vzduchu musí byť najprv vypnutý v ovládacom paneli.

10.Nakonfigurujte relé na ovládanie vodného čerpadla. Prejdite na možnosť Výstup. Vyberte kartu DIGITÁLNY. Vyberte digitálny výstup, ku ktorému je pripojené relé. Príklad, ak je pripojený k DO3 na doske, potom zvoľte DIGI-TÁLNY VÝSTUP 3 a zo zoznamu typov výstupu zvoľte Štart/Stop , Y1/Y3 Cirkulačné čerpadlo, Y1/Y3 prepínanie Y1/Y3.

### <span id="page-51-0"></span>**10.4 Regulácia prietoku vzduchu**

### <span id="page-51-1"></span>**10.4.1 VAV/CAV konverzná sada**

Konverzná sada VAV/CAV sa používa na VAV/CAV reguláciu bytových jednotiek.

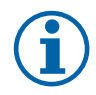

### **Poznámka:**

Sada obsahuje všetky potrebné časti pre VAV/CAV reguláciu. K sade je potrebné zakúpiť IRIS klapku SPI s uvedeným K-faktorom.

#### Komponent/výrobok — Katalógové číslo:

- Konverzná sada VAV/CAV 140777
- $\cdot$  SPI-250 C Iris klapka 6755

#### Inštalácia a pripojenie

• Riaďte sa inštrukciami v návode dodanom s prílušenstvom.

### <span id="page-52-0"></span>**10.5 Montáž/Údržba**

### **10.5.1 Uzatváracie klapky**

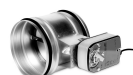

<span id="page-52-1"></span>Ak sa aktivuje manuálne zastavenie ventilátora, jednotka by mala byť vybavená klapkami v potrubiach čerstvého a vyfukovaného vzduchu, aby sa tak predišlo prúdeniu studeného vzduchu a riziku kondenzácie po zastavení jednotky.

- RL krabica relé
- U klapka vonkajšieho vzduchu
- V klapka vyfukovaného vzduchu
- 1 Vonkajší vzduch
- 2 Privádzaný vzduch
- 3 Odvádzaný vzduch
- 4 Vyfukovaný vzduch

#### Komponent/výrobok — Katalógové číslo:

- EFD 250 + LF230 (U/V)  $-6748$
- $\cdot$  TUNE-R-250-3-M4 (U/V) 311971
- Sada relé: RMK - 153549
- Sada relé s transformátorom pre klapky 24 VAC: RMK–T - 153548

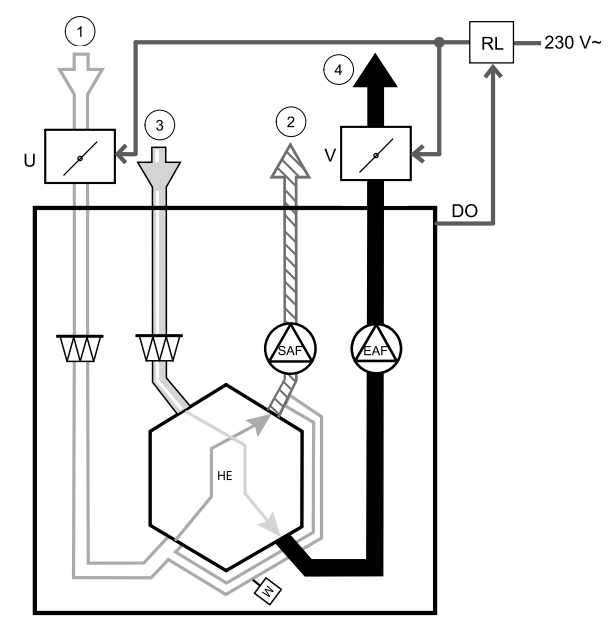

Všetky možné varianty pripojenia nájdete v schéme zapojenia dodanom so sadou na montáž relé.

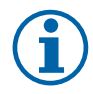

#### **Poznámka:**

Klapky 24 VAC môžu byť napájané a ovládané iba pomocou sady na montáž relé s transformátorom (číslo výrobku: 153548).

Tento postup inštalácie opisuje pripojenie klapiek napájaných 230 V ~ so sadou na montáž relé bez transformátora (číslo výrobku: 153549).

#### Inštalácia a pripojenie

- 1.Nainštalujte klapky (U/V).
- 2. Pripojte vodiče riadiacich signálov (24V, DO) vychádzajúce z krabice relé (RL) k ľubovoľnému voľnému digitálnemu výstupu na pripojovacej doske (CB).
- 3. Pripojte napájacie vodiče (N) z klapiek do svorkovnice. Pripojte vodiče riadiacich signálov (Y, vedenie) z klapiek do svoriek reléovej zásuvky (11, 21). Pozri obrázok.

Pri použití klapky so servopohonom bez pružiny, musí byť navyše k svorkovnici pripojený prídavný napájací kábel (L), pretože takáto klapka vyžaduje konštantné napájanie.

4. Pripojte napájacie vodiče (L, N) vychádzajúce z reléovej skrinky do zdroja 230 V ~.

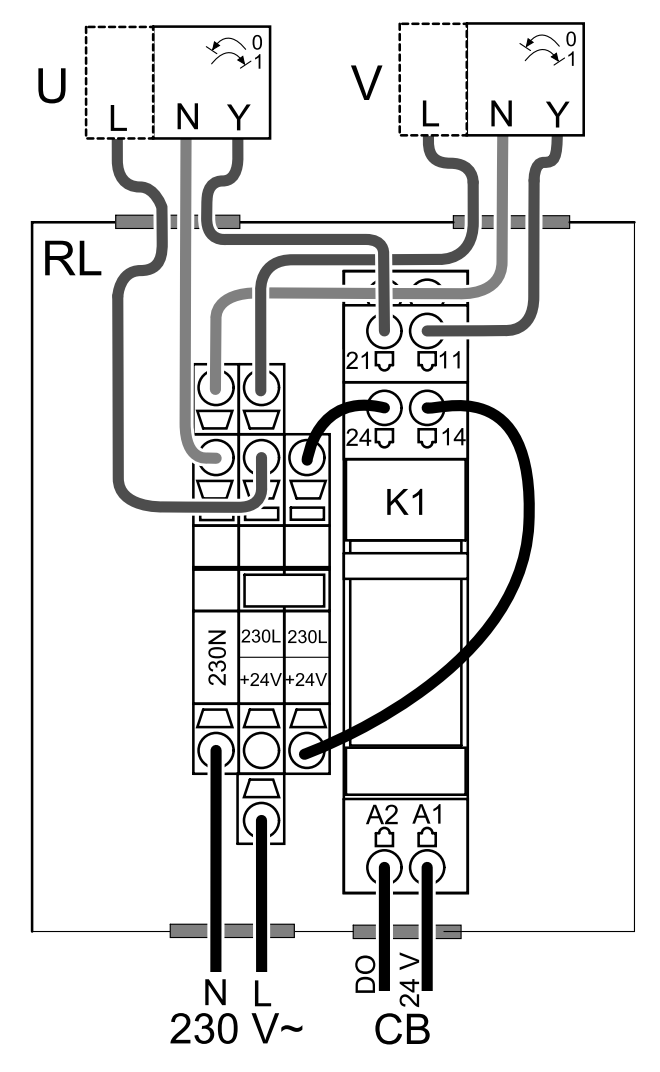

Obr. 17 Pripojenie klapky

#### Konfigurácia

- 1. Prejdite do menuservis
- 2. Zadajte heslo (štandardne 1111)
- 3.Nakonfigurujte ovládací signál k relé. Prejdite na ponuku Výstup. Vyberte kartu DIGITÁLNY. Vyberte digitálny výstup, ku ktorému je pripojené relé. Príklad, ak je pripojený k DO3 na doske, potom zvoľte DIGITÁLNY VÝSTUP 3 a zo zoznamu typov výstupu zvoľte Klapka vonk./vyfuk. vzduchu.

### <span id="page-53-0"></span>**10.5.2 Viaceré ovládacie panely**

K jednej jednotke je možné pomocou rozdvojok pripojiť viacero ovládacích panelov (až 10). Jedna rozdvojka umožňuje pripojenie dvoch ovládacích panelov. Rozdvojku môžete pripojiť k inej rozdvojke, čím sa zvýši počet ovládacích panelov, ktoré je možné súčasne pripojiť.

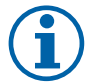

### **Poznámka:**

- Ak sa 24 V napájanie z pripojovacej krabice používa pre iné zariadenie, počet ovládacích panelov, ktoré môžu byť napájané z jednotky, sa zníži.
- Jeden aktívny ovládací panel má odber 50 mA. Pripojovacia krabica má možnosť napájania až do 250 mA. Ak sa nepoužíva žiadne 24 V príslušenstvo, je možné k jednotke pripojiť až 5 ovládacích panelov bez potreby externého napájania. Pripojenie viac ako 5 ovládacích panelov vyžaduje externé napájanie.

Ovládací panel je k dispozícii v čiernej alebo bielej farbe.

- DP rozdvojka
- HMI ovládací panel

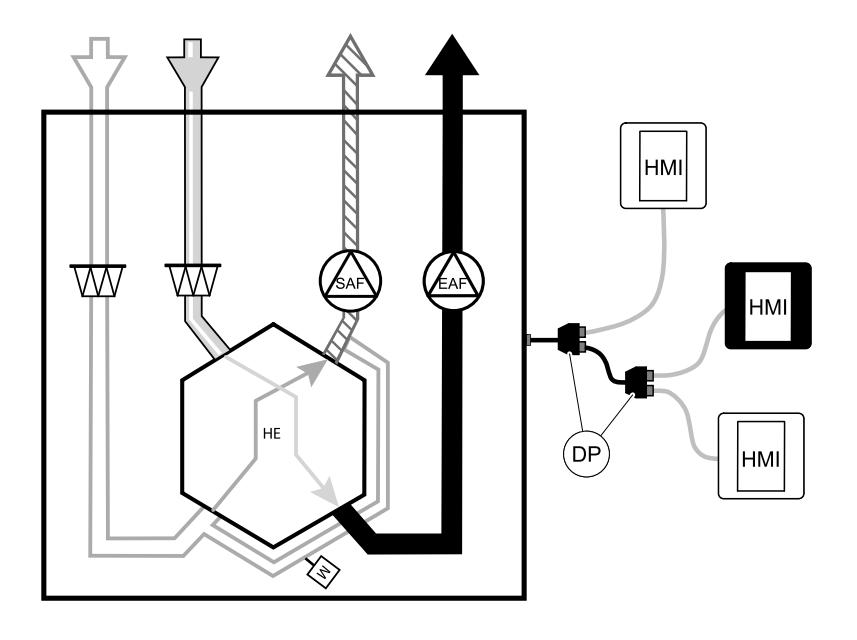

#### Komponent/výrobok — Katalógové číslo:

- Rozdvojka CE/CD 4-kolíková 37367
- CEC kábel so zástrčkou 12m 24782
- CEC kábel so zástrčkou 6m 24783
- HMI biely 138077
- HMI čierny 138078

#### Inštalácia a pripojenie

- 1. Pripojte rozdvojku do zásuvky, ktorá je určená pre externý ovládací panel (HMI) alebo pre modul prístupu k internetu (IAM).
- 2. Pripojte ovládacie panely k rozdvojke pomocou odporúčaných káblov alebo káblov s konektormi typu RJ22.

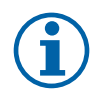

### **Poznámka:**

Maximálna podporovaná dĺžka kábla je 50 metrov.

#### Konfigurácia

- 1. Prejdite do menuservis
- 2. Zadajte heslo (štandardne 1111)
- 3. Prejdite na Komunikácia ⇒ HMI adresa a zmeňte číslo adresy. Opakujte tieto kroky pre každý jeden pripojený ovládací panel.

Každý ovládací panel musí mať svoje vlastné jedinečné číslo adresy. Žiadny ovládací panel by nemal mať rovnakú hodnotu adresy, aby správne fungoval

### <span id="page-54-0"></span>**10.6 Filtre**

V prípade zanesenia filtrov je potrebné ich vymeniť. Pre dodržanie kvality odporúčame používať originálne filtre od výrobcu Systemair. V prípade potreby kontaktujte montážnu firmu alebo predajcu.

Typ filtra je vyznačený na štítku vo vrchej časti filtra

#### Komponent/výrobok — Katalógové číslo:

- PF VTC/VTR 700 M5/ePM10 60% Prívod/Odvod 207471
- PF VTC/VTR 700 F7/ePM1 55% 207472
- BF VTC 700 F7/ePM1 60% Prívod 207470

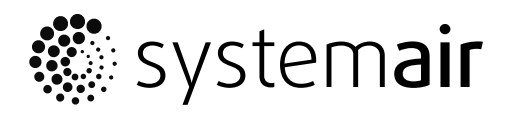

Systemair UAB Linų st . 101 LT–20174 Ukmergė , LITHUANIA

Phone +370 340 60165 Fax +370 340 60166

www.systemair.co m